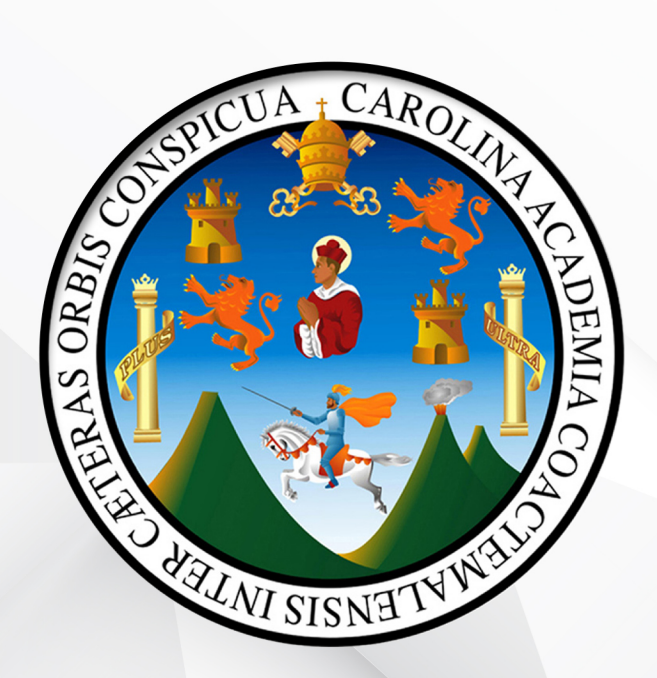

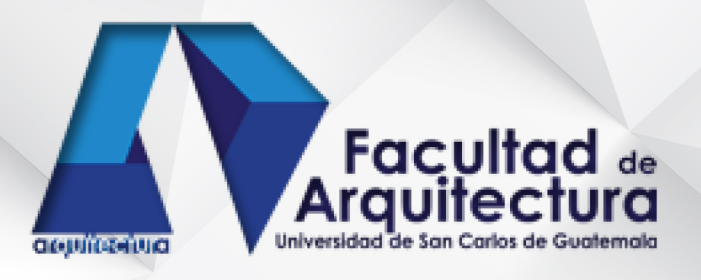

Presentado por: **William Alexander Soto Ortiz** 

Para optar al título de Arquitecto En el Grado Académico de Licenciado

Guatemala, Septiembre de 2013

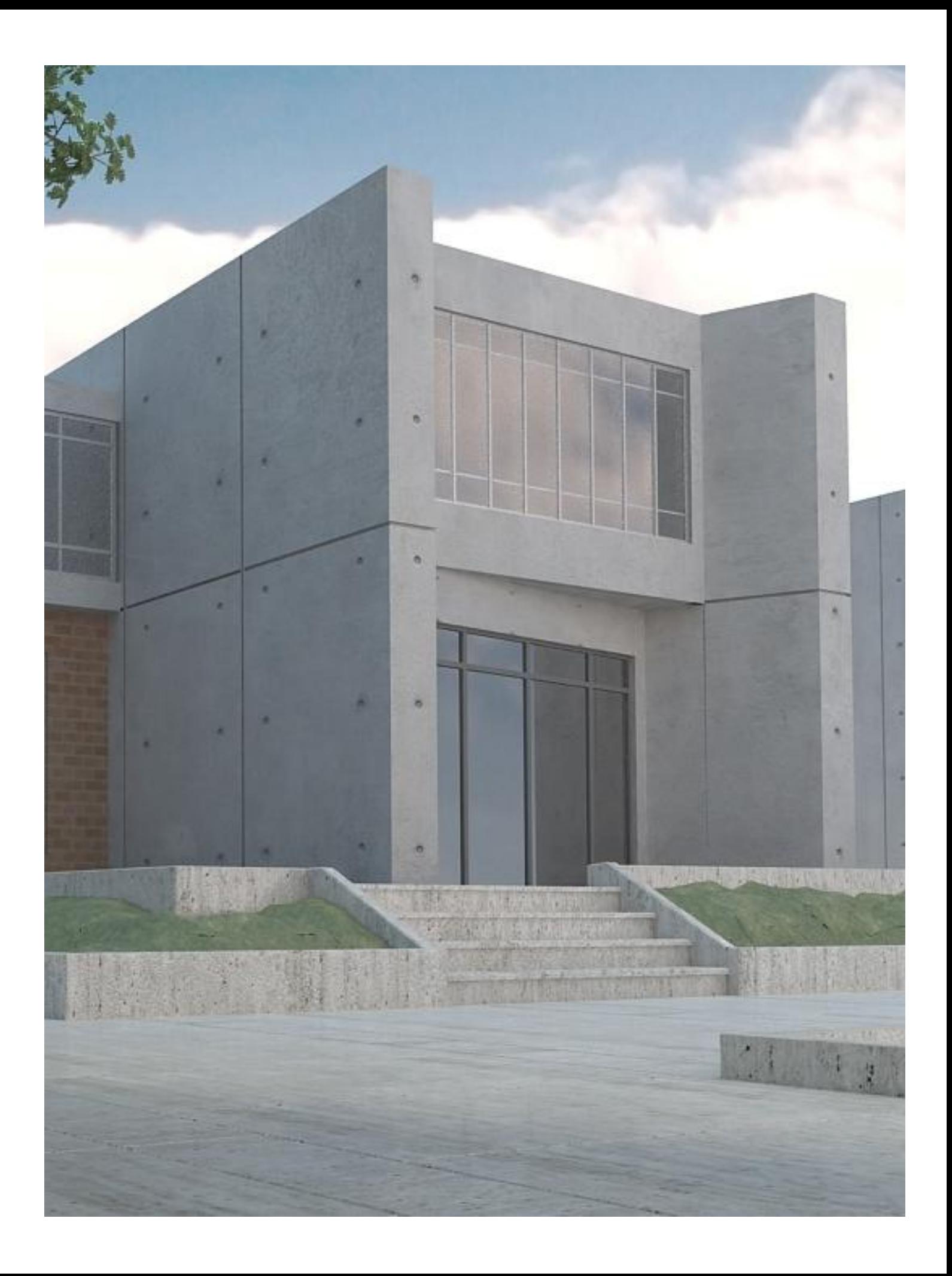

## **Junta directiva**

## **Facultad de Arquitectura Universidad de San Carlos de Guatemala**

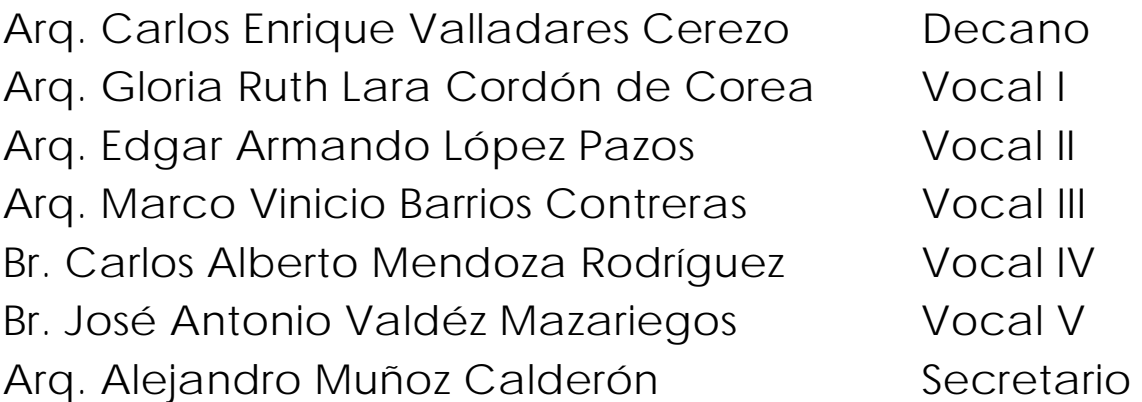

## **Tribunal Examinador**

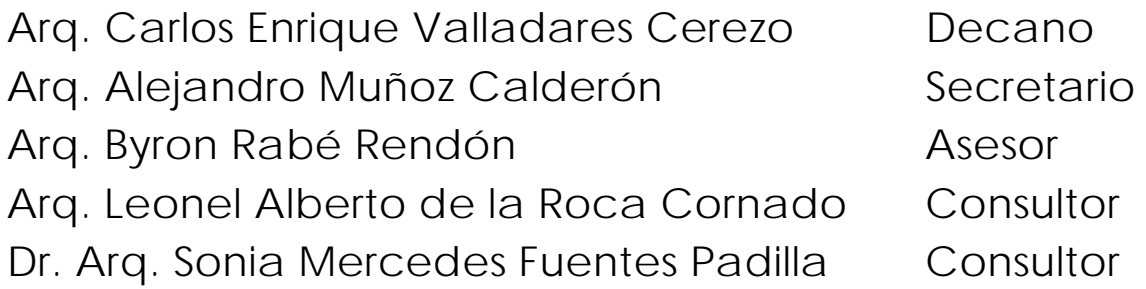

## **Dedicatoria**

A DIOS, El gran arquitecto por haber permitido que de uno o de otra forma culminara esta etapa tan importante de mi vida, gracias por cada oportunidad que me has dado por cada momento de inspiración por esas fuerzas que no permitieron que me dejara vencer en los momentos de mayor dificultad, gracias por estar con migo en cada paso de mi vida.

A mi padre Gerardo Soto por todo el apoyo incondicional que he recibido en cada etapa de mi vida, por todos los consejos que como padre y amigo me has dado, gracias porque cada vez que necesite ayuda has estado allí para brindármela, eres una persona muy fácil de amar, gracias padre por todos esos momentos de felicidad, desvelo, pruebas que hemos superado juntos; hoy en esta etapa de mi vida te digo gracias por estar con migo este logro no es mío es tuyo.

A mi madre por todas aquellas noches que no permitiste que me quedar solo despierto hasta altas horas de la noche y madrugada, por el apoyo que me has dado hasta este día; gracias por todo ese amor incondicional que me has brindado todo lo que yo soy te lo debo a ti, hoy comprendo que el vinculo entre madre e hijo trasciende más allá del vinculo sanguíneo.

A mi esposa por la ayuda en aquellos días en los que no calculaba terminar las entregas de diseño, por la fortaleza que me diste cuando pesaba en rendirme, por ser un ejemplo para mí y para nuestra hija Miriam Alejandra, por todos esos momentos a mi lado apoyándome,

A la Facultad de Arquitectura de la Universidad de San Carlos, por todo el conocimiento y todos esos recuerdos que dejo plasmado en cada una de sus paredes. GRACIAS.

# Índice

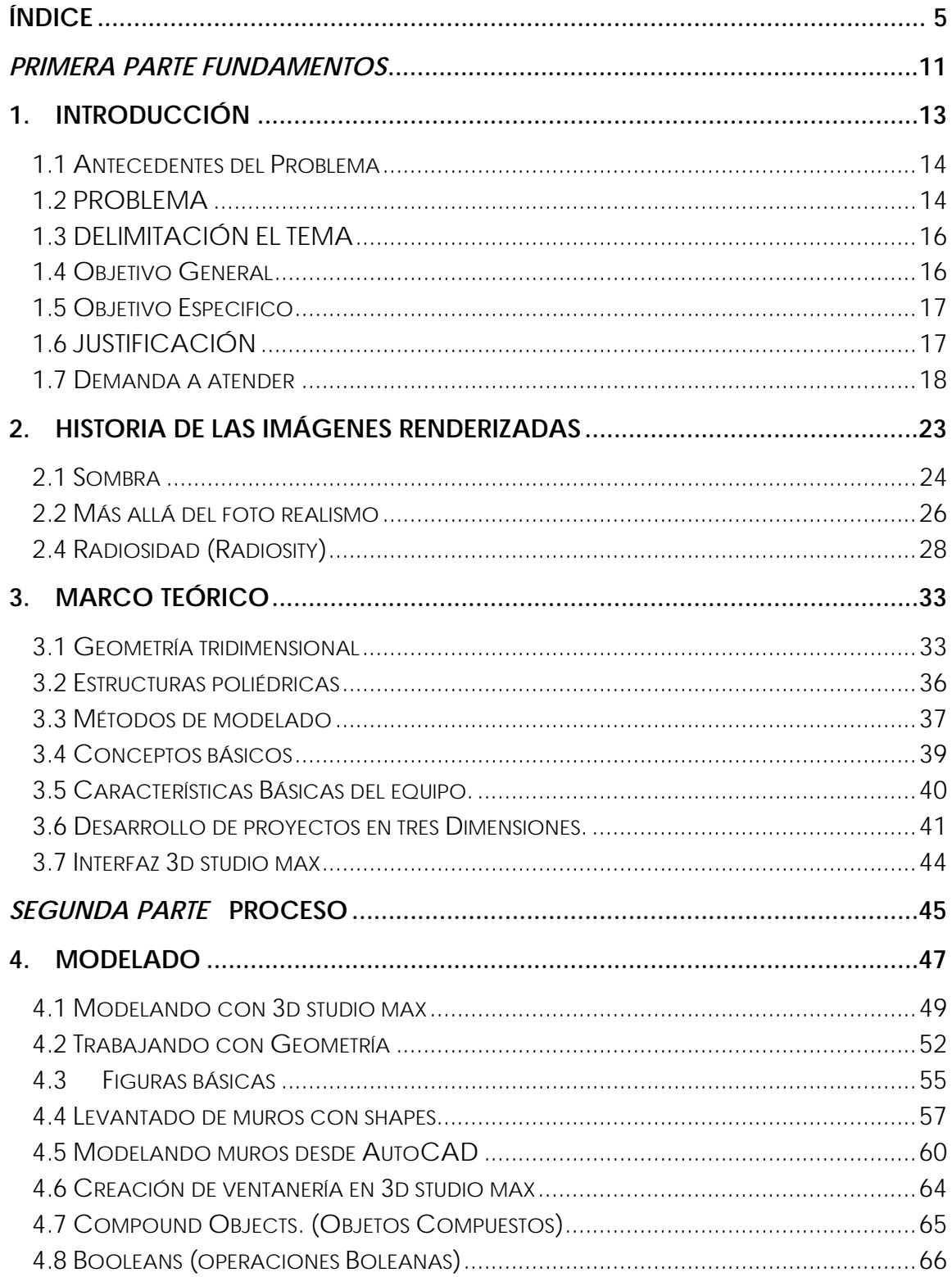

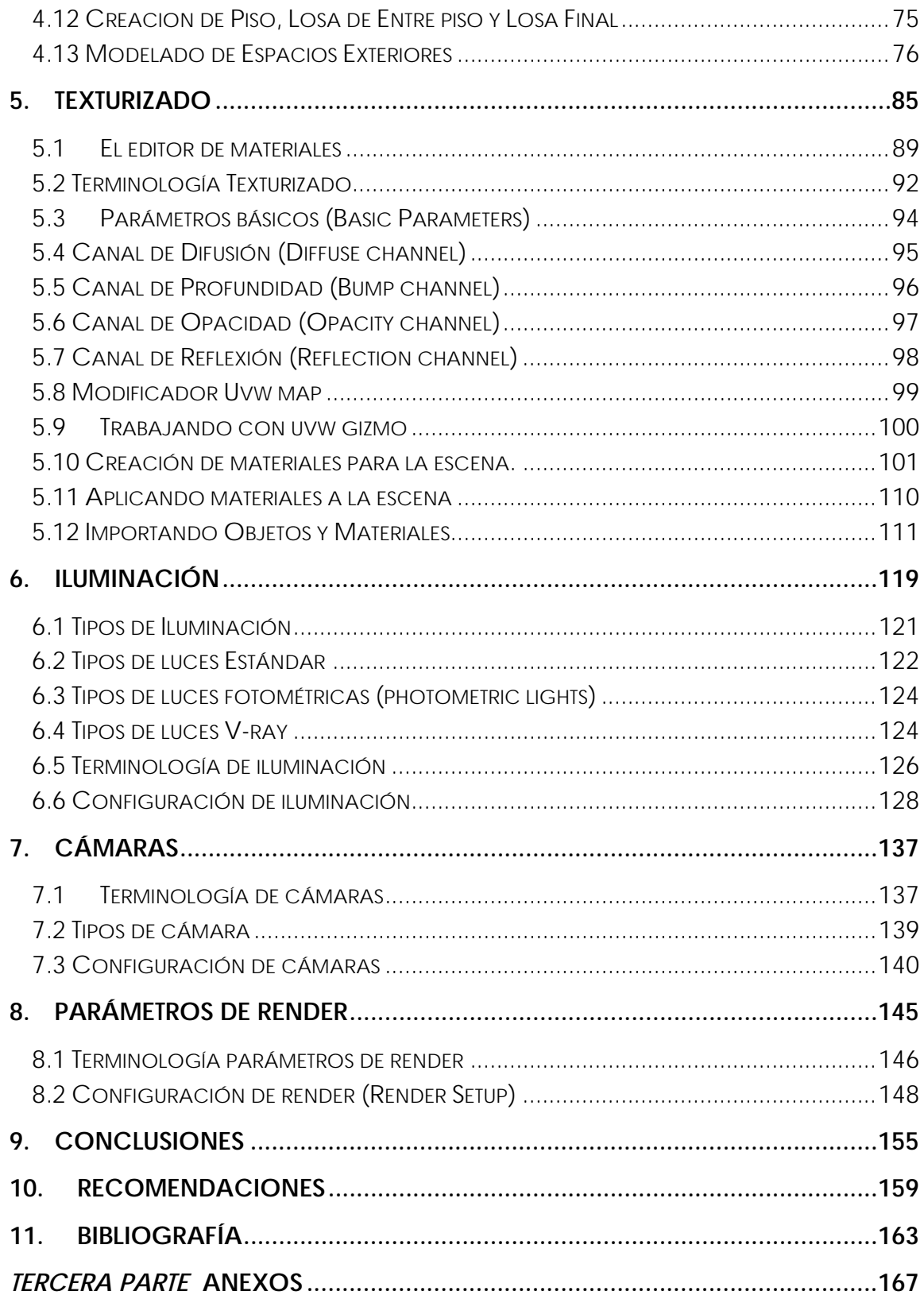

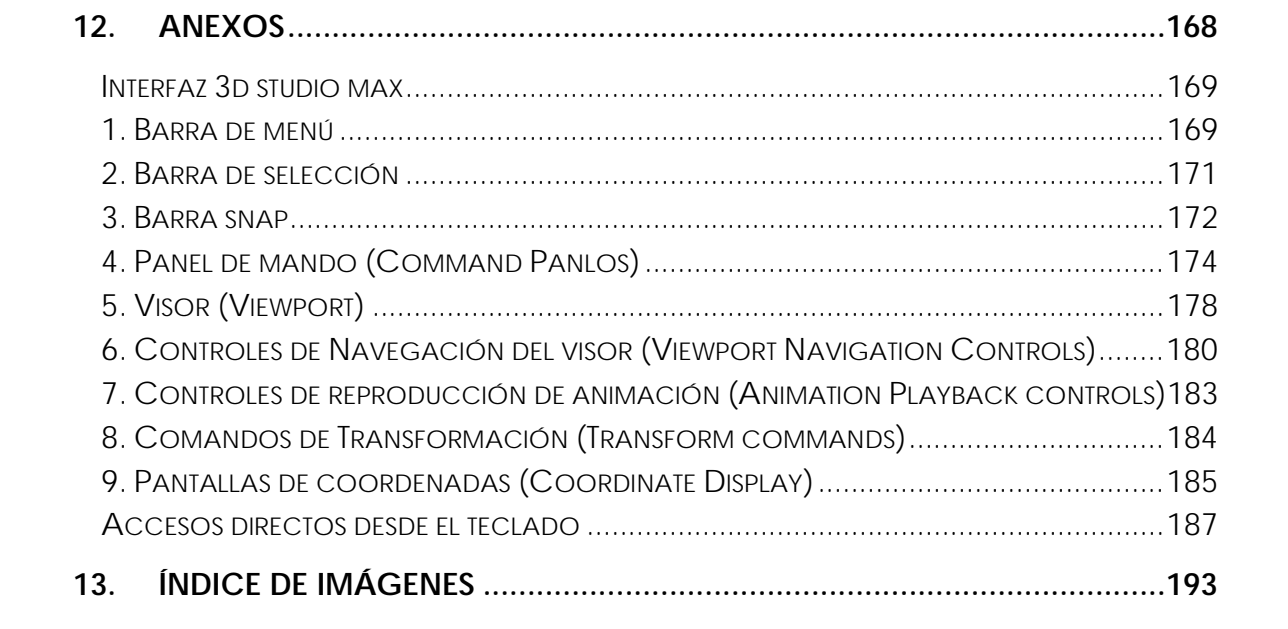

# *PRIMERA PARTE Fundamentos*

#### 1.Introducción

En los últimos años se ha observado como la tecnología ha tomado mayor participación en la vida diaria del ser humano y, a la vez, se ha ido introduciendo en cada proceso productivo; de igual forma en Arquitectura la tecnología ha tomado una mayor participación creando, inventando y adaptando software a la disciplina, lo que significa un notable ahorro de tiempo en los diferentes procesos de diseño, planificación, presupuesto, análisis estructural y la representación de elementos arquitectónicos. Por esta razón, los arquitectos deben mantener una actualización constante a fin de responder a las demandas de la sociedad actual, que cada vez demanda representaciones arquitectónicas más realistas y en un menor tiempo de producción.

Existe software o programas para computadora destinados específicamente a la representación de elementos en tres dimensiones, siendo su uso primordial la creación de personajes, entornos para videojuegos, simulación virtual y muchas otras aplicaciones; los arquitectos y estudiantes de arquitectura con el objetivo de mejorar y de dar una idea más clara al cliente han utilizado dicho software para la creación de elementos arquitectónicos, no siendo este el fin bajo el cual los programas fueron creados, por lo cual dichos programas no cuentan con herramientas ni documentación que muestre la forma correcta de trabajar dichos proyectos.

El propósito primordial de este documento es apoyar a los estudiantes, arquitectos y a toda persona que desee incursionar dentro del tema del modelado en tres dimensiones ya que por medio de esta herramienta se ofrecerá el conocimiento necesario para trabajar proyectos de arquitectura con el software disponible; se mostrará la forma correcta de modelado de un elemento arquitectónico presentando la forma básica (levantado de elemento arquitectónico), texturizado (incorporación de materiales), iluminación (incorporación de fuentes de luz, configuración básica), configuración de cámaras y parámetros de renderizado.

Se guiará en el uso del programa indicando el uso de cada herramienta y se agregará una parte de anexos que contendrá información que ayudará en ese sentido.

#### *1.1 Antecedentes del Problema*

Dentro de la Facultad de Arquitectura de la Universidad de San Carlos se imparten cursos destinados la representación arquitectónica de espacios tanto interiores como exteriores, se enseñan técnicas básicas del uso de marcadores, crayones, etc. estos cursos se encuentran dentro del área de Medios de Expresión, los cursos disponibles actualmente son: Medios de Expresión, Dibujo Natural, Presentación 1[1](#page-17-0) destinados a cultivar habilidades en representación arquitectónica de forma manual, actualmente se han incorporado dentro de la red curricular cursos destinados al uso de la computadora.

Los alumnos que tuse vio pensum anterior existían presentación 2 y no se contaba con cursos destinados a la representación arquitectónica a través de medios computarizados, en este nuevo pensum de estudios existen clases como Herramientas Digitales 1, 2, 3 y 4, siendo esta última de carácter electivo.

Cabe mencionar que el contenido de estos cursos esta aun en discusión siendo el único que cuenta con contenidos específicos el curso de herramientas digitales uno la cual se basa en el programa de computación llamado Autodesk Revit, el contenido de los cursos siguientes aún no está definido.

#### *1.2 PROBLEMA*

En el transcurso de la formación académica dentro de la Facultad de Arquitectura se ha aprendido a crear elementos arquitectónicos sustentables, capaces de poder funcionar y brindar a los usuarios todas las comodidades y respuestas a sus actividades diarias; ahora en este punto existe una pregunta que se hace constantemente ¿seré capaz de dar a conocer esta respuesta de una forma clara y adecuada?

Son realmente pocos los alumnos de esta Facultad que logran explotar el máximo potencial de sus habilidades y destrezas para dar a conocer y a entender su proyecto arquitectónico, los cuales se apoyan

<span id="page-17-0"></span> $1$  Red Curricular de licenciatura en arquitectura plan 2002

en técnicas como acuarela, expresión gráfica con marcadores, claroscuro, crayones etc.

¿Qué sucede con los alumnos que no logran incursionar en las técnicas antes mencionadas? ¿Qué hará la Facultad para ayudar a estos alumnos que no logran desarrollar alguna habilidad en estos campos?; en la actualidad existen técnicas basadas en la representación virtual del espacio arquitectónico utilizando como herramienta la computadora, siendo esta herramienta muy utilizada para representaciones arquitectónicas en los últimos días.

En la Facultad de Arquitectura de la Universidad de San Carlos contempla dentro de su pensum de estudio cursos destinados al aprendizaje de medios computarizados, sin embargo por ser cursos recientemente agregados dentro del pensum de estudios el material de apoyo de los mismos es escaso creando en el alumnado de la facultad la necesidad de buscar materiales de apoyo que la mayoría de veces resulta ser ineficiente y escaso; sin embargo no existe material dentro de la biblioteca de la Facultad de Arquitectura de la Universidad de san Carlos destinada para cubrir esta creciente necesidad.

La mayor parte de empresas que se dedican a presentaciones arquitectónicas realizan las mismas con programas de computación, para dar a conocer a sus clientes de una forma clara la solución a sus necesidades. Ahora bien, los estudiantes de Arquitectura de la Universidad de San Carlos de Guatemala, ¿serán capaces de dar respuesta a esta creciente demanda?

La biblioteca de la Facultad de Arquitectura no cuenta con la información necesaria para proporcionar ayuda o apoyo en este tema con tanta demanda; causando que los alumnos no encuentren fuentes destinadas a fomentar el uso de la computadora para representar los elementos arquitectónicos.

.

**Fundamentos** 

### *1.3 DELIMITACIÓN EL TEMA*

Existen a la fecha a nivel mundial varios programas destinados específicamente para la representación arquitectónica en tres dimensiones, cada uno de estos programas cuentan con herramientas similares, entre los más conocidos están : Autodesk 3D studio Max, Autodesk Maya, Sketchup, Rhino, ZBrush, etc. Cada uno de ellos fue creado específicamente para la elaboración de personajes y animaciones 3d, sin embargo por su versatilidad dichos programas pueden ser utilizados dentro de la arquitectura.

Para efectos de este documento se trabajará específicamente con el programa 3d studio max, y v-ray como motor de render; se trabajara con un elemento arquitectónico en el cual se mostrara las técnicas adecuadas para una presentación arquitectónica exterior, por lo que este documento no se profundizara en lo funcional del elemento arquitectónico en sí, siendo su enfoque principal lo formal del mismo

Se mostrara la forma correcta de importación de archivos creados por otros programas de dibujo a de 3d studio max, modelado del elemento arquitectónico muros y espacios exteriores, texturizado colocación de materiales y creación de los mismos, iluminación colocación y configuración de las fuentes de luz tanto directas como indirectas, colocación y configuración de cámaras, como la configuración de los parámetros de render a utilizar a fin de lograr una imagen arquitectónica realista y lo más importante que no consuma recursos innecesarios. Algo importante a la hora de tratar de incursionar dentro del modelado arquitectónico en tres dimensiones es que se deberá de contar con conocimientos básicos de dibujo en dos dimensiones, utilizado Autodesk Autocad, o Vector Works, este conocimiento previo le ayudara a familiarizarse de una mejor manera con este programa de modelado.

### *1.4 Objetivo General*

Elaborar una propuesta metodológica que facilite el uso y manejo de recursos tecnológicos para el diseño arquitectónico en tres dimensiones.

#### *1.5 Objetivo Especifico*

Crear un documento orientado a la representación gráfica de elementos arquitectónicos a través de programas por computadora utilizando el programa 3d studio max y v-ray como motor de render.

Mostrar la técnica básica para la importación, modelado, texturizado, iluminación como parámetros de render a fin de lograr representaciones arquitectónicas de calidad

Motivar tanto a profesionales como alumnos a practicar las técnicas contenidas en este documento a fin que logren representar de una forma adecuada y clara los elementos arquitectónicos diseñados.

Optimizar los recursos de la computadora con la que se trabaje a fin de utilizarlos de una forma adecuada no excediendo la capacidad de la misma.

#### *1.6 JUSTIFICACIÓN*

Existen alumnos de la Facultad de Arquitectura, que no explotan sus habilidades para poder representar correctamente determinado elemento arquitectónico, debido a esto su capacidad de dar a conocer su proyecto se limita, ocasionando malas interpretaciones de sus elementos arquitectónicos.

Actualmente en Guatemala, específicamente en el área de la construcción, se ha visto la creciente demanda del uso tecnológico a fin de representar cada uno de las facetas de los proyectos como lo es planificación, presupuesto, calculo estructura, y presentación arquitectónicas de calidad, siendo estas trabajadas a través de medios computarizados, pues esto no sólo da un excelente realismo sino que el tiempo de ejecución es menor.

Se puede ver en los periódicos, revistas incluso en los requisitos laborales, la creciente demanda que tienen este tipo de

**Fundamentos** 

conocimientos, y entre más profesionales sean los renders[2](#page-21-0) arquitectónicos mejores posibilidades se tendrá para optar a dichos plazas laborales.

Existen en Guatemala empresas destinadas específicamente a la formación de este tipo de conocimiento, sin embargo el costo y la calidad de la formación que se brinda no es la adecuada, actualmente en la Facultad de Arquitectura de la Universidad de San Carlos de Guatemala ha incluido dentro de la red curricular cursos destinado a explotar las habilidades en este punto, sin embargo por ser relativamente nuevos aún carecen de contenido específico así como material de apoyo necesario.

Es importante que los alumnos de la Facultad de Arquitectura de la Universidad de San Carlos de Guatemala, cuenten con una herramienta a través de la cual sus conocimientos en esta área se vean reforzados, aumentando así su capacidad y destreza al momento de representar sus proyectos. Este documento será una guía completa de como poder representar el espacio arquitectónico de una forma adecuada, logrando de esta forma satisfacer la necesidad de conocimiento o de fuentes de conocimiento que se tiene sobre este tema.

#### *1.7 Demanda a atender*

A la Facultad de Arquitectura de la Universidad de San Carlos de Guatemala, ingresan anualmente cerca de [3](#page-21-1)80<sup>3</sup> alumnos de los cuales 150 se gradúan anualmente, por lo que el presente documento pretende servir de herramienta a estos alumnos y a los profesionales que existen en el campo de la Arquitectura.

Además se espera beneficiar a alumnos de otras Facultades de Arquitectura de Universidades Privadas.

<span id="page-21-0"></span><sup>&</sup>lt;sup>2</sup> imagen generada por computadora

<span id="page-21-1"></span> $3$  Dato proporcionado por orientación estudiantil de la Facultad de Arquitectura de la Universidad de San Carlos, dato de alumnos de primer ingreso año 2010.

**Fundamentos** 

Por otro lado, se realizará una investigación dentro de las instalaciones de la Facultad de Arquitectura de la Universidad de San Carlos de Guatemala, acerca del documento que se desea crear.

El siguiente diagrama se mostrara el proceso a seguir para la elaboración del elemento arquitectónico a la vez muestra una distribución general de capítulos que contendrá este documento en la parte de producción.

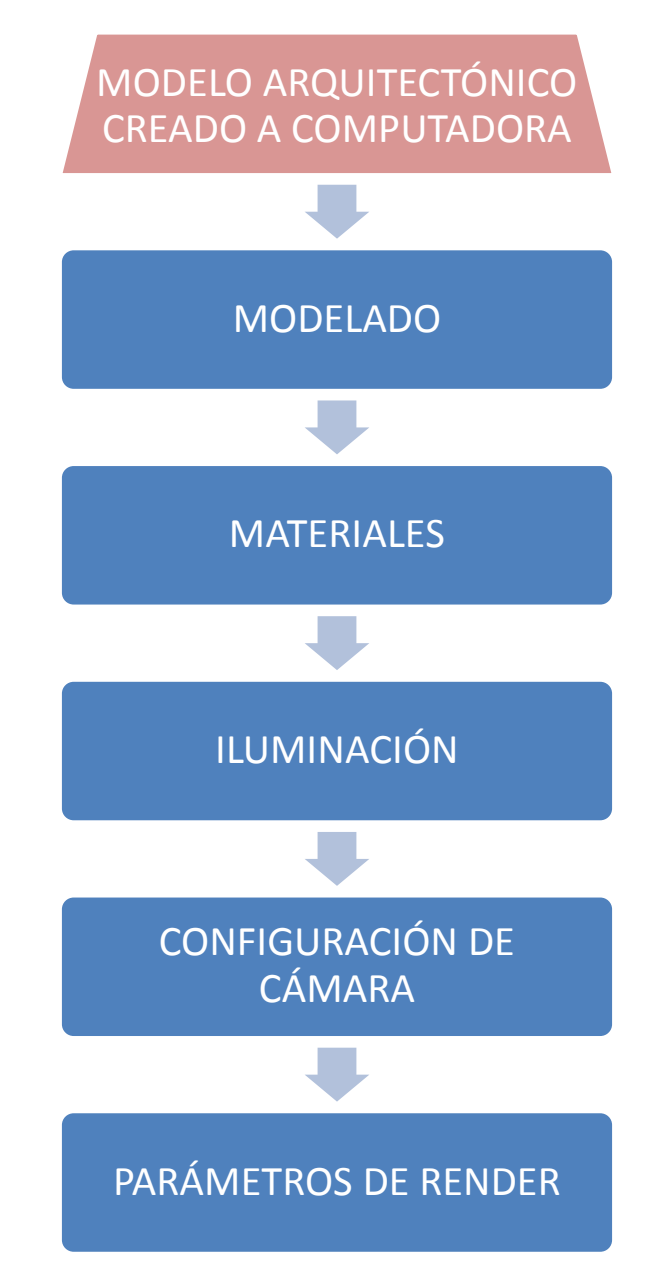

*Diagrama 1 Proceso de creación de un modelo arquitectónico a computadora.*

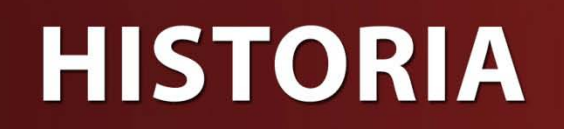

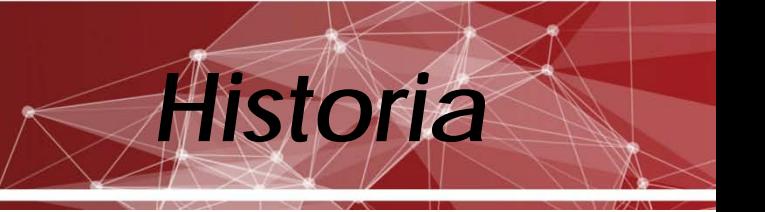

**Fundamentos** 

## 2. Historia de las imágenes renderizadas

La tecnología 3d abarca muchos ámbitos de la vida diaria, sin embargo, muchas veces no se percibe, se encuentra desde una consola de videojuegos, una estación de trabajo, los últimos efectos especiales en los cines o la experiencia de renderizado 3D; sin pensar muchas veces acerca de la maravillosa tecnología detrás de ella. Después de conocer una breve historia de cómo se logra tener esta tecnología hoy, la próxima vez que se pulse el botón de render para materializar la escena deberá recordarse a aquellas personas que hacen eso posible.

Al momento de pensar en imágenes renderizadas o incluso en animación 3d, se piensa que sus orígenes son relativamente nuevos, sin embargo, dicha tecnología tuvo su nacimiento muchos años atrás, algunos nombres de personas que influenciaron en este tema son:

Según Shklyar (2010), en 1960, el diseñador William Fetter estaba tratando de diseñar un nuevo proceso con el fin de maximizar la eficiencia de la distribución interior de las cabinas de aviones Boeing.

Su producto final fue un equipo generador de vistas ortográficas de la forma humana. El método que Fetter ideó es conocido como "infografía", a partir de esta invención se desarrolló una cadena de acontecimientos que con el tiempo llegaría a revolucionar el mundo del entretenimiento, la publicidad y los medios de comunicación.

Uno de los contemporáneos de Fetter, Iván Sutherland, en 1963 cuando presentó su tesis doctoral. Tesis, titulado: sketchpad Un sistema hombre-máquina comunicaciones gráficas. El software habilitado por una persona, permite crear interactivamente una imagen sobre una pantalla de ordenador, de acuerdo con Sun Microsystems, donde reside actualmente Sutherland como vicepresidente, "pionero de sketchpad, los conceptos de la informática gráfica, incluyendo las estructuras de memoria para almacenar los objetos, la capacidad de acercar y alejar en la pantalla y la capacidad de hacer líneas perfectas, esquinas, y las

#### **Fundamentos**

articulaciones. Esta fue la primer interfaz gráfica de usuario (Graphical User Interface) mucho antes de que se utilizara este término".

Al recibir su doctorado, Sutherland fue incluido en el ejército de EE.UU. que en el momento fueron los mayores innovadores en la tecnología informática. Más adelante en la Universidad de Utah, ayudó a transformar el departamento de ciencias de la computación en una institución de investigación, que influyo significativamente en la actual industria de los gráficos basado en el trabajo de (Shklyar, 2010).

Las primeras imágenes en tres dimensiones eran muy rudimentarias comparada con hoy en día y consistían en representadas en malla de alambre o Wire Framede como se conoce en inglés, de diferentes formas geométricas. Esto era aceptable, aunque se podía ver lo que estaba delante y detrás de la forma; sus colegas Evans, Wylie, Romney y Erdahl desarrollaron el análisis de la línea HSR (eliminación de superficie oculta) algoritmo para crear renders de objetos sólidos, muchos de los algoritmos de eliminación de superficie oculta se presentaron en los últimos años que incluyen respaldo de detección de rostros, la clasificación de profundidad, la fundición de rayos, Z Buffer-y los algoritmos de subdivisión del área. Iván Sutherland y sus colegas más tarde publicaron un documento titulado La caracterización de los Diez Algoritmos de superficie, lo que se refiere a los algoritmos conocidos en el momento. (Dmitry Shklyar, 2010)

#### *2.1 Sombra*

En el camino hacia el realismo, la próximo paso de los desarrolladores era la manera de aumentar la aparente complejidad de una escena sin aumentar las cantidades de la geometría, a fin de conservar la memoria del sistema, en los primeros sistemas de representación, la única manera de aumentar la complejidad aparente de una malla era añadir más polígono.

En su trabajo Shklyar (2010) menciona que todo cambió cuando Henry Gouraud desarrolló su ahora famosa, ampliamente utilizado, y la llamó con acierto, el modelo de sombreado Gouraud, Gouraud si trabajo fue encontrar el vector normal correspondiente a cada vértice de un rostro, el cálculo del color del píxel en el vértice y luego interpolar linealmente ese color en la cara del objeto, el resultado es una superficie bastante lisa que tiene sólo una cantidad ligeramente mayor de la potencia de procesamiento que el modelo de sombreado plano. Los aspectos sólo estéticamente desagradables del método de Gouraud son los bordes que todavía aparecen mal representados, así como el hecho de que la superficie muestra un resalte en forma de estrella debido a la naturaleza lineal de la interpolación.

Un investigador con el nombre de Phong Bui-Tuong se expandió en el modelo de sombreado de Henry Gouraud, tomando el siguiente paso lógico, en vez de encontrar los vectores normales en tan sólo los vértices, el sombreado de Phong calcula una normal en cada píxel, por interpolación en toda la superficie sobre la base de las normales, Phong resulta en una superficie extremadamente lisa con reflejos exactos el principal inconveniente que Phong es muy lento, si se compara el modelo de Phong contra el modelo de Gouraud en dos piezas idénticas de la geometría, se verá que se tarda hasta ocho veces más tiempo para hacer que el modelo de sombreado Phong utilizando, sin embargo la nitidez de la representación será mayor.

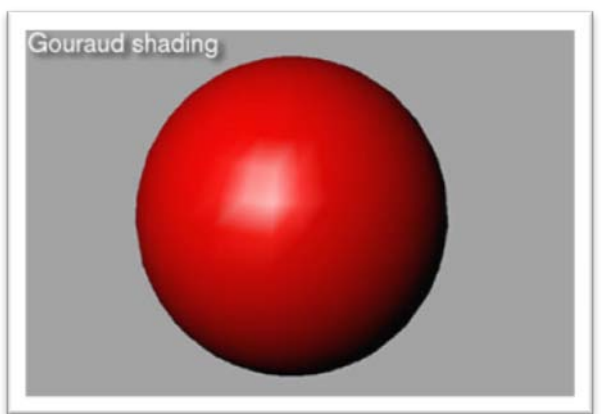

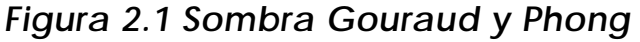

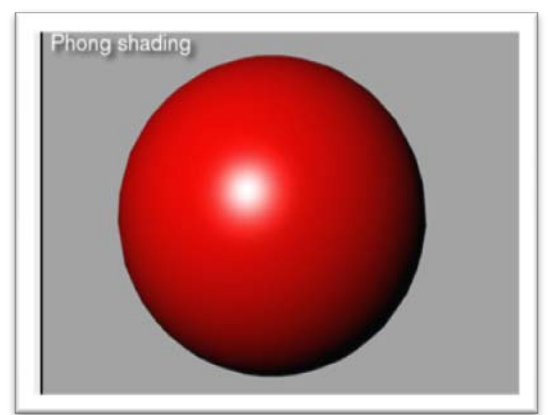

TO Photorealism and Beyond (2011). Recuperado de www.cgsociety.org

Como la investigación en varios métodos de sombreado continuó, Jim Blinn descubrió que mediante superficies normales perturbadoras, se podría simular la apariencia de una mayor cantidad de geometría de la superficie, esta técnica se conoce como bump mapping todavía es utilizado en aplicaciones que van desde juegos en tiempo real para

**Fundamentos** 

películas de larga duración. Bump mapping, se ha caracterizado por el uso de un mapa de bits<sup>[1](#page-29-0)</sup> en blanco y negro o la textura de procesamiento con el fin de definir qué píxeles tendrá un mayor rugosidad. Esto puede lograr la ilusión de una geometría muy compleja. (Dmitry Shklyar, 2010).

Recientemente, la idea de modificar la superficie normal a nivel de píxel se ha ampliado aún más. La técnica de los mapas normales se introdujo con el fin de hacer frente a la cantidad relativamente baja de ancho de banda presente en el nivel actual de hardware de gráficos, en los que no eran lo suficientemente rápido como para hacer frente a los modelos a gran escala relacionados con "cine de calidad". Se encontró una solución en la creación de una estructura de datos, que puede capturar la información normal de un modelo muy detallado y luego aplicarlo a una versión reducida escala. El efecto es similar a la de mapeado de relieve, en que la geometría de la superficie no se altera, sin embargo, la ilusión de un modelo complejo se logra.

 Desde la década de 1960, se han obtenido renders que eran indistinguibles de las fotografías; con los años, han surgido muchas dificultades para lograr el realismo fotográfico, lo que lleva a uno de los temas más importantes en la actual tecnología CG, la iluminación global. (GI) se refiere a cualquier simulación de la física basada en la luz que se dispersa en un medio artificial.

#### *2.2 Más allá del foto realismo*

El primer algoritmo, ideado para hacer frente a este problema fue el trazado de rayos, se pensó inicialmente como un método para el cálculo de las indicaciones geográficas. La primera aplicación informática de trazado de rayos se llevó a cabo en IBM en 1968 por un investigador llamado Appel donde publicó un documento titulado Algunas técnicas para las representaciones de la máquina de sombreado de los sólidos, Siendo que se trataba de 1968, las computadoras eran muy lejos de ser capases de utilizar prácticamente este algoritmo.

<span id="page-29-0"></span> $1$  toda imagen a base de pixeles.

No fue sino hasta 1980 cuando Turner Whitted publicó su trabajo pionero titulado Un Modelo de Mejora de la iluminación de la pantalla sombread, Papel Whitted describió un algoritmo de trazado de rayos que facilitó las sombras, reflexiones y refracciones; el método de Whitted era tan simple que se podría describir en tan sólo 3 funciones, que consta de una docena de líneas de códigos. Debido a estas razones, la mayoría de los paquetes actuales de representación comerciales se basan en la investigación de Turner Whitted.

#### *2.3 Trazado de rayos (Ray Tracing)*

espectador en la escena, donde este deja la escena o golpea a otrostico El trazado de rayos funciona disparando un rayo desde el ojo del

objeto, Si un rayo encuentra un objeto, se envía a continuación un rayo secundario en la dirección de la normal de la superficie, hasta que impacta en otra superficie, en cuyo caso el objeto está en sombra hasta que choca con una luz. Si una superficie es transparente, un rayo se transmite a través de dicho objeto (Dmitry Shklyar, 2010).

<span id="page-30-0"></span>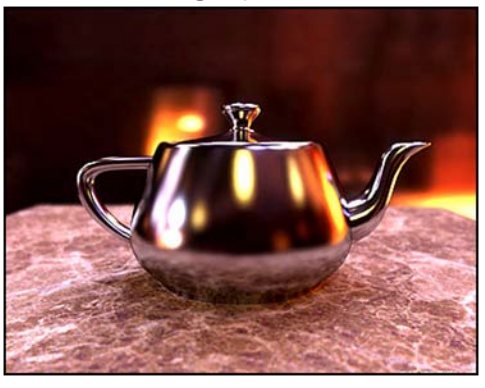

#### *El muestreo estocástico*

Robert L. Cook, quien ayudó el autor de la ahora muy popular Renderman patrón, trató de resolver este problema, y publicó sus hallazgos en un artículo denominado muestreo estocástico 1986 en Computer Graphics. Método de muestreo estocástico Cook trabaja mediante un muestreo aleatorio entre los ámbitos en los píxeles, mediante este método, el efecto se reduce el ruido, que es fácilmente tolerado por el ojo humano.

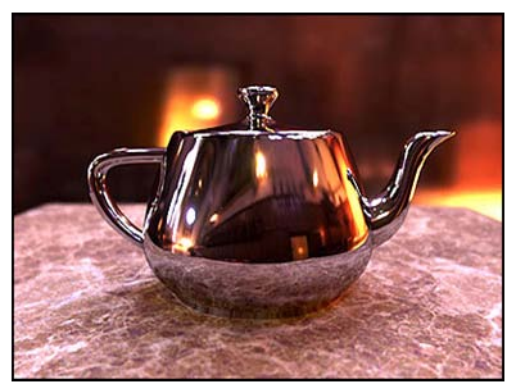

TO Photorealism and Beyond (2011). Recuperado de www.cgsociety.org

Este ruido, puede ser utilizado con gran efecto en la simulación de varios de los llamados "fenómenos difusos". Por ejemplo, el muestreo estocástico se puede utilizar para simular con precisión un reflejo borroso por titilado de los rayos secundarios. (Ver [Figura 2.2](#page-30-0) Muestreo).

Muchos renderizadores, como PRMan de Pixar, se han aprovechado del trabajo de Cook. El Muestreo estocástico se puede utilizar para hacer frente a estos fenómenos, donde el procesador calcula lo que se llama el "círculo de confusión", y luego el nerviosismo de los rayos correspondientes, que pertenecen a este círculo con el fin de crear el efecto borroso. El Muestreo estocástico también se ocupa de desenfoque de movimiento de una manera muy intuitiva, donde no sólo se distribuye a través de los rayos de un marco único, sino también a través del tiempo.

#### *2.4 Radiosidad (Radiosity)*

Con su papel de 1984, modelar la interacción de la luz entre las superficies difusas, Cindy M. Goral, Kenneth E. Torrance, Donald P. Greenberg, y Battaile Bennett presentó la Radiosidad que utiliza ecuaciones lineales para calcular la iluminación se desplaza desde una fuente de luz, sin embargo, al igual que el trazado de rayos, sólo resuelve parte de la ecuación GI y no tomaron en cuenta efectos tales como reflejos especulares y el espejo y la transmisión.

Dado que el trazado de rayos ya tenía éxito en estas tareas, el siguiente paso lógico para los investigadores fue la de combinar ambos algoritmos, así como llevar a todos los beneficios de muestreo estocástico. El resultado final fue un método bastante robusto en la creación de foto-realista de las escenas. Algunos paquetes comerciales de representación todavía utilizan este híbrido, como Lightwave 3D (Dmitry Shklyar, 2010).

#### *Mapeo de fotonoes*

A mediados de la década de 1990, un investigador con el nombre de Henrik Wann Jensen, durante sus estudios de doctorado en 1994 en la Universidad Técnica de Dinamarca, Jensen inventó el algoritmo conocido como mapa de fotones. Sus hallazgos fueron publicados oficialmente en 1996 con su documento iluminación global usando Mapas de fotones.

Algoritmo de Jensen trabajó en dos pases, el primer paso sería emitir una cantidad especificada por el usuario de los fotones en la escena. Estos fotones que rebotan de una cantidad especificada de tiempo, o salir de la escena por completo. Cada vez que un fotón rebota pierde intensidad, así como recoge un poco de color a partir de otras superficies. Estos rebotes luego se almacenan en una estructura de datos llamada el mapa de fotones.

El segundo paso sería, básicamente una muestra de cada píxel en

la escena, como un trazador de rayos, y calcular la cantidad de cada golpe de fotones contribuido a color de ese píxel y la iluminación. Una vez más, todos los beneficios de trazado de rayos podrían ser implementados, tales como el muestreo estocástico.

El mapeo de fotones trae consigo algunas sorpresas más debido a la naturaleza de la partícula de mapeo de fotones, se convierte en un método muy apto para la simulación de efectos nuevos y emocionantes, estas incluyen productos cáusticos,

<span id="page-32-0"></span>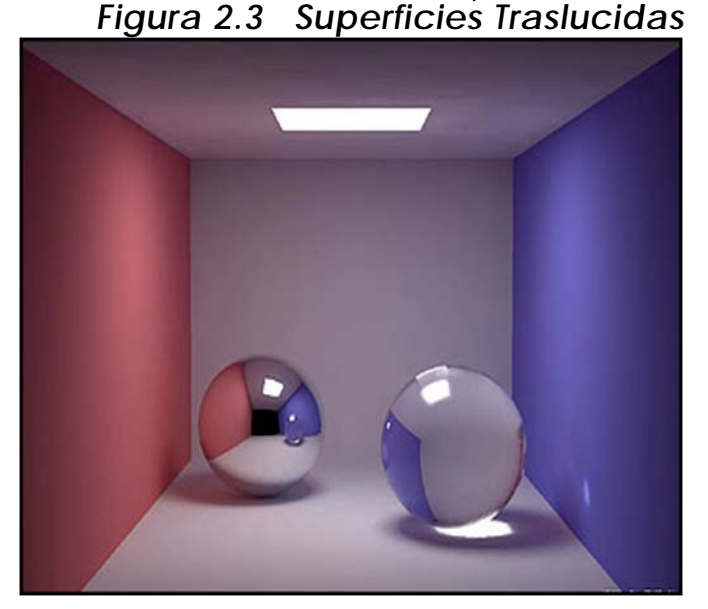

TO Photorealism and Beyond (2011). Recuperado de www.cgsociety.org

donde los fotones se enfoca a través de un volumen y se transmiten a través del otro lado, permitiendo el modelado preciso de superficies translúcidas, tales como cera, la piel humana, etc. (Ver [Figura 2.3](#page-32-0)  [Superficies Traslucidas.](#page-32-0))

Para los últimos años, los juegos han sido la fuerza dominante en impulsar el avance de la tecnología informática. Diseño multimedia y simulaciones científicas ocupan un nicho relativamente pequeño del

**Fundamentos** 

mercado en comparación con los jugadores, pero esto no quiere decir que no se benefician de estos avances.

Esta relación es indirecta correspondida cuando las técnicas gráficas avanzadas se abren camino en el proceso de producción del juego. Técnicas como la radiosidad y el mapeo de fotones se han implementado en los últimos años para ayudar a mejorar el realismo fotográfico en el entorno de juego.

Hace unos años, el hardware de gráficos dedicado exclusivamente sobresalió en la elaboración triángulos con texturas llenas. Las últimas versiones de Nvidia y ATI trajeron algo totalmente diferente a la mesa, como lo es ahora posible ejecutar sombreados personalizados en hardware de gráficos.

El siguiente paso para llevar los algoritmos de GI en el ámbito de la interacción en tiempo real era para poner en práctica mapa de fotones de Jensen. A pesar de estos avances son bastante sorprendentes, los usuarios finales todavía tiene algunos años de espera antes de jugar una versión de Quake de fotones asignada en tiempo real.

Un requisito para una escena tenga una apariencia de foto realismo es la aparición de todos los objetos dentro de una escena exhibiendo influencia sobre la otra como reflexiones, refracciones, así como sombras, todos pueden ser simulado en tiempo real, aunque las reflexiones difusas presentar un problema. Una nueva técnica, llamada iluminación basado en la imagen, tiene como objetivo remediar esta situación. En lugar de realizar muchos cálculos costosos, la iluminación de la imagen basada en los intentos de almacenar la información de la iluminación en un archivo de imagen. Esta imagen de alta precisión no sólo almacena información de color en cada píxel, sino también un valor luminosidad. Este valor resplandor se utiliza entonces para probar cómo cada píxel contribuye a la distribución de una escena de iluminación difusa. (Dmitry Shklyar, 2010)

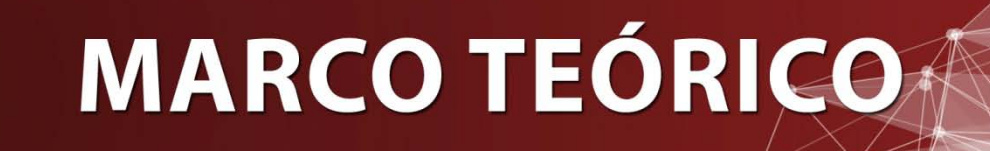
# 3. Marco Teórico

Previo a iniciar con la creación de los modelos arquitectónico es importante el desarrollar ciertos temas, estos temas ayudaran a fundamentar teóricamente el contenido de este tema de estudio.

# *3.1 Geometría tridimensional*

Cada uno se encuentra en un mundo tridimensional, un mundo en el cual se perciben el ancho, el alto y la profundidad de cada objeto que los rodean, por lo que al momento de diseñar o tratar de representar los elementos arquitectónicos en tres dimensiones se debe de tomar en cuenta dicho argumento. En la actualidad con la tecnología cada uno de esos aspectos tridimensionales se transforman en imágenes planas representadas solamente en dos dimensiones, esto se logra a través de la cámara fotográfica, y la cámara de video, logrando de esta forma el capturar dichos entornos en un trozo de papel, en el monitor de la computadora, etc. (Wong, 1993).

Cuando empecemos a pensar en elementos tridimensionales se debe de tomar en cuenta las tres direcciones primarias (Wong, 1993) como se ha mencionado antes las tres direcciones son ancho, alto, y profundidad, que en este caso de trabajar en computadora serán los ejes X, Y, Z, lo cual es una medida que va hacia arriba, una que va de izquierda a derecha y una transversal que va hacia adelante y hacia atrás según el punto de vista que tomemos. Ver [Figura 3.1](#page-36-0) Ejes X, Y, Z.

<span id="page-36-0"></span>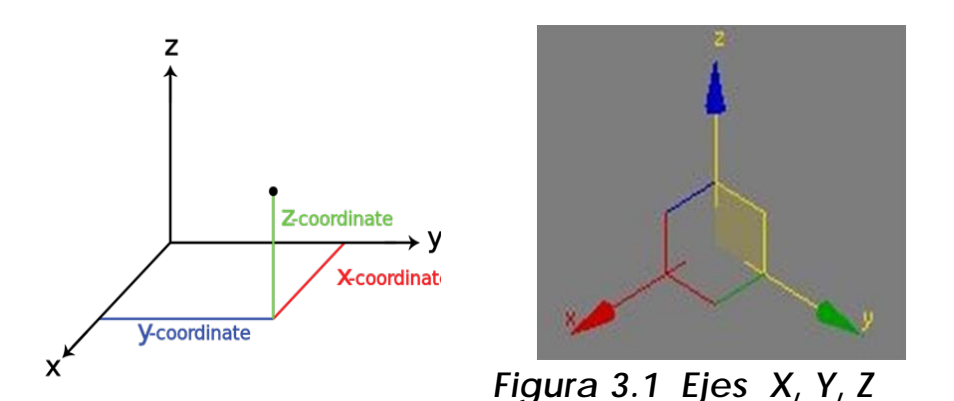

Fuente: elaboración

**Fundamentos** 

#### **Fundamentos**

Cada parte de los elementos tridimensionales cuenta con su respectivo nombre, el cual se utilizará a lo largo de cada uno de los capítulos de este documento.

#### Vertex (vértice)

Un vértice es un punto de esquina de un [polígono,](http://es.wikipedia.org/wiki/Pol%C3%ADgono) de dimensiones superiores, formado por la intersección de las [aristas](http://es.wikipedia.org/wiki/Aristas) o caras del objeto. (Brian L, 2006)

Edge (arista)

Es la línea donde se encuentran dos caras de un cuerpo sólido. Una arista corresponde a lo que en lenguaje cotidiano se llama de modo impreciso *borde*. También se le puede llamar a arista a la línea recta de intersección de dos planos o dos superficies de un poliedro<sup>[1](#page-37-0)</sup> que se cortan. (Brian L, 2006)

#### Face (cara)

Una cara de un [poliedro](http://es.wikipedia.org/wiki/Poliedro) es cualquiera de los [polígonos](http://es.wikipedia.org/wiki/Pol%C3%ADgono) que hacen sus límites. Por ejemplo, cualquiera de los [cuadrados](http://es.wikipedia.org/wiki/Cuadrado) que limitan un [hexaedro](http://es.wikipedia.org/wiki/Hexaedro) es una cara del hexaedro[2](#page-37-1). (Brian L, 2006)

#### Objet (objeto)

Este permitirá el seleccionar completamente un objeto independiente. Toda forma tridimensional puede ser insertada dentro de un cubo imaginario, por lo que proyectando la figura hacia cada uno de los planos se podrá definir la cara frontal, lateral y superior, cada una de estas vistas pueden ser complementadas por una vista auxiliar a fin de conocer aspectos que en estas tres vistas no se podrían apreciar.

Cada elemento tridimensional se percibe de forma diferente según el Angulo de visión con que se ve, según la iluminación por lo que

<span id="page-37-0"></span> <sup>1</sup> Un **poliedro** es, en el sentido dado por la geometría clásica al término, un cuerpo geométrico cuyas caras son planas y encierran un volumen finito. <sup>2</sup> Un **hexaedro** es un poliedro de seis caras.

<span id="page-37-1"></span>

se debe de tomar en cuenta los siguientes elementos, la figura, el tamaño, el color, la textura.

- a) La figura: La figura es la apariencia externa de un diseño y la identificación principal de su tipo. Una forma tridimensional puede representarse sobre una superficie plana mediante múltiples figuras bidimensionales.
- b) El tamaño: El tamaño no es solo la magnitud o pequeñez, longitud o brevedad, que solo se puede establecer por comparación. El tamaño es también la medición concreta y se puede medir sobre cualquier forma tridimensional en términos de longitud, anchura y profundidad, a partir de los cuales se puede calcular su volumen.
- c) El color: El color, o la intensidad de claro u oscuro, es lo que más claramente distingue una forma de su entorno y puede ser natural o artificial, cuando es natural, presenta el color original del material, cuando es artificial, el color original del material está recubierto por una capa de pintura o ha sido trasformado por el tratamiento con algún otro método.
- d) La textura: La textura se refiera a las características de superficie del material utilizado en el diseño. Puede estar en forma natural, sin adornos o con un tratamiento especial. Puede ser lisa, rugosa, mate o brillante según determine el diseñador, puede ser una textura a pequeña escala que acentué la decoración bidimensional de la superficie o una textura más marcada, que acentué la tangibilidad tridimensional (Wong, 1993).

#### *Modelos tridimensionales*

Los modelos tridimensionales, como su nombre lo indica es una representación de un objeto, en algunos casos es una representación de un elemento en su fase de formulación, y sirve generalmente para dar una idea espacial de lo que será el producto final.

Estos modelos son generados en las tres dimensiones, ancho alto y profundidad. Existen algunos tipos de modelos que se han ido creando a fin de representar este tipo de espacios.

# *3.2 Estructuras poliédricas*

#### *Sólidos platónicos*

Los poliedros son figuras que pueden ser utilizadas en el diseño tridimensional, entre estos se encuentran lo cinco sólidos geometría fundamentales y regulares, que son de primordial importancia, como grupo a estas figuras se le denominan sólidos platónicos, e incluyen el tetraedro, el cubo, el octaedro, el dodecaedro, el icosaedro; cada uno de estos es construido de caras regulares todas iguales, y sus vértices contienen ángulos regulares (Wong, 1993). Ver [Figura 3.2](#page-39-0)

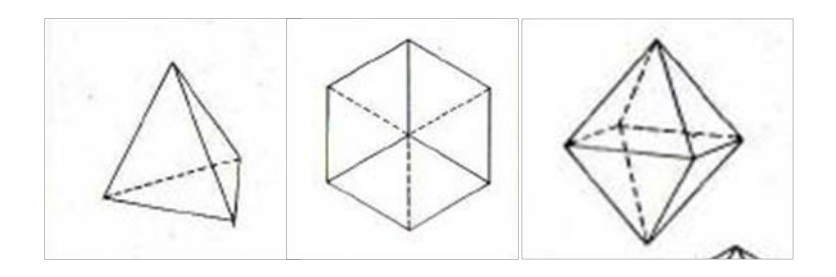

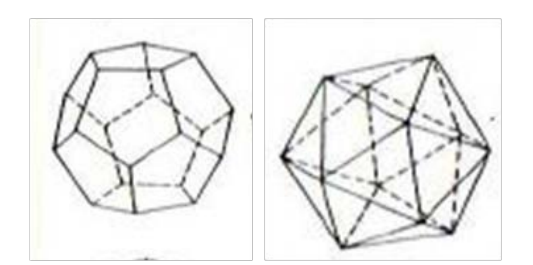

*Figura 3.2 Sólidos platónicos*

<span id="page-39-0"></span>Fuente: Wong, w, (1993). Fundamentos del Diseño.

#### *Sólidos de Arquímedes*

Además de los sólidos platónicos existen poliedros que se conocen como sólidos de Arquímedes, estos poliedros irregulares están construidos así mismo de polígonos regulares. La diferencia entre los sólidos platónicos y los de Arquímedes es que cada solido platónico se compone de un solo tipo de polígonos regular, mientras cada solido de Arquímedes se compone de más de un polígono regular.

#### **Fundamentos**

En total hay trece salidos de Arquímedes, algunos de ellos son, el cubo-octaedro que contiene catorce caras, doce vértices y veinticuatro filos, de las catorce caras, ocho son triángulos equiláteros y seis son cuadrados; el octaedro truncado es el que contiene catorce caras, veinticuatro vértices y treinta y seis filos, se obtiene cortando los seis vértices de un octaedro y sustituyéndolos por seis caras cuadradas de las catorce caras ocho son hexágonos regulares y seis son cuadrados; el rombi-cubo-octaedro o pequeño rombi-cubo-octaedro contiene veintiséis caras, veinticuatro vértices y cuarenta y ocho filos, de la veintiséis caras ocho son triángulos equiláteros y dieciocho son cuadrados (Wong, 1993). (Ver [Figura 3.3\)](#page-40-0)

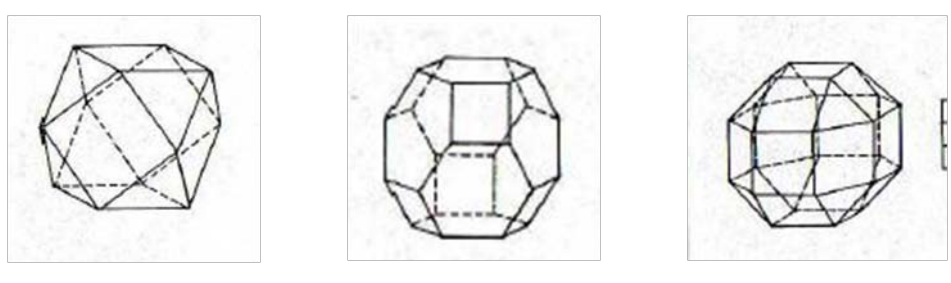

*Figura 3.3 Sólidos de Arquímedes*

<span id="page-40-0"></span>Fuente: Wong, w, (1993). Fundamentos del Diseño.

# *3.3 Métodos de modelado*

Como su nombre lo indica el modelar trata específicamente en la creación de una representación de un objeto real, esta representación se crea para facilitar la comprensión e interpretación del objeto original, hablando específicamente dentro del campo de arquitectura, el modelado permite al usuario el comprender espacialmente cada uno de los elementos que componen el elemento arquitectónico.

A fin de transmitir la idea de una mejor forma muchos estudiantes de Arquitectura, como arquitectos, se han familiarizado de una mejora manera con alguno de los métodos de modelado que mencionaremos brevemente, cabe mencionar que estos métodos no son los únicos sin embargo en el ámbito son unos de los más utilizados, por facilidad de elaboración y didáctica.

- **Fundamentos**
- a) Planos seriados: un plano se conoce como la unión de varias líneas, y una línea como bien ya sabemos puede ser representada por una serie de puntos, y por lo tanto un volumen es representado por una serie de planos, y cada plano es una sección transversal del dicho volumen. (Wong, 1993).

Por lo tanto a la hora de crear una figura se puede pensar en términos de sus secciones transversales, o como la forma puede ser cortada en rodajas, a intervalos regulares, de que derivan los planos seriados.

Cada plano seriado puede ser considerado como un módulo, que podrá ser usado en repetición o en gradación.

b) Maquetismo: al momento de representar como ya dijimos el elemento arquitectónico, las maquetas facilitan la interpretación y el diseño, mostrando en ellas características imperceptibles en dibujo (planos), siendo elementos más representativos y próximo a la realidad en tres dimensiones. La maqueta se convierte en el medio de comunicación eficaz, entre el interesado y el maquetista o diseñador.

Las maquetas se pueden clasificar en:

Maquetas de terreno, de paisaje, de jardín, de urbanismo, de un edificio, de estructuras, de espacios interiores. Teniendo cada una de ellas características propias, previéndose evitar hasta donde sea posible para el maquetista, variar la esencia de una de estas, mezclándola entre sí.

Para el efecto tomaremos como punto de partida la creación de maquetas de estudio, siendo estas general mente de ejecución rápida, generalmente elaboradas con materiales de reciclaje, con la única intención de dar una día muy general de la volumetría del objeto, siendo una de las principales causas de su uso la economía debido al tipo de materiales.

Maquetas de presentación volumétrica, estas poseen características propias en el diseño, se pueden recurrir a ellas cuando se posee volúmenes grandes de construcción, esta posee elementos de diseño más claros, como lo son caminamientos, ambientación etc.

Por otra parte las maquetas de presentación interior poseen techos desmontables, a fin de poder visualizar el interior de los elementos arquitectónicos, estas suelen estar completamente amobladas en su interior. (Perea, 2005)

c) Modelado con base a Computadora: cada uno de los métodos que se ha hablado han sido trascendentales y altamente utilizados en el medio, sin embargo en el trascurso de los años la tecnología ha ido tomando mayor participación en la vida de cada uno de los seres humanos, por lo mismo, en el área de arquitectura se ha migrado a esta forma, con el fin de representar los elementos arquitectónicos de una mejor manera; tomando en cuenta la rapidez de los mismos, el modelado con base a computadora es bastante sencillo basta con conocer a fondo algunas herramientas.

Actualmente, por lo relativamente nuevo de este tipo de aplicaciones, se ha ido viendo como programas que su uso primordial era el de creación de películas animadas, han sido usados por arquitectos para representar sus proyectos, programas que no poseían este fin primordial, en el trascurso de los años han surgido programas destinados específicamente para el área de arquitectura o como se ha mencionado el modelado de elementos arquitectónicos, tomando como base muchos de los programas destinados al dibujo bidimensional.

Existen varios programas destinados al modelado como lo es Google Sketchup, Maya, Cinema 4d, ZBrush, Rhino, 3d Studio Max, etc. cada programa de modelado tienen herramientas que en función son bastante similares, sin embargo la forma de usarse suele ser diferente, debido a la diversidad de programas, en este caso se basará únicamente en el programa llamado 3d studio max.

## *3.4 Conceptos básicos*

Como se ha mencionado existen muchos programas destinados a la representación gráfica, dichos programas han sido utilizados en los últimos años en el campo de arquitectura, en este caso en este documento utilizarse el programa de 3d studio max por su versatilidad y calidad de imagen final.

3d studio max es un software en el cual es posible realizar cualquier objeto en 3 dimensiones. Desde el más simple hasta el más complejo y fantasioso objeto que se deseé, para después representarlo

en formato de imágenes, o en formato de animación ya sea como una secuencia de imágenes o en formato de video. Además permite la creación de efectos visuales, y la creación de gráficos para video juegos. Se puede decir que cualquier cosa que se imagine se puede realizar con 3d Studio Max, la única restricción para hacerlo es la de conocer a fondo el programa y sus diferentes características, lo que se llegue a crear dependerá de la creatividad que cada persona posea para desarrollar aquellos elementos de carácter irreal, o elementos de la vida real.

Como 3dsMax MAX es un software para la creación y pre visualización de elementos , es usado en diferentes campos de la vida en general, entre los más comunes son: arquitectura para ver las edificaciones antes de construirlas sobre el terreno, cine y televisión en la realización de comerciales donde se incluya personajes ficticios en entornos reales, en efectos especiales, con la creación de efectos que sería imposible realizarlos en la vida real debido al peligro que llevaría hacerlo, modelos para video juegos; hoy en día la mayor parte de los video juegos incluyen gráficas en 3 dimensiones, que son realizados en las diferentes software de diseño tridimensional.

# *3.5 Características Básicas del equipo.*

Para renderizar dentro de 3d studio max no es necesario el poseer una equipo de computación de última generación; lo que se necesita es un poco de comprensión en cuanto a la demanda del programa a fin de configurar correctamente la escena, con un equipo de computación de bajo rendimiento el proceso de renderizado será mayor y viceversa, por lo que se verá algunas características básicas a fin de trabajar eficientemente, las configuraciones de renderizado se verán en un capitulo posterior.

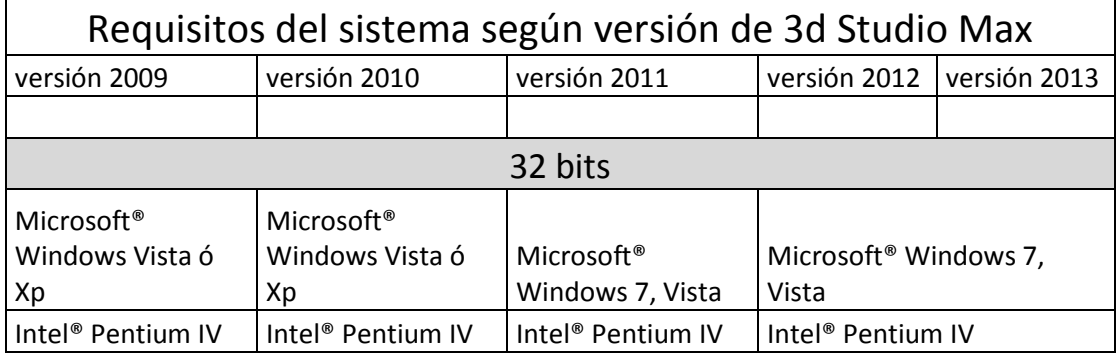

En esta parte se mencionaran características del equipo básicas:

**Fundamentos** 

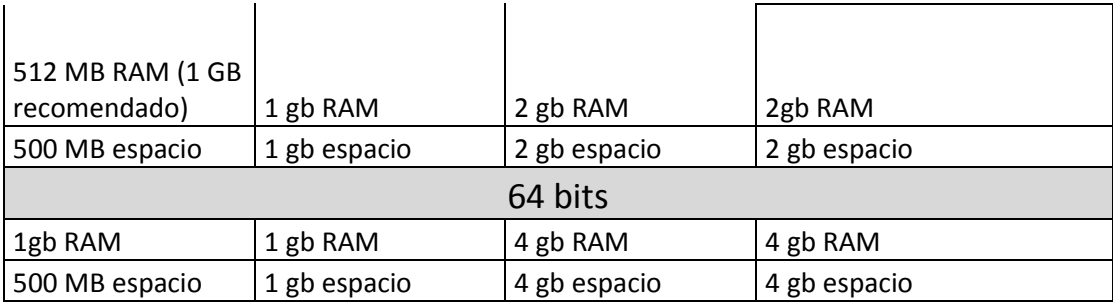

Estas características básicas permitirán el trabajar de una forma limitada, sin embargo se podrán crear el elemento arquitectónico, se debe de recordar que estas características son básicas y estas repercutirán en el tiempo de renderizado.

Como se ha visto en las características básicas se colocó tarjeta de video, el utilizar esta repercutirá en la velocidad de regenerado de la imagen dentro de los viewports, si no poseemos suficiente memoria destinada a video la regeneración del objeto será muy lenta quitando tiempo valioso a la hora de crear elementos tridimensionales.

# *3.6 Desarrollo de proyectos en tres Dimensiones.*

Por lo general en la elaboración de un proyecto en tres dimensiones sea cual sea su forma o tamaña se sigue el siguiente proceso.

1. Recopilación de información: Al momento de iniciar un proyecto en tres dimensiones, es importante conocer el entorno bajo el cual se realizara, contar con la información básica necesaria, como tamaño del terreno, ubicación del terreno, curvas de nivel, fotografías, plantas arquitectónicas, elevaciones, secciones, tipo de materiales que se usaran así como también el uso que se le dará a la imagen o animación, esto con el fin de optimizar el proceso de producción. Si algún dato de estos falta, es probable que se tenga que detenerse dentro del proceso, es por eso entre más información se tenga mejor.

**Fundamentos** 

2. Modelado: Una vez teniendo elementos de referencia se procede a la creación de los volúmenes del objeto arquitectónico, esculpiendo los diferentes elementos de la composición, Hasta lograr el resultado deseado, ya sea importando, vinculando o referenciado tanto imágenes o archivos de otros programas, por lo general archivos con extensión dwg.

Cada objeto necesario debe ser modelado, desde el objeto arquitectónico hasta el terreno donde estará, la calle frente etc.

- 3. Iluminación. Un Aspecto importante para lograr el realismo de la Imágenes es importante contar con un buen manejo de la iluminación, ya que si la iluminación no es adecuada puede representar en una sobreexposición de la imagen e incluso muy oscura, ocasionando además que nuestras texturas no obtengan el realismo adecuado, la iluminación puede ser indirecta o directa, por lo que se debe de colocar iluminación desde todas las posibles entradas de luz que se tengan.
- 4. Texturizado: haciendo uso de la información que recopilamos al inicio se debe conseguir todas las texturas necesarias, cada una de ellas debe ser su imagen principal como su imagen en bump, esto para lograr darle profundidad y efectos de sombra sobre la misma. Las Texturas le darán vida a el proyecto por lo que el uso de imágenes con buena resolución y bien definidas es esencial para el proyecto.
- 5. Rendering[3](#page-45-0).- Una vez teniendo texturizada la escena y con una buena iluminación se procede a representar la escena, ya sea mediante una serie de imágenes fijas o una secuencia de imágenes con la adición de efectos procedemos a renderizar la imagen, por lo que en este punto es importante controlar los parámetros del renderizado esto con el fin de controlar la cantidad de recursos que utilizara la computadora, si los recursos

<span id="page-45-0"></span><sup>&</sup>lt;sup>3</sup> proceso de generar una imagen desde un modelo.

**Fundamentos** 

no son suficientes el programa se cerrara ocasionando la perdida de la información que no esté debidamente salvada, si la configuración es adecuada se lograra una imagen con la resolución e interpretación adecuada.

6 Post-producción: Una vez finalizado el Rendering, se procede a retocar, la imagen o las imágenes, mediante un programa de edición de imágenes en el caso de imágenes fijas se podrá utilizar programas como Adobe Photoshop, etc., y en el caso de las secuencias de imágenes (videos), algún software de edición de video o post producción de video como lo es Adobe After Effects. Estos programas permitirán realizar efectos convincentes y mejorar la calidad de los proyectos.

### *Diagrama 1 Desarrollo*

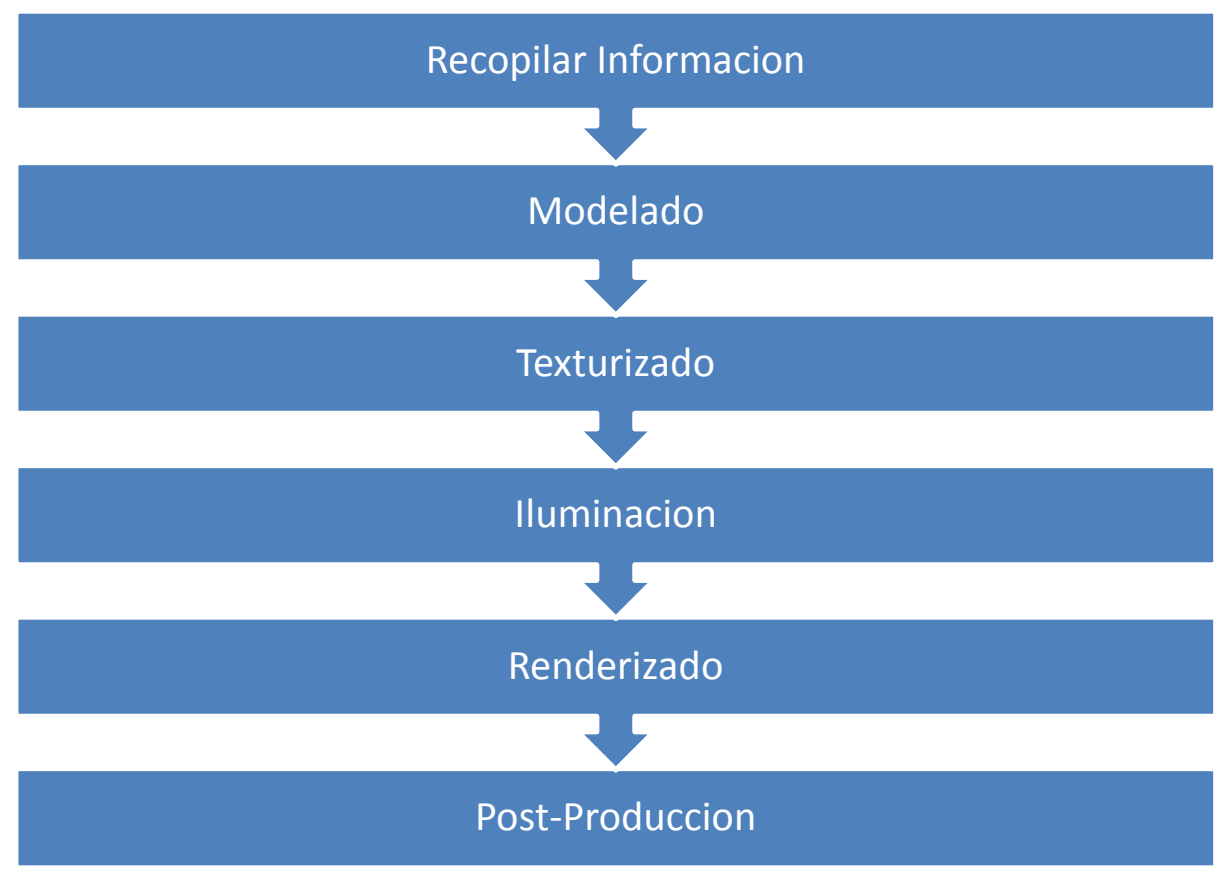

Fuente: elaboración propia.

# *3.7 Interfaz 3d studio max[4](#page-47-0)*

Al igual que la mayoría de programas de computadora usados frecuentemente Autodesk 3d Studio Max cuenta con un interfaz, un medio bajo el cual el usuario se puede comunicar con la máquina y de esta forma lograr lo que la imaginación dicta, a lo largo de los años esta interfaz se ha optimizado con el fin de mejorar el proceso de transición de la mente a la computadora, el interfaz regularmente está constituido por menús, ventanas emergentes, sonidos efectos visuales y en fin una mescla de elementos que permiten un uso cómodo y eficiente.Al igual que Autodesk Autocad, 3d Studio max también cuenta con accesos rápidos en el teclado que permiten controlar las herramientas básicas del programa por lo que al momento de conocer estos accesos rápidos le quita el sentido de visualizar las barras de herramientas en la pantalla por lo que si le se da control + x se visualizará los viewports al 100% y dando así una mayor área de trabajo.

La interfaz del usuario puede modificarse u optimizarse a la forma peculiar de trabajo desde el menú Costumize en la barra de menú. Al igual que todos los programas 3d Max se muestra de una forma estándar la ubicación y tipo de herramientas para trabajar, sin embargo cada persona modela y trabaja de forma diferente, dándose así un sin fin de configuraciones posibles.

<span id="page-47-0"></span>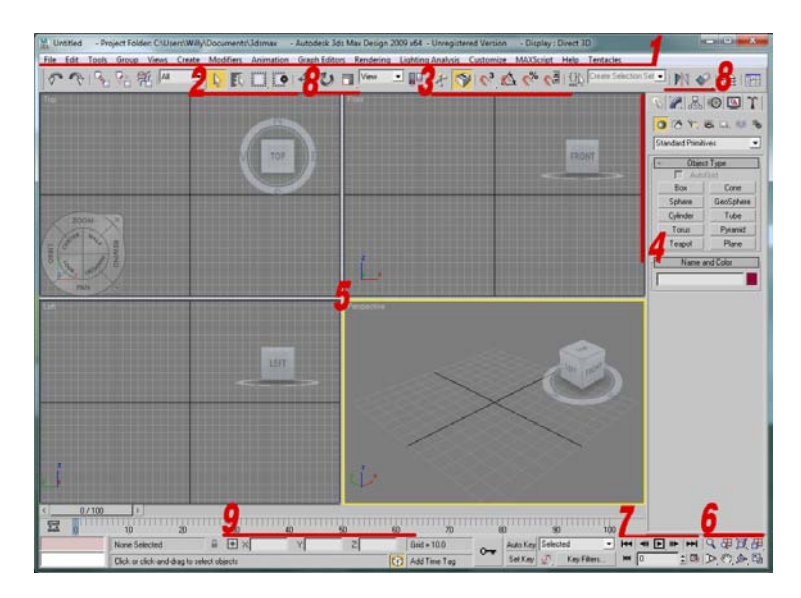

para mayor información de interfaz ver el capítulo de anexos.

Fuente: elaboración propia.

# *SEGUNDA PARTE Proceso*

# 4. Modelado

Algo muy importante dentro de nuestras presentaciones, es conocer métodos de modelado para poder representar el elemento arquitectónico de una forma clara y lo más importante que satisfaga las necesidades del cliente, por lo que en este capítulo se mostrara la forma de representar estos de una forma fácil y rápida.

Cabe mencionar que el programa de 3d max permite el poder modelar y levantar tridimensionalmente el elemento arquitectónico, sin embargo no es el único programa que existe, muchos estudiantes prefieren modelar directamente en 3d max, otros se les facilita hacerlo en AutoCAD, por lo que se repasara dichos métodos, ya que si el levantado no se realiza dentro de 3d max se tiene que tener el cuidado necesario a la hora de importar a 3d max el elemento arquitectónico no se cambie la escala del mismo, ya que eso alteraría completamente la configuración de la iluminación, parámetros de render etc. Por lo que es importante el prestar la debida atención a estos aspectos,

Dentro de 3d studio max existen varios métodos de representar correctamente nuestras ideas, algo que se debe tomar en cuenta es que cada objeto que se visualiza en la vida diaria está compuesto por una serie de cubos y cilindros o esferas, al igual que en la vida real dentro de 3d studio max se tendrá que hacer composiciones mesclando de una forma adecuada cada uno de estos objetos, esto se lograra a través de cada uno de los modificadores básicos que aprenderemos a lo largo de este documento.

El modelado debe de ser lo más sobrio posible evitando la exageración de polígonos, ya que los mismos a la hora de ser procesados utilizaran memoria RAM valiosa; si la maquina es de bajo rendimiento esto ocasionara gasto de tiempo y de recursos.

A continuación se verá una distribución de los temas básicos que se tocaran en este documento a fin de que se encuentren listos para modelar su elemento arquitectónico.

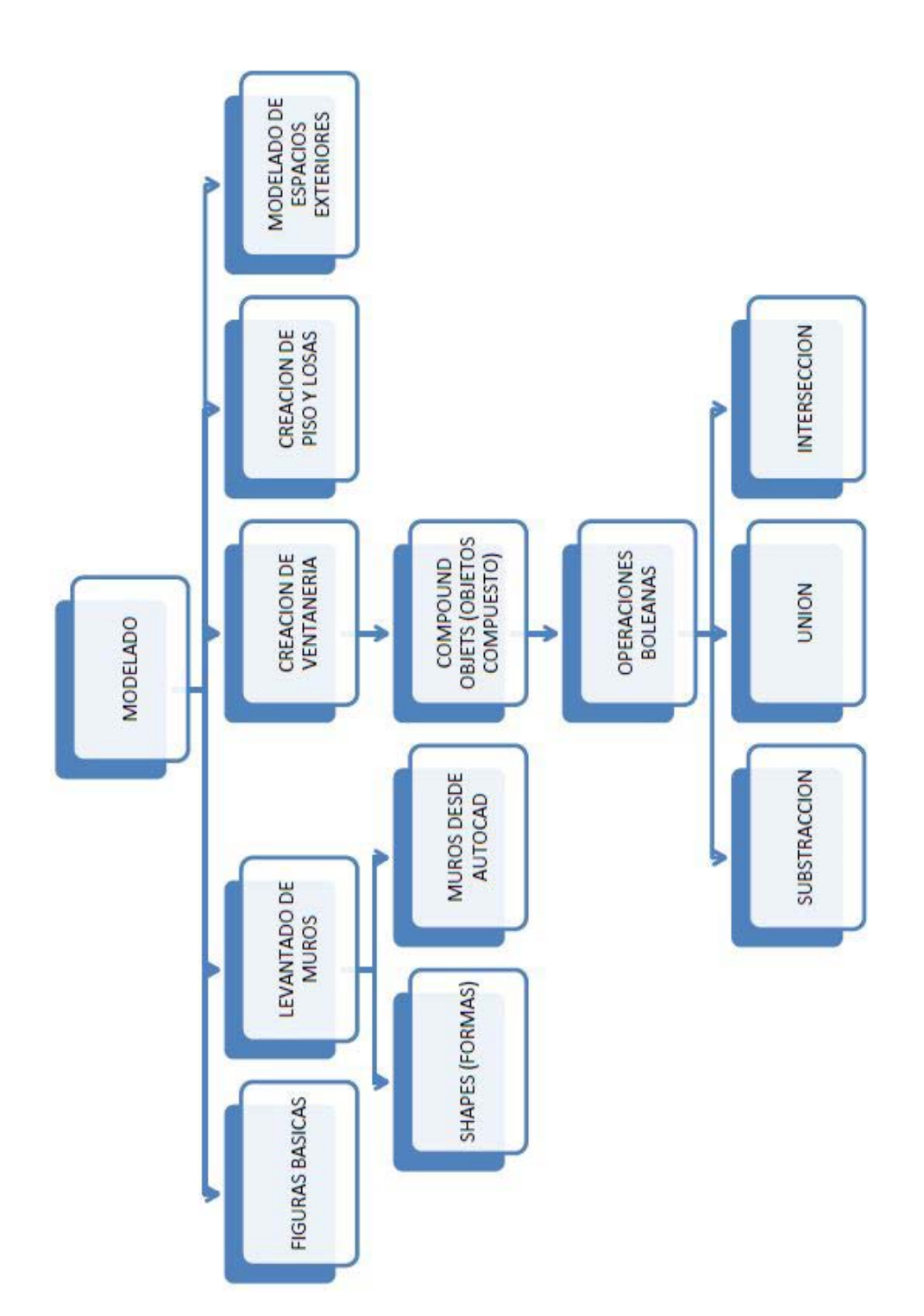

*Diagrama 1, Modelado*

Fuente: elaboración propia.

# *4.1 Modelando con 3d studio max*

Dentro de 3d studio max existen varios métodos para poder modelar el elemento arquitectónico, para iniciar se tomara en cuenta lo siguiente:

Al momento de realizar un trabajo con 3d max es importante reconocer que este programa no está destinado específicamente para el dibujo en dos dimensiones, por lo que es importante trabajar en un programa destinado para tal objetivo, podría ser Autocad o Vector Works, esto permitirá un marcado ahorro de tiempo; al momento de trabajar con estos programas, es importante ser ordenado, se debe de trabajar con capas, para evitar el traslado a 3d max de elementos que solo ocuparan memoria, si se trabaja muros colocar capa muros, cotas en capa cotas, vegetación en capa vegetación etc. De esta forma será más fácil trabajar mejor en ambos programas.

[1](#page-52-1). Al importar un archivo dwg<sup>1</sup> o mcd<sup>[2](#page-52-2)</sup> Se tendrá que revisar la escala del elemento que se trabajara por ejemplo si se importara a 3d max un archivo con extensión dwg será oportuno verificar las unidades de dibujo, esto lose hará con el comando units cuyo alias<sup>[3](#page-52-3)</sup> es UN ò se busca [Figura 4.1](#page-52-0) ) en la barra de menú tools y luego units. (Ver

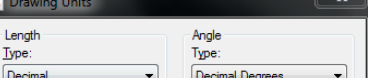

<span id="page-52-0"></span>*Figura 4.1 Unidades*

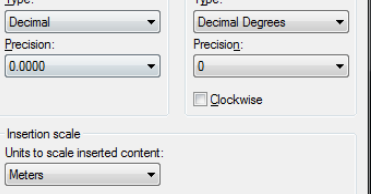

Fuente: elaboración propia.

- 2. Posteriormente de verificar dichas unidades se procederá a configurar las unidades dentro de 3d studio max para ello se hará lo siguiente:
	- 2.1. Se busca en la barra de *menú Custumize*, cuando este desplegada la ventana se

#### <span id="page-52-4"></span>*Figura 4.2 Unidades 2*

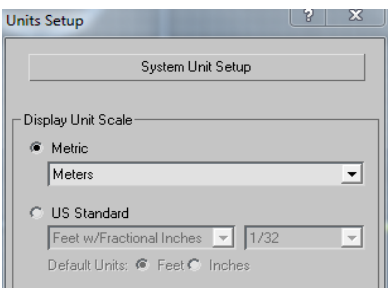

<span id="page-52-1"></span> $1$  Extensión de archivo de un archivo de autocad.

<span id="page-52-2"></span> $2$  Extensión de archivo de un archivo de Vector Works.

<span id="page-52-3"></span> $3$  Alias es el nombre por el cual se reconoce el método abreviado del teclado en autocad.

busca la opción *units setup. (Ver*  [Figura 4.2](#page-52-4)*)*

- 2.2 cuando esté abierta la ventana de *units setup* se da clic sobre *system units setup* e introducimos 1 units, 1.0 y Metros y se da clic en ok.
- 2.3 en la ventana de units setup se da clic en metric y se coloca la opción metros, y clic en ok. (Ver [Figura 4.3\)](#page-53-0)
- 3. luego de establecer las unidades de dibujo procedemos a importar el documento, se traslada a la barra de menú a la opción *File* y luego se da clic en import.
- 4. a continuación se selecciona el archivo que se importara a 3d max y se da clic en abrir.
- 5. Al momento de dar clic en abrir se desplegara una ventana que se llama Autocad dwg/dxf import options (ver [Figura 4.4\)](#page-53-1) aquí se desplegara una serie de características del dibujo, como el tamaño real que tenesmos en el model, capas (layers) etc. se da clic en la pestaña layers y se puede escoger que layers vamos a importar a el documento de 3d max.

#### <span id="page-53-0"></span>*Figura 4.3 Unidades 3* **System Unit Setup** System Unit Scale 1 Unit =  $\boxed{1.0}$ Meters ∽∣  $\overline{\blacktriangledown}$  Respect System Units in Files Origin 16777215.0 <u> ---------- p----------------------</u> Distance from origin: 1.0 Resulting Accuracy: 0.0000001192

Fuente: elaboration propia.

**OK** 

Cancel

# *Figura 4.4 Importar*

<span id="page-53-1"></span>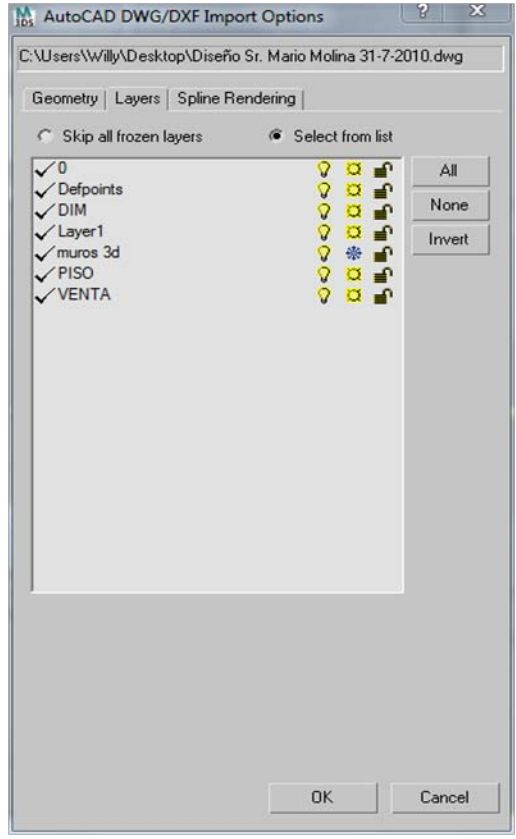

Fuente: elaboration propia.

6. dentro de la pestaña layers como se muestra en la imagen aparecerán cada uno de los layers que se crea en el documento importado, se selecciona la opción select from list y se podrá escoger que layers se quiere importar, Se da clic en ok.

7. Luego de estos pasos el archivo estará listo para trabajarse dentro de 3d studio max.(ver Figura 4.5) Al terminar la ventana se verá así, como se puede observar solamente se importaron los elementos que realmente serán de utilidad dentro del programa, cualquier elemento extra hará que el archivo se vuelva más cargado y por lo tanto utilizara más memoria de lo normal, cosa que dará problemas más adelante sino lo controlamos desde este punto.

#### *Figura 4.5 Importar II*

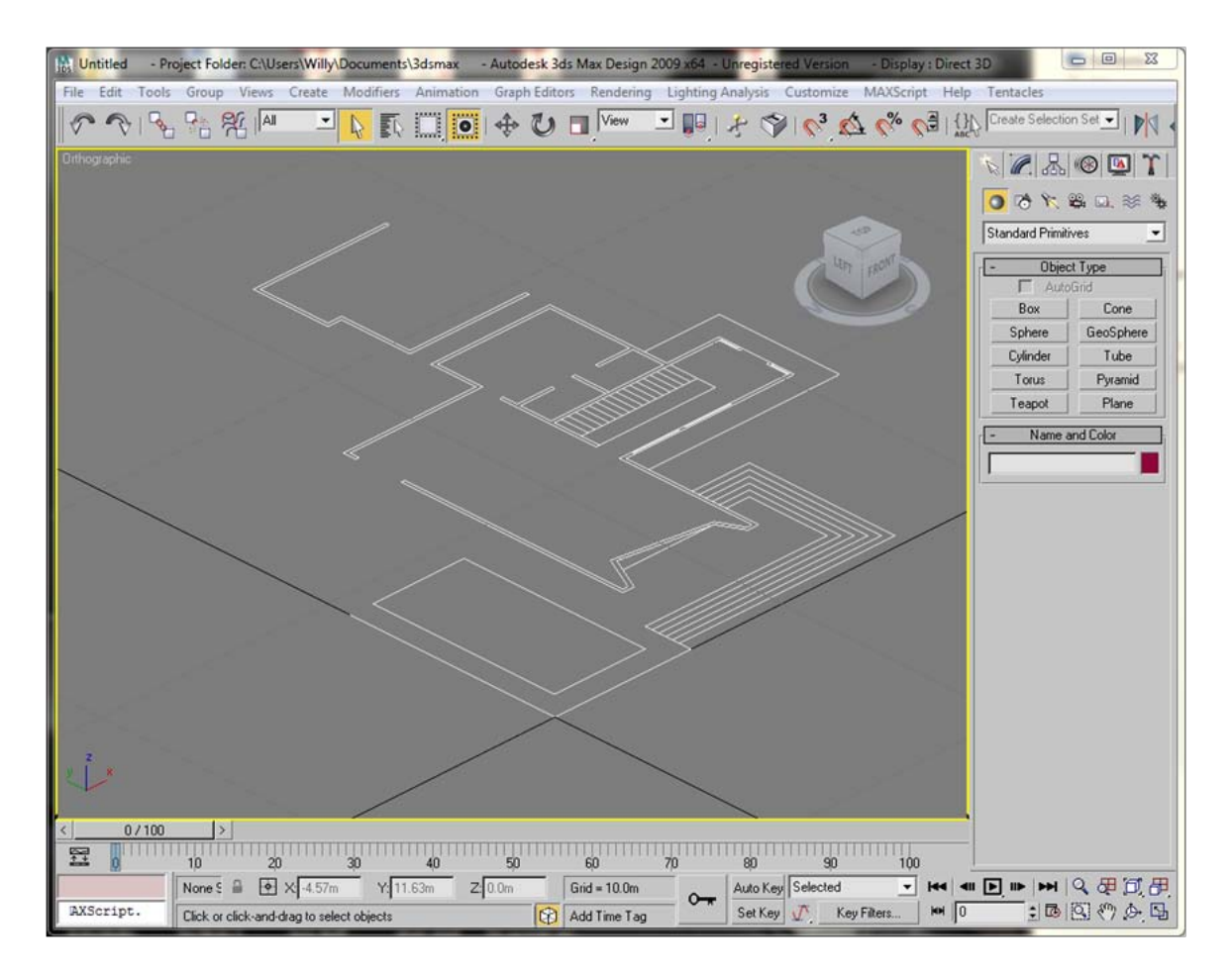

Fuente: elaboration propia.

# *4.2 Trabajando con Geometría*

Cuando ya se tenga el archivo dwg importado dentro de 3d studio max se estará listo para poder modelar de una forma adecuada el elemento 3d; existen varias herramientas para poder modelar en este programa se hablará de algunas de ellas a fin de que pose da familiarizarse y elegir alguna de ellas para poder trabajar continuamente.

#### *Wall (muros)*

La opción Wall sirve específicamente como su nombre lo indica para poder crear los muros del elemento arquitectónico, sin embargo el manejo y modificación de los mismos es un poco complicado por lo que se recomienda a la hora de modelar utilizar esta opción únicamente en muros sólidos, donde no se tendrá que realizar ninguna perforación de vanos, para poder crearlos se hará de la siguiente manera.

1. se posicionamos sobre el panel de comandos al lado derecho de la pantalla, COMMAND PANEL – CREATE – GEOMETRY - AEC EXTENDED - WALL. (ver [Figura 4.6\)](#page-55-0) *Figura 4.6 Trabajando con Wall*

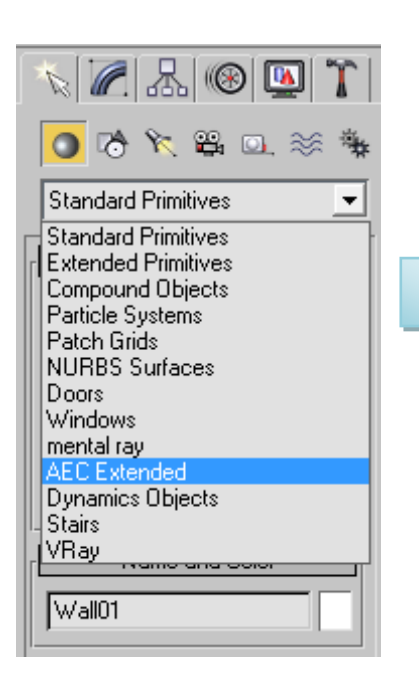

<span id="page-55-0"></span>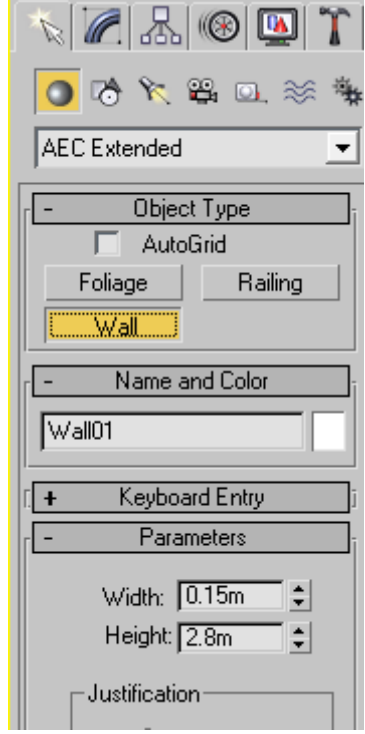

Fuente: elaboración propia.

La opción Wall al igual que cada uno de los objetos dentro de 3d max posee su propia forma de configuración, dentro de los parámetros se dará 3 opciones.

Width: específicamente se pide el ancho de los muros en este caso será 0.15 metros.

Height: se pide que insertemos el alto del elemento, en este caso modelaremos cada nivel independientemente por lo que se coloca la altura de piso a piso en este caso 2.80 metros.

Justificación: esta opción se da la libertad de dibujar o trazar los muros desde el centro, la izquierda o incluso desde la derecha, esto dependerá del sentido en el que dibujemos.

2. Para poder trabajar mejor la opción Wall, como se indicó en los pasos anteriores será oportuno y necesario en este punto el configurar los snaps[4.](#page-56-1)

Dentro de la barra de snaps se tiene la opción snap toggle, esta opción servirá para determinar el nivel de precisión dentro de los diferentes ejes x, y o z dentro de 3d max. (Ver [Figura 4.7\)](#page-56-0)

- **2** Únicamente toma como referencias los ejes X y Y, sin tomar en cuenta el eje Z.
- **2.5** Toma de referencias los 3 ejes de simetría, pero únicamente crea o edita elementos en los ejes X y Y.
- **3D** Hace referencias a los 3 ejes sin excepciones

<span id="page-56-0"></span>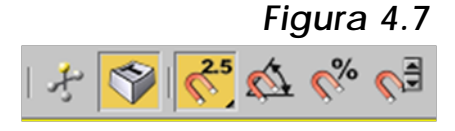

Fuente: Elaboración propia.

#### <span id="page-56-2"></span>*Figura 4.8 Opciones de Snaps*

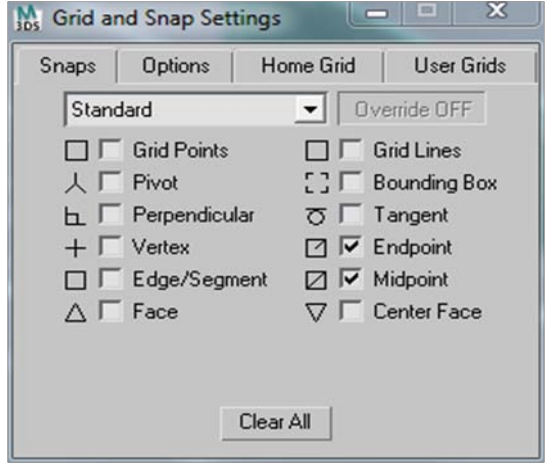

<span id="page-56-1"></span>4 atracción hacia un objeto.

Fuente: elaboration propia.

#### **Proceso**

En este caso se utilizará la opción 2.5 para acceder a esta opción basta con dar clic sostenido sobre la opción para que se desplegué las demás opciones, para configurar en qué lugares se quiere que se realice esta atracción se coloca sobre este icono y se da clic derecho y se despliega la siguiente opción. (Ver [Figura 4.8](#page-56-2))

Aquí se podrá configurar los snaps de una manera similar como lo hacemos en AutoCAD en este caso se utilizara la opción Endpoint, y Midpoint, luego basta con cerrar la ventana.

Luego de realizar la configuración de los snaps, basta con ubicarse sobre los muros importados desde AutoCAD, y darle clic en el lugar donde se quiere ubicar los muros. (Ver Figura 4.9)

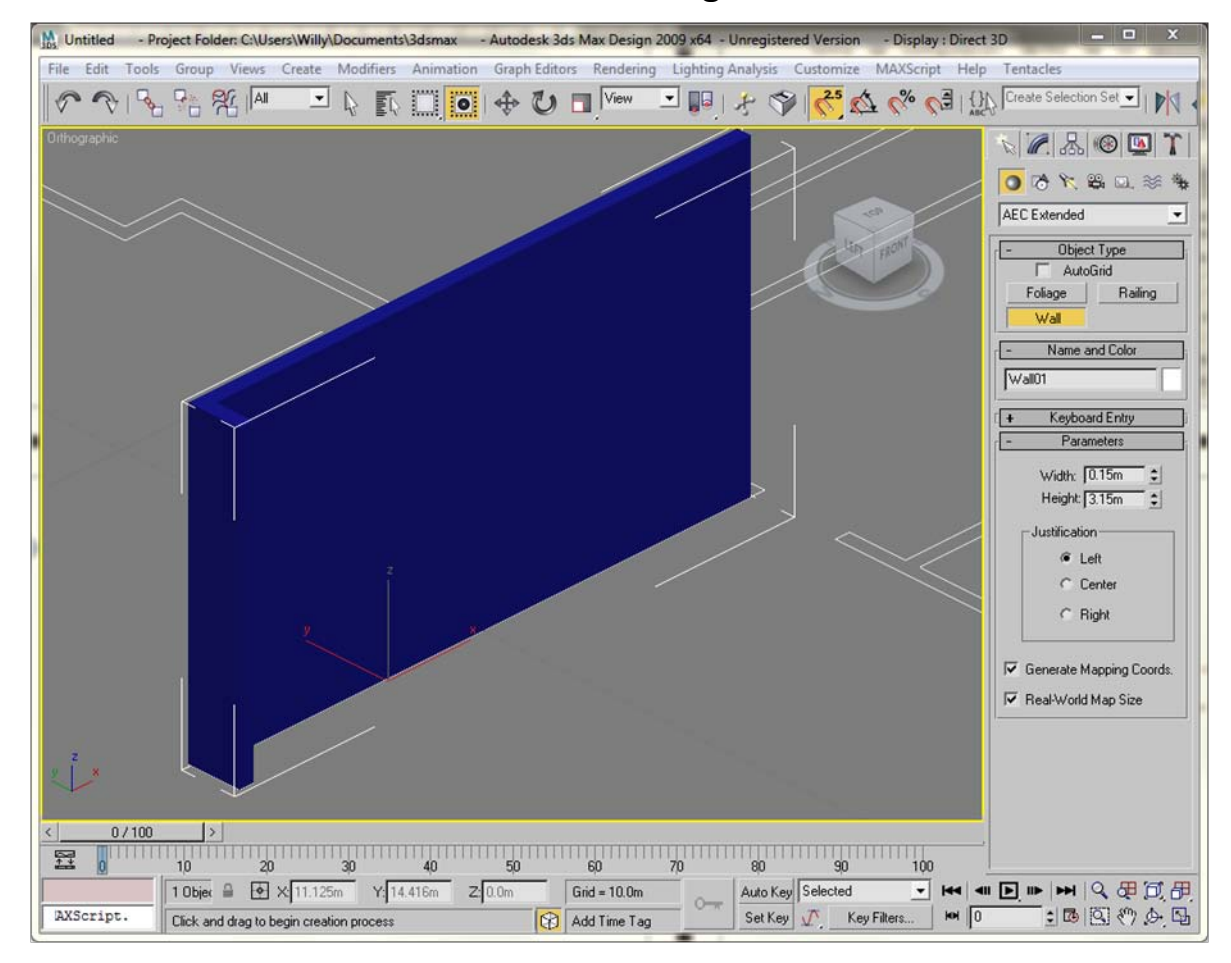

#### *Figura 4.9 Levantado de muros*

Fuente: Elaboración propia.

Algo a tomar en cuenta dentro de la opción Wall, es que al momento de realizar alguna perforación, esta opción puede ocasionar

Proceso

algún tipo de dificultad por lo que es recomendable utilizar esta opción únicamente en muros sólidos, muros que no tendrán ningún tipo de perforación.

Al momento de modelar dentro de 3d studio max es recomendable utilizar el 100% de área disponible en la pantalla para visualizar correctamente el proyecto por ello se utiliza la opción Maximize Viewports Toggle que permitirá el visualizar desde 4 viewports  $a$  uno solo. (Ver [Figura 4.10\)](#page-58-0)

### *Figura 4.10 Trabajando los Viewports*

<span id="page-58-0"></span>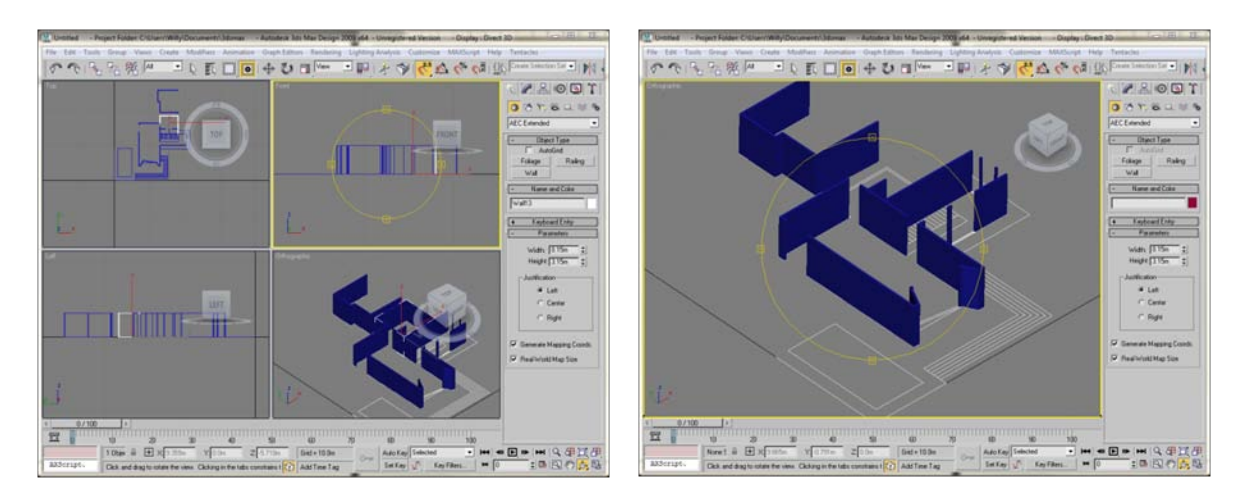

# *4.3 Figuras básicas*

Fuente: Elaboración propia.

Otra forma de modelar dentro de 3d studio max y posiblemente la

más utilizada es a través de formas básicas como lo es cubo, cilindro, esfera, etc.; si se presta atención debida a la naturaleza e incluso a cada uno de los objetos que rodea se podrá observar que cada uno de ellos es una composición de varias formas básicas.

Estas formas básicas las se podrá encontrar en el panel de comandos en la pestaña

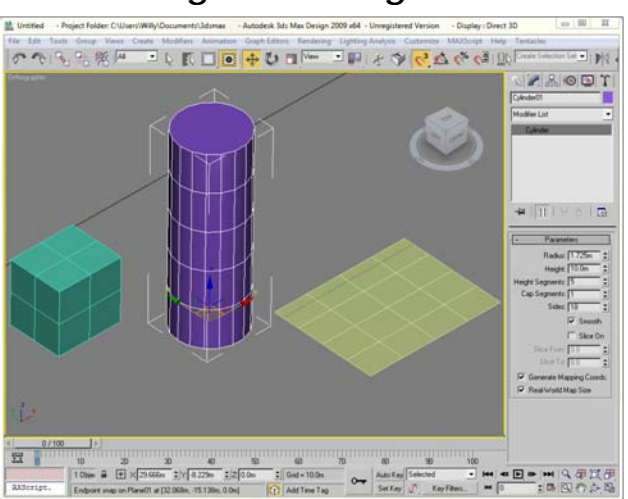

## *Figura 4.11 Figuras básicas*

Fuente: Elaboración propia.

**Proceso** 

llamada create y la opción geometría, aquí se podrá encontrar las

opciones más conocidas, box, cilindro y plano, cada una de ellas tiene características propias de ellas. (Ver Figura 4.11)

Al momento de crear alguno de estos objetos, se podrá configurar en el panel de comandos en la pestaña modificar, las medidas de cada uno de estos objetos, así como también el número de faces (ver [Figura 4.12\)](#page-59-0) con el que se trabajará, estos permitirán la suavidad de cada una de las formas así como también la configuración o modificación que tendrá cada una de ellas.

*Básicas II*

<span id="page-59-0"></span>*Figura 4.12 Figuras* 

Fuente: Elaboración propia.

Para poder trabajar con estos objetos lo primero que se hará será el convertirlo en un polígono editable *clic derecho sobre el objeto-Convert to- Convert to editable poly*, para editar los polígonos del objeto creado, le se da en la opción Edith poly, este es un modificador de la forma y se coloca dentro de la pestaña llamada modify, luego se busca esta opción en el panel de modificación, esta opción permitirá trabajar con los vértices, polígonos, líneas, contorno de forma (ver [Figura 4.13\)](#page-59-1) e incluso con todo el elemento completo, para mostrar cómo utilizar esta opción selecciona remos la opción polygon, la cual permitirá trabajar con los polígonos de la forma; se selecciona los polígonos que se quiere modificar.

Al momento de seleccionar los polígonos se verá en la parte baja del panel de comandos una serie de opciones propias

<span id="page-59-1"></span>*Figura 4.13 Editar Polígono*  $\mathbb{Z}[\mathbb{Z}[\mathbb{Z}]]$ Box01 Edit Mesh  $\overline{\phantom{a}}$ Edit Mesh ▲ **Edit Normals** Edit Patch Edit Poly Face Extrude FFD 2x2x2 FFD 3x3x3  $\mathscr{C}$  and  $\mathscr{D}$ Box01 Modifier List **O** □ Edit Poly Vertex Edge Border Polygon - Element Box

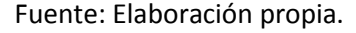

de la opción polygon (ver [Figura 4.14\)](#page-60-0).

# <span id="page-60-0"></span>*Figura 4.14 Extrude*

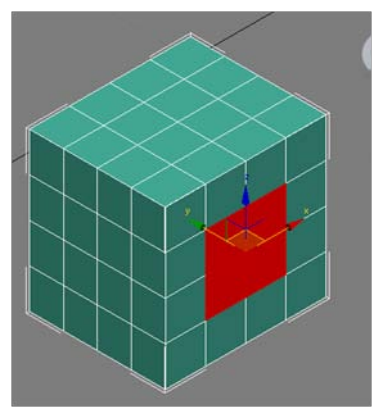

Fuente: Elaboración propia.

Estas opciones permitirán la modificación del objeto a fin de que se tenga los resultados deseados, una de estas opciones Es extrude.

Esta opción permitirá jalar o empujar (por así decirlo) los polígonos, basta con seleccionar los polígonos a modificar y luego clic sostenido; al igual como se mostró con el box se podrá modificar cualquier tipo de forma básica el resultado será como se muestra. (Ver [Figura](#page-60-1)  [4.15\)](#page-60-1).

# *Figura 4.15 Extrude II*

<span id="page-60-1"></span>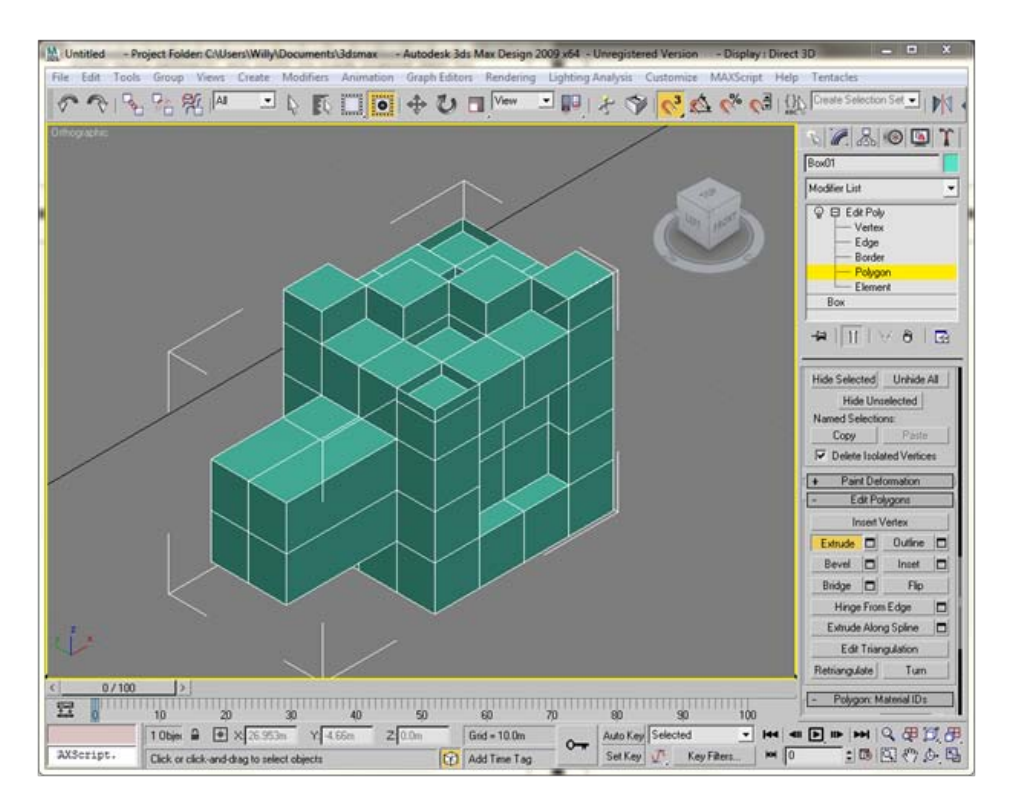

Fuente: Elaboración propia.

# *4.4 Levantado de muros con shapes*

Otra de las formas de poder modelar dentro de 3d studio max es a través de la pestaña shapes del panel de modificadores; dentro de esta pestaña se podrá encontrar herramientas de dibujo en dos

#### **Proceso**

#### Representación Gráfica del Espacio Arquitectónico en Tres Dimensiones

dimensiones, como lo es línea, circulo, elipse, texto, etc., cada una de ellas tiene un sentido diferente de uso, sin embargo a fin de modelar, se podrá utilizar, el shape llamado line, este servirá para dibujar el contorno de los muros. (Ver [Figura](#page-61-0)  [4.16\)](#page-61-0) *Figura 4.16 shapes*

Se ubica en el panel de comandos, créate, shapes, y luego en line, al momento de dibujar se puede presionar la tecla shift para poder mantener la perpendicularidad entre líneas, al terminar la forma y dar clic sobre el punto de inicio aparecerá un mensaje donde preguntara si se quiere cerrar el spline y le se da ok.

Luego de terminar la forma, se está listos para colocarle el grosor a los muros, para hacerlo se ubicamos de nuevo en el panel de modificadores, en la pestaña modify, y luego aplicamos el modificador de la forma llamado spline, al momento de hacer esto automáticamente se habilitaran los modificadores de spline, se busca Outline. (Ver [Figura 4.17\)](#page-61-1)

Outline sirve para agregar contorno interno o externo a la línea que se tiene seleccionada, esto se puede hacer de dos formas la primera es dando clic sobre el botón outline, esto permitirá colocar el contorno manualmente dando clic sostenido sobre la línea, la segunda es colocando la medida especifica en el cuadro contiguo al botón, si el dependiendo del valor ya sea positivo o negativo será el sentido en el que agregara la línea de contorno. (Ver [Figura 4.18\)](#page-62-0)

<span id="page-61-0"></span>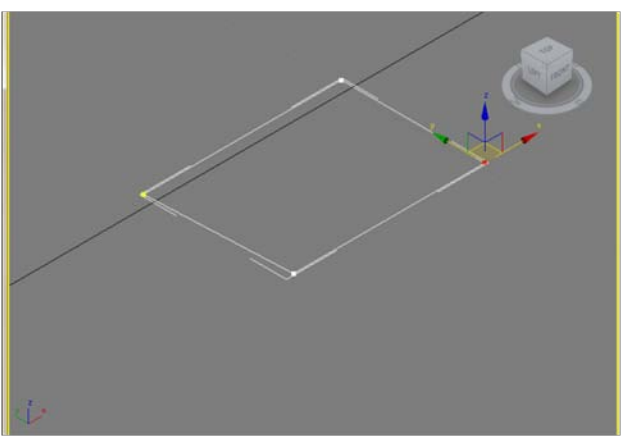

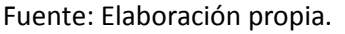

<span id="page-61-1"></span>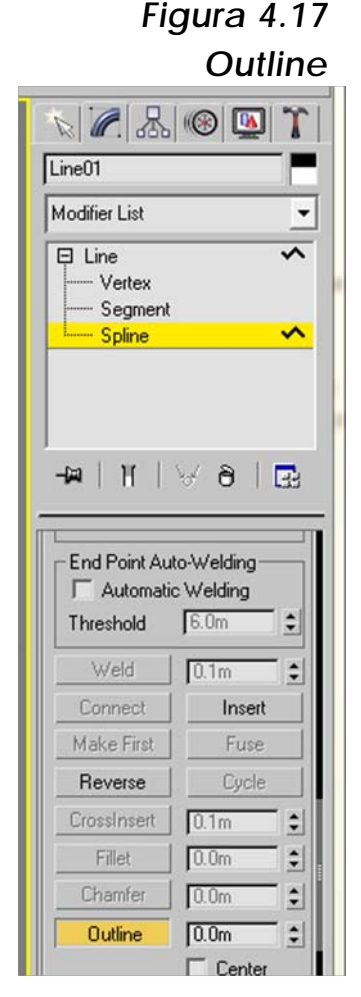

Fuente: Elaboración propia.

#### *Figura 4.18 Outline II*

Proceso

Ya que se ha creado las líneas de contorno, se ubicamos en el modifier list ubicado sobre los modificadores que han sido aplicados a la forma y se busca en la lista extrude y se coloca el valor que se desee, si el valor es positivo el extrude estará sobre el eje z, si el valor es negativo el valor será bajo el eje z.

Se puede hacer este procedimiento para la creación de los muros que necesitamos para el elemento arquitectónico.

Para poder crear muros curvos basta con dar un clic sostenido e inmediatamente la línea se curvara según el tiempo en que le demos clic sostenido y la ubicación de dicho clic,

Esta opción permitirá

<span id="page-62-0"></span>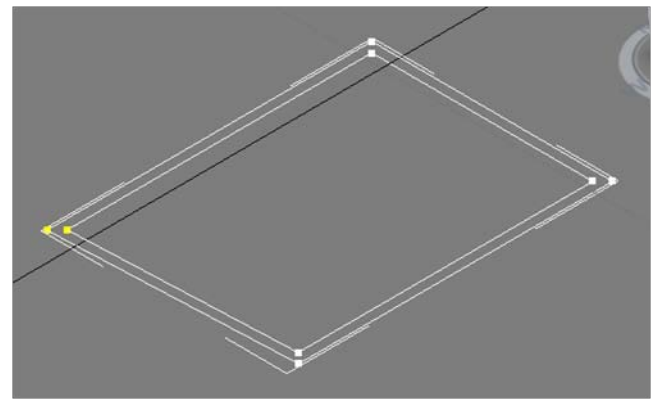

Fuente: Elaboración propia.

*Figura 4.19 Muros Curvos*

<span id="page-62-1"></span>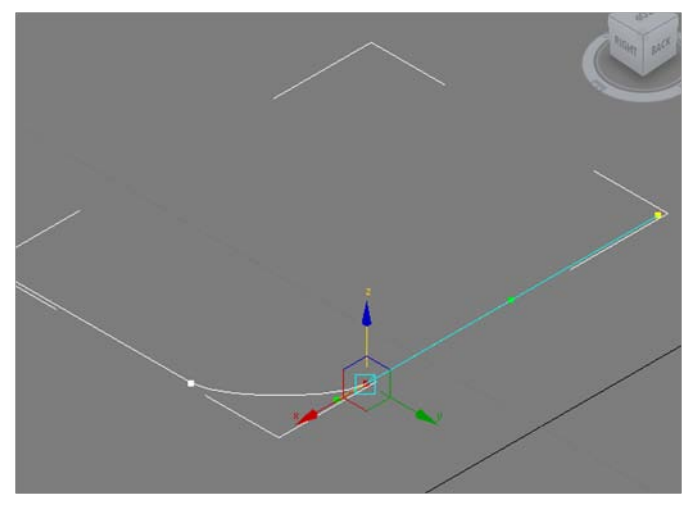

Fuente: Elaboración propia.

crear muros completamente curvos, basta con aplicar el modificador outline, y luego extrude, para poder obtener dicho muro. La curva se podrá modificar, seleccionado un vértice de la línea, al momento de hacer esto, aparecerán unas líneas extras con un vértice color verde en su extremo, dándole clic sostenido al mismo, se podrá modificar la curva. (Ver [Figura 4.19\)](#page-62-1)

<span id="page-63-0"></span>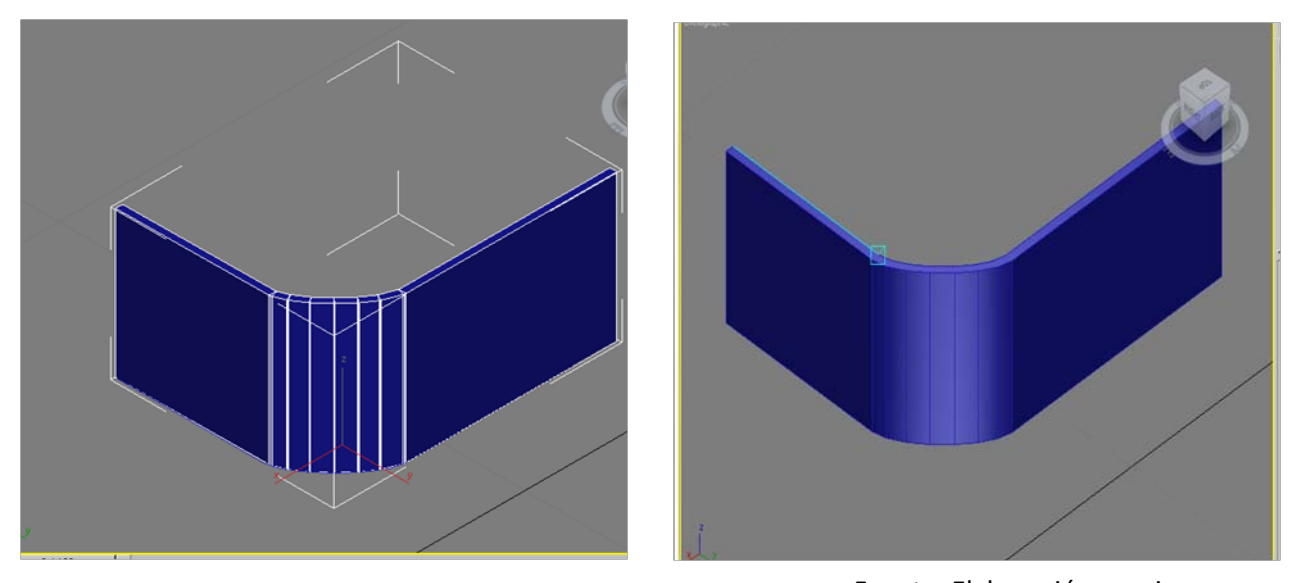

Algo importante de mencionar, como se explicó anteriormente se Fuente: Elaboración propia.pueden hacer muros con la Wall, sin embargo al momento de visualizar dicho muro la apariencia del mismo será más cuadrado, por lo que el realizar muros curvos con la opción línea, dará mayor suavidad en los muros curvos. (Ver [Figura 4.20\)](#page-63-0)

Al momento de modelar el elemento arquitectónico se debe tomar en cuenta como se ha mencionado antes que los objetos que rodean y que tratamos de representar digitalmente, están formados de una composición de cubos, esferas, cilindros, etc., por lo que se debe de saber el uso correcto de estos a fin de optimizar los recursos de la computadora, para ello existe dentro del panel crear, la opción compound objets, que permite crear uniones, sustracciones, cortes etc.

# *4.5 Modelando muros desde AutoCAD*

AutoCAD es uno de los programas de dibujo asistido por computadora en dos dimensiones como en tres dimensiones, siendo la primera su mayor fortaleza, sin embargo en los últimos años, dado la creciente demanda de imágenes realizadas por computadora, se ha convertido en una herramienta extra para los arquitectos.

Al igual que 3d Studio Max, AutoCAD cuenta con una interfaz de usuario fácil de utilizar contando con configuraciones predefinidas por

**Proceso** 

el fabricante para el trabajo en dos dimensiones y tres dimensiones, para hacer uso de las mismas se ubicamos en la parte inferior derecha de la pantalla se encuentra el botón para cambiar el espacio de trabajo basta con dar un clic y cambiamos a modelado en 3d. (Ver [Figura 4.21\)](#page-64-0)

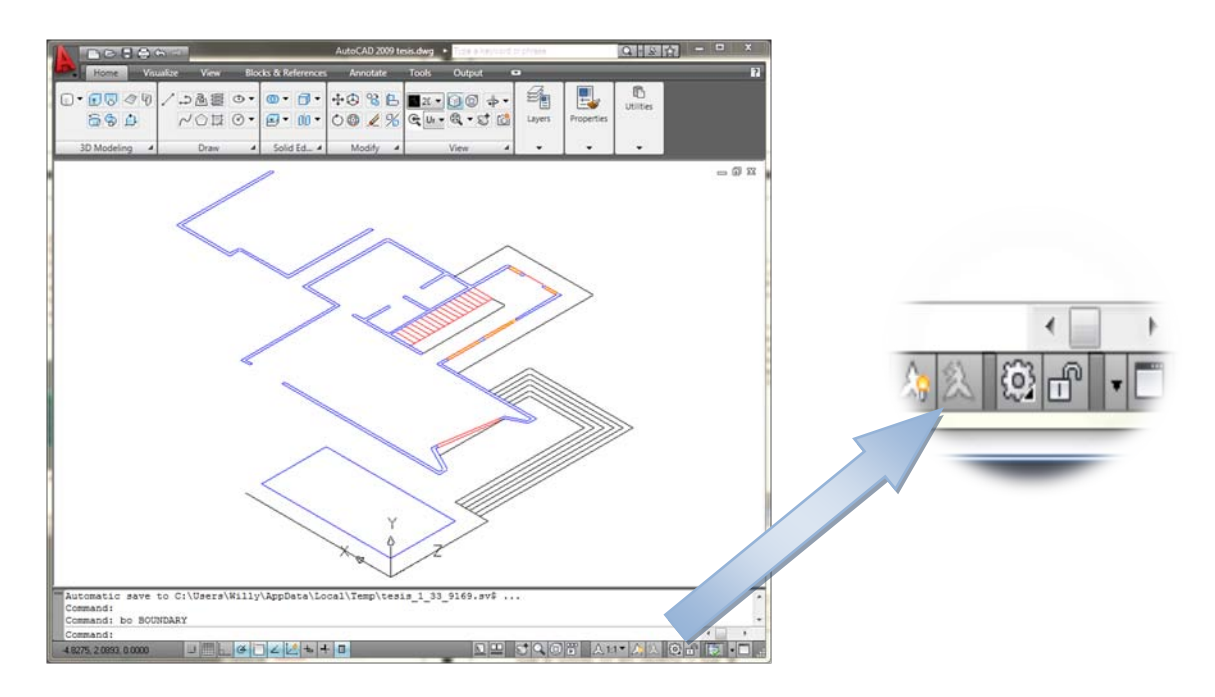

#### <span id="page-64-0"></span>*Figura 4.21 modelando desde autocad*

Fuente: Elaboración propia.

Por motivos de ejemplificar cada una de las opciones se utilizará la versión de Autodesk AutoCAD 2009.

Como se mencionó antes, es importante al momento de trabajar correctamente con los layers en AutoCAD, por ellos crearemos un layer llamado "muros 3d" o algún nombre que les ayude a distinguir el modelo en tres dimensiones a la hora de importarlo dentro de 3d Studio Max; luego de crearlo se coloca dicho layer como default. (Ver [Figura 4.22](#page-64-1))

<span id="page-64-1"></span>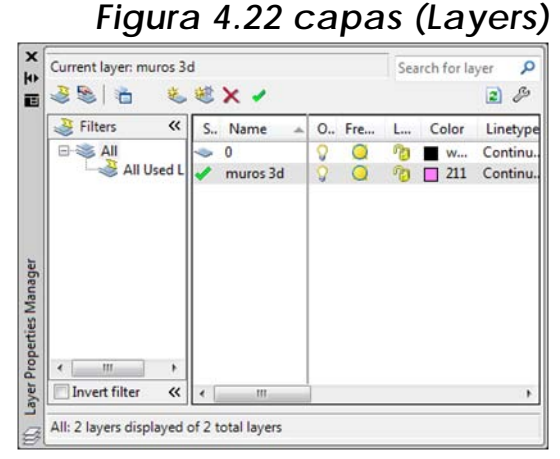

Fuente: Elaboración propia.

**Proceso** 

Al igual que en 3d Studio Max en AutoCAD se puede modelar de diferentes maneras, en este caso modelaremos con el comando boundary, (ver [Figura 4.23](#page-65-0)) este comando permitirá crear formas utilizando como limites las líneas creadas, para que esta opción funciones correctamente, dichas líneas deberán estar completamente cerradas; si en algún punto dichas líneas se encuentran abiertas, el comando no funcionara.

<span id="page-65-0"></span>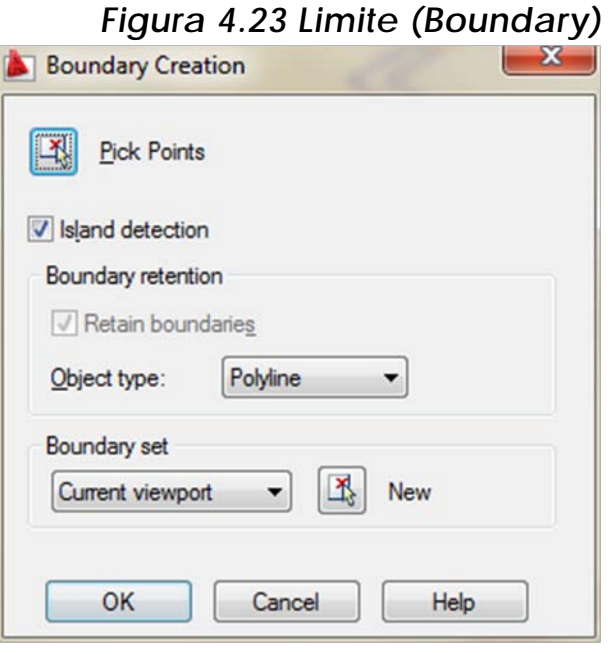

Fuente: Elaboración propia.

comando o el alias EXT y luego se da enter, se selecciona los objetos que se quiera extrudir, y luego se da otro enter, para finalizar se coloca con el teclado numero la altura que se desea para el elemento arquitectónico.

Posterior mente a esta acción, modelamos sillares y dinteles con el comando box, el alias de este comando es BOX (ver [Figura 4.24](#page-65-1)) y basta con dar un clic en la esquina donde se quiere

Para utilizar este comando basta con utilizar su alias que es BO y luego enter, automáticamente se desplegara un cuadro de dialogo donde se podrá configurar las características que se quiere para el boundary en este caso se utilizará la opción polyline y luego se da clic en el botón pick points, luego de esto lo único que se tendrá que hacer es dar clic dentro de los muros que previamente se crea en AutoCAD.

Luego de realizar esta acción, se utiliza el comando extrude, este comando permitirá darle la altura a los muros, para ellos se utiliza el

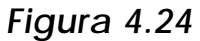

<span id="page-65-1"></span>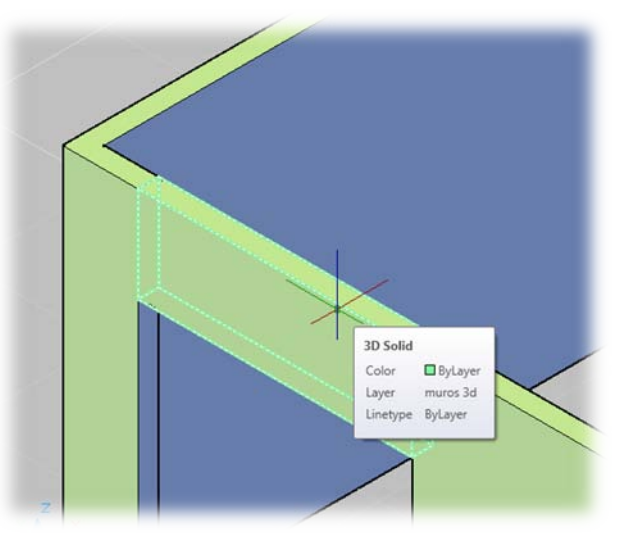

Fuente: Elaboración propia.

iniciar el trazo del dintel y luego clic en la esquina contraria, luego se coloca la altura ya sea positiva o negativa, según la orientación sobre el eje z que se desee, y se tendrá el dintel de puerta o de ventana, los mismo hacemos con el sillar.

Para la creación del piso se puede utilizar el comando polilinea, este comando permite la creación de un polígono cerrado, esto lo hacemos dando clic en cada esquina donde estará contenido el piso, y justo antes de cerrar el polígono, con clic derecho se da clic en cerrar o close, según la idioma del AutoCAD, el alias de este comando es PL.

<span id="page-66-0"></span>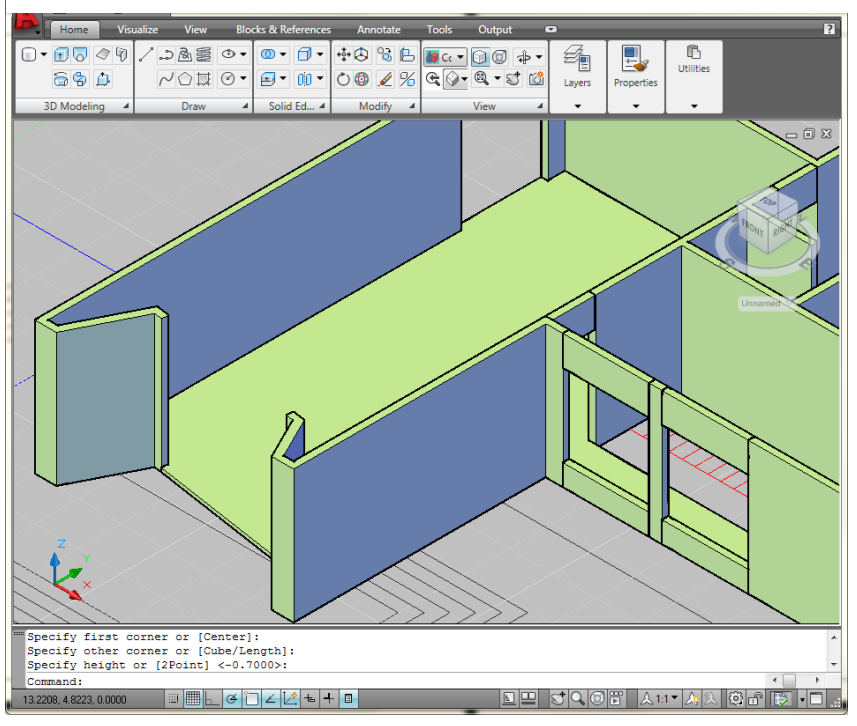

### *Figura 4.25 Levantado desde Autocad.*

Fuente: Elaboración propia.

De esta forma se podrá realizar el levantado de muros, como se mencionó antes se puede realizar completamente el levantado desde AutoCAD teniendo siempre el cuidado de realizarlo por capas, al momento de terminar bastara el importarlo dentro de 3d studio max, como ya se mencionó. (Ver [Figura 4.25](#page-66-0))

# **Proceso**

# *4.6 Creación de ventanería en 3d studio max*

Para la creación de ventanas dentro de 3d studio max existen diferentes métodos, cada uno totalmente diferente del otro, se mostrara la forma correcta de realizarlo, a fin que se familiaricen con las diferentes herramientas que 3d estudio max proporciona.

El primero se hará utilizando los modificadores; para iniciar es necesarios realizar un box, encontrado en modify – create – box, y lo crearemos con seis divisiones horizontales y tres verticales, esto con el propósito de trabajar correctamente el elemento, posteriormente convertimos el box en polígono, para hacerlos se da *clic derecho - convert to - convert to editable poly*, esto lo hacemos con el fin de trabajar libremente, al momento de convertirlo en polígono se podrá editarlo a través de sus vértices (ver [Figura 4.26](#page-67-0)), segmentos faces, cada una de estas opciones tiene sus propios modificadores, o sus propias formas de ser editadas, se verá algunas con el fin de optimizar el modelado dentro de 3d studio max,

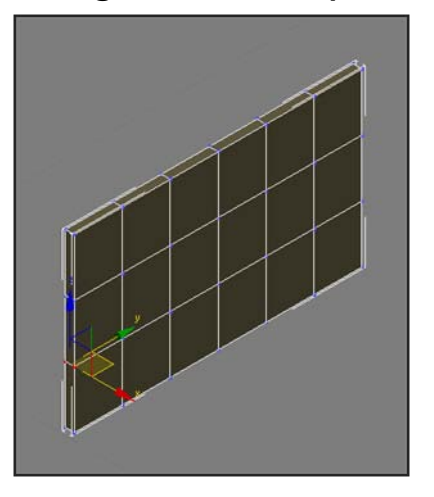

<span id="page-67-0"></span>*Figura 4.26 Preparando Volumen para Ventanería.*

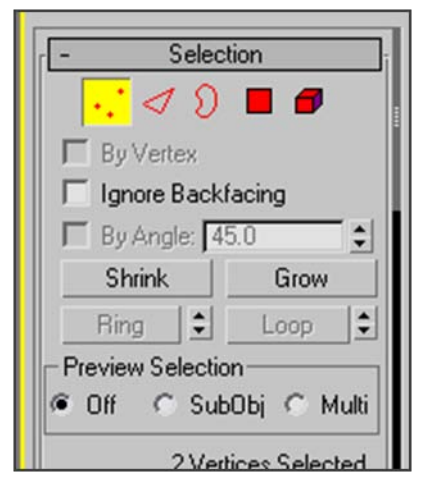

Fuente: Elaboración propia.

Posteriormente modificar la posición de los vértices a fin que concuerden con la posición y tamaño de la ventana.

El siguiente paso será seleccionar las caras donde ira ubicada la ventana, para ello con el elemento seleccionado se vamos al panel modificar, y se selecciona el icono de faces (caras), y se selecciona las

Proceso

caras de ambos lados donde estará la ventana, se debe tener cuidado de seleccionar solamente dichas caras, ya que se podría tener problemas en el siguiente paso; ya con las caras (faces) seleccionadas, dentro del panel modificar, teniendo siempre seleccionado la opción faces, se habilitara un modificador llamador bridge , la función de este es el crear conectores o puentes entre dos puntos, estos pueden ser bordes, polígonos etc. entre dos caras, en este caso que se tiene seleccionadas las dos caras lo que hará es una perforación, que será el vano de la ventana (ver [Figura 4.27](#page-68-0)).

<span id="page-68-0"></span>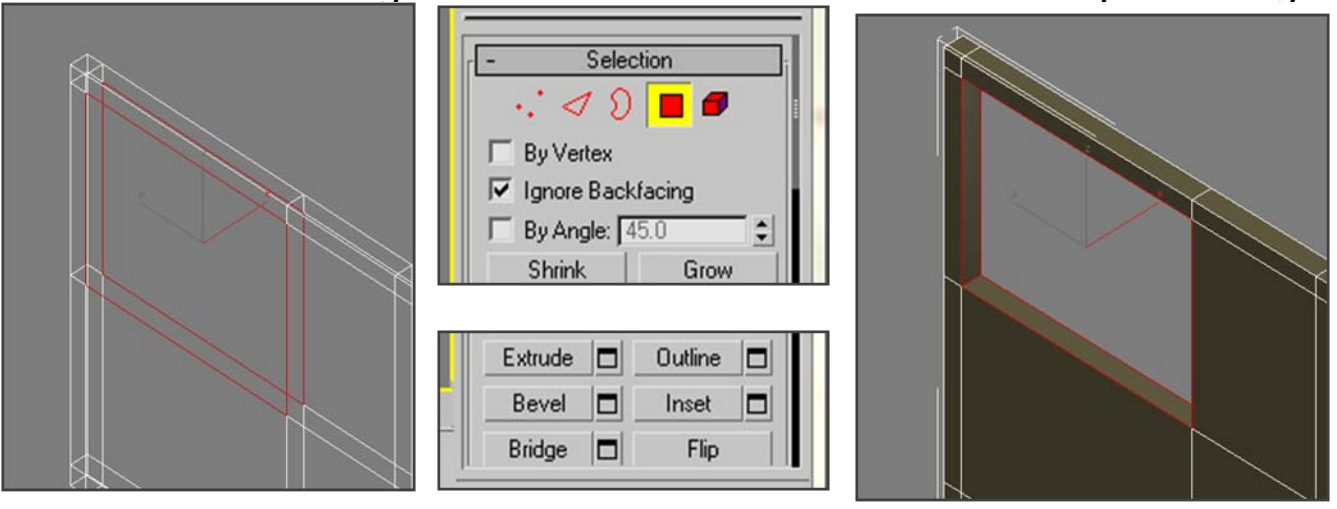

### *Figura 4.27 Perforando Volúmenes con la opción Bridge.*

Fuente: Elaboración propia.

Como una recomendación en este punto, se puede observar en la imagen anterior que se tiene seleccionada un casilla llamada *Ignore Backfacing* esta opción permite el ignorar polígonos visualmente atrás, por lo que solamente se podrá seleccionar los polígonos delanteros, esta opción es útil ya que se puede dificultar el seleccionar dichos polígonos.

Además, es importante mencionar que para poder realizar el vano de la ventana también se puede hacer con las operaciones boleanas, como lo es específicamente substracción, por ello en este punto mencionaremos brevemente la forma de usar dicha opción.

# *4.7 Compound Objects. (Objetos Compuestos)*

Los objetos compuestos como su nombre lo indica son objetos creados de la composición de dos o más objetos, estos pueden ser

desde dos líneas, hasta dos sólidos (cilindro- cubo, cubo-esfera, etc.) como se ha mencionado en el transcurso del documento, existen muchas formas para lograr un objetivo determinado dentro del elemento arquitectónico, sin embargo la opción compound objets es una de las más rápidas para hacerlo. Dentro de estos se encuentran los boolean u operaciones boleanas. (Ver [Figura 4.28\)](#page-69-0)

# *4.8 Booleans (operaciones Boleanas)*

*Figura 4.28 Operaciones*  Las operaciones boleanas resultan de

la operación entre dos objetos, el resultado de esta depende del tipo de operación boleana que usemos, puede ser unión, intersección, sustracción etc., todo depende del resultado final que se desee ya sea sustraer un objeto de otro o ya sea unirlo.

Para utilizar los booleans se busca primero el *panel crear – Compound Objets – Boolean*, luego de esto elegimos que tipo de operación se debe realizar. Las operaciones boleanas se trabajan con dos objetos uno llamado A y el otro B, el primero que seleccionemos por lo tanto es llamado A y el otro B.

<span id="page-69-0"></span>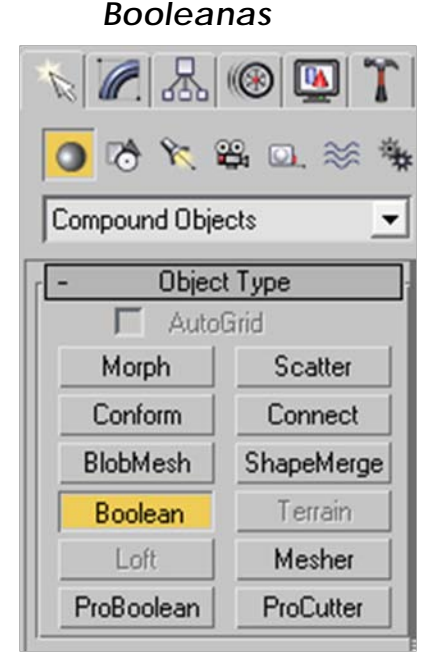

Fuente: Elaboración propia.

#### *Substracción*

La substracción es una de las operaciones boleanas más utilizadas y como su nombre lo indica substrae un objeto solido de otro; dentro de substracción existen dos posibilidades de trabajar, substraer el objeto A de B y el otro es substraer B de A todo depende del resultado final que se desee para utilizarlo lo hacemos lo siguiente seleccionar el *objeto A - subtraction - se selecciona el objeto B*, el resultado final es que el objeto b es substraído del A o viceversa, en el caso de la ventanería dibujaremos sobre el muro un box, del tamaño de la venta y se coloca

Proceso

en el lugar que se desee, siguiendo siempre lo plasmado dentro del plano arquitectónico (ver [Figura 4.29\)](#page-70-0).

<span id="page-70-0"></span>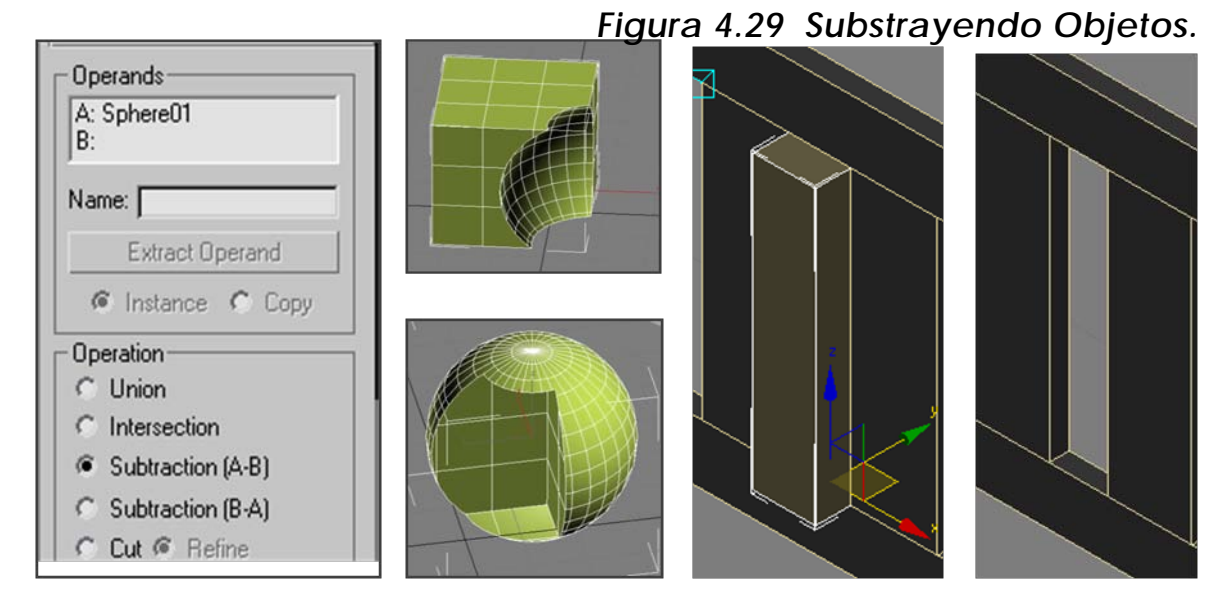

Fuente: Elaboración propia.

De esta forma crearemos los vanos de nuestras ventanas, es importante que tomemos en cuenta que cuando substraemos o en otras palabras cuando cortamos un volumen muchas veces se puede dañar dicho volumen, por lo que no es recomendable si se hace de esa forma, si tal fuere el caso perforaremos una sola vez es espacio total y agregaremos las divisiones con la opción connect como se mostró anteriormente. Se mencionarán los demás tipos de operaciones boleanas que se pueden realizar, con el fin de aplicarlo en el modelo arquitectónico.

#### *Unión*

Unión como su nombre lo indica une dos objetos separados combinándolo en uno solo prevaleciendo las características del primero, por ejemplo al unir el elemento resultante adquiere los materiales del primero.

La forma de usarlos es seleccionar el *objeto A - unión - se selecciona el objeto B* y ya se tiene el elemento completo.

#### *Interseccion (Intersection)*

La operación de intersección básicamente crea un objeto con el área que se sobreponen los dos objetos. (Ver [Figura 4.30\)](#page-71-0)

<span id="page-71-0"></span>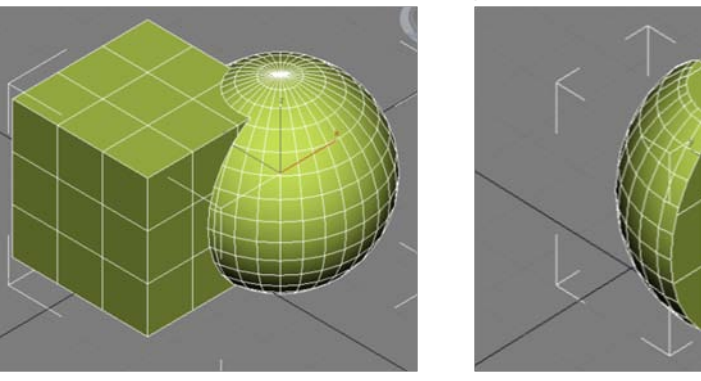

#### *Figura 4.30 Intersección*

Fuente: Elaboración propia.

Tanto Union como Intersection (intersección) serán utilizadas en la composición de la escena, por lo que se las verá más a fondo posteriormente.

Cuando se tenga el vano listo pasaremos a modelar la ventana, para ello se seleccionará los cuatro filos internos del vano, se hará, con la opción edge dentro del panel modificar, hay que recordar tener seleccionado el elemento que se está trabajando, dentro del panel de modificadores se tendrá una serie de modificadores aplicables específicamente al tipo de objeto que se está trabajando; se busca entonces dentro de los parámetros de modificación *edit edges – connect*, esta opción permitirá agregar filos o en otras palabras agregara una conexión entre los bordes que previamente teníamos seleccionado (ver [Figura 4.31](#page-72-0)), por default agregara una sola conexión, sin embargo, contiguo a cada opción se tendrá un botón de settings la cual permitirá predeterminar las características de estas opciones, por lo tanto hablando siempre de la opción connect permitirá configurar ya sea una conexión ó 10 ó más conexiones según lo que se necesite. Este paso evitara el estar creando boxes que al final pueden ocasionarse algún tipo de problema, ya sea en manejo como al momento de colocar los materiales.
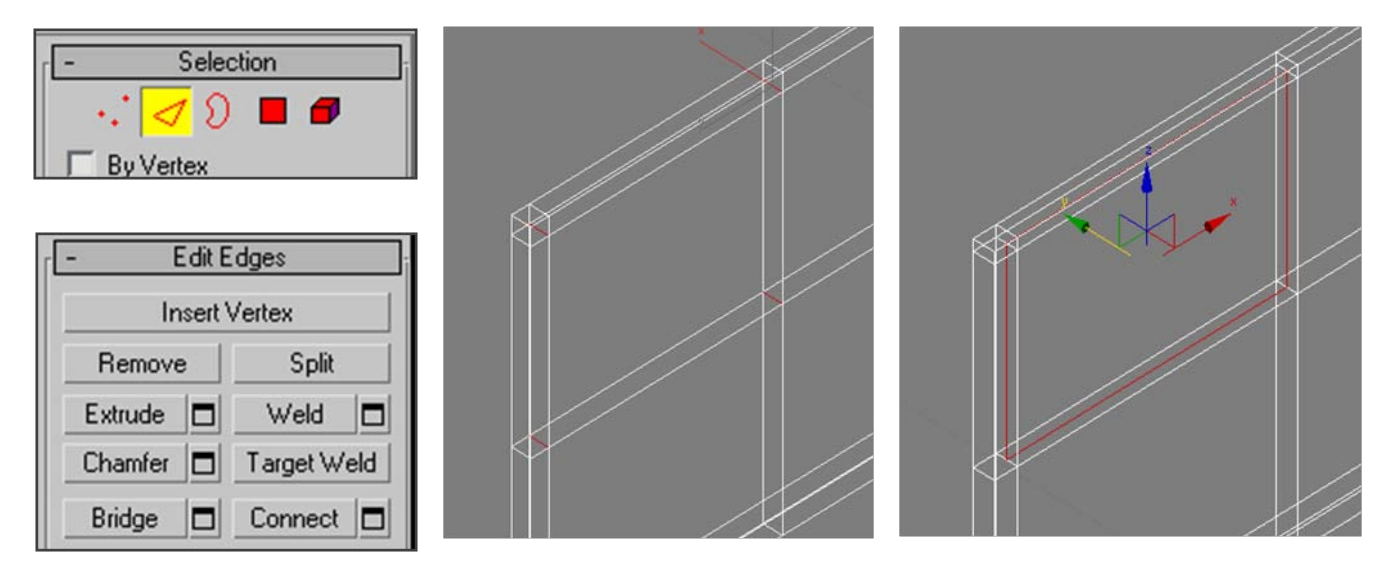

# *Figura 4.31 Creación de Perfiles de Ventanería.*

Fuentes: Elaboración propia.

El propósito de hacer este paso es el crear una ventana que ocupe el 100 % del área del vano, ya que de lo contrario el dejar un espacio entre la ventana y el vano permitirá el ingreso de iluminación que podría quemar o sobreexponer ciertas aéreas de la imagen interior si fuere el caso.

Ahora ya que se ha creado una conexión entre los cuatro filos internos del vano, se tendrá una opción justo debajo de la opción connect, que se llamara *create shape from selection*, la función de esta opción es el crear una spline tomando como base la forma dibujada por los cuatro bordes, al momento de dar clic se desplegara un ventana emergente que dará algunas opciones extras de la spline, una de ellas será el tipo de forma y el nombre que le se dará a dicha línea, por el momento se quedara como shape 16, en cuanto al tipo de forma le se dará clic en linear y se dará ok.

El siguiente paso será el modificar la forma creada para que se vea como el perfil de la ventana, para ello con la spline seleccionada se irá a panel *modify – Rendering* y se seleccionará *enable in renderer* y *Enable in Viewport esto* hará que la línea sea visible en el viewports y que sea renderizada, y se seleccionará *rectangular (ver* [Figura 4.32](#page-73-0)*)*, se coloca las medidas que se necesite para el grosor del perfil; finalizaremos convirtiendo el elemento en un polígono para ellos se dará *clic derecho - convert to convert to editable poly* esto para futuras modificaciones.

Representación Gráfica del Espacio Arquitectónico en Tres Dimensiones

Proceso

#### <span id="page-73-0"></span>**Create Shape** Curve Name: Shape16 **Edit Edges** Radial Shape Type: 6 Smooth C Linear **Insert Vertex** Thickness: 1.0m  $\div$ OK Cancel Remove Split Sides: 12 Angle: 0.0  $\hat{\bm{v}}$ Extrude □ Weld Е Rendering Target Weld **6** Rectangular Chamfer О  $\overline{\triangledown}$  Enable In Renderer  $\ddot{\phantom{1}}$ Length: 0.05m Bridge Connect Е **V** Enable In Viewport Width: 0.05m Use Viewport Settings Create Shape From Selection Generate Mapping Coords. Real-World Map Size

Fuente: Elaboración propia.

*ventanería III*

El resultado final será como el que se muestra a continuación (ver

[Figura 4.33](#page-73-1)), como se menciona antes, es bueno que previo a iniciar el proceso de modelado conozcamos que tipo y forma tendrá la ventana final a fin de detallar lo mejor posible el elemento.

Para agregar divisiones a la ventana se hará utilizando la opción connect y la opción bridge y chamfer. Lo primero que se hará en este proceso será el seleccionar los 4 filos internos del perfil de ventanería los dos superiores y los dos inferiores, y agregaremos una conexión con la opción connect, se hará lo siguiente *Panel Modificar - Edge -*

Fuente: Elaboración propia.

Fuente: Elaboración propia.

*Se selecciona los cuatro filos – Connect,* en este caso agregaremos una sola conexión como se mencionó antes si se desea agregar mayor cantidad de

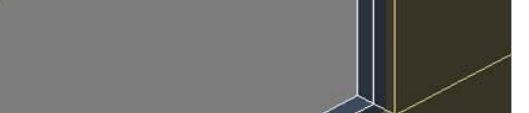

<span id="page-73-1"></span>*Figura 4.33 Creación de perfil de* 

# *Figura 4.32 Creación de perfil de Ventanería II*

conexiones basta con dar clic en el botón settings contiguo al botón connect (ver [Figura 4.34](#page-74-0)).

<span id="page-74-0"></span>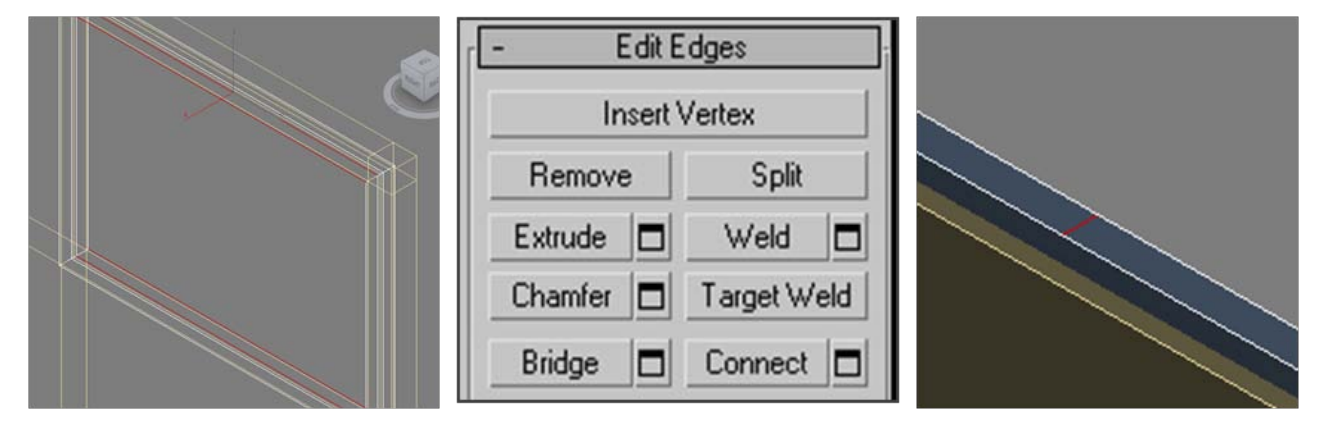

# *Figura 4.34 Creación de perfil de Ventanería IV*

#### Fuente: Elaboración propia.

La opción connect colocara las divisiones perpendiculares a los filos que seleccionemos, y como mínimo se deberá de seleccionar dos filos, de lo contrario la opción connect no funcionara correctamente.

Para el siguiente paso se aseguramos que las dos conexiones que se crea estén seleccionadas (una inferior y una superior), y se dará clic en la opción *Chanfer* , esta opción permite crear un corte o un rebaje en el filo o arista del objeto, en este caso lo que hará específicamente será dividir la conexión y crear una cara superior y una inferior, basta con posicionarse sobre la conexión previamente creada y dar clic sostenido a cualquier lado para crear la cara, otra forma de realizar este procedimiento es con el botón settings contiguo a la opción chamfer se dará clic y se desplegara una ventana emergente en la cual se coloca la medida especifica que se desee, para terminar teniendo las dos caras seleccionadas e irá con la opción *Bridge,* lo que hará un puente entre las dos caras. (Ver [Figura 4.35](#page-75-0)), esta opción se podrá utilizar de la misma forma para crear las divisiones intermedias que podría tener la ventanería.

<span id="page-75-0"></span>Representación Gráfica del Espacio Arquitectónico en Tres Dimensiones Proceso *Figura 4.35 Creación de perfil de ventanería V* Target Weld Chamfer □ Bridge Connect **D** □

Fuente: Elaboración propia.

En este punto es importante saber el tipo de ventana, como se mencionó antes según el tipo de ventana es la herramienta que se utilizará por ejemplo si la ventana es fija o corrediza, basta, con colocar un box o un plano para simular el vidrio más adelante se verá , la configuraciones básicas para lograr esta apariencia, algo muy importante de saber es que según las características de la computadora no es bueno, el detallar mucho algunos elementos, por ejemplo las ventanas, ya que al momento de colocar la cámara dichos elementos no serán apreciables y lo único que ocasionara será un uso innecesario de la memoria RAM, por ello solo modelaremos los elementos realmente necesarios.

Cuando se modele dentro de 3d estudio max, se verá que existen diferentes métodos para poder lograr un mismo objetivo; cada uno de estos métodos es igual de efectivo que el otro; al momento de crear ventanería se puede hacerlos de igual manera utilizando el comando box, y uniendo cada una de estas cajas a fin de crear la ventana.

El comando box se encuentra ubicado en el *panel create* - *box* al momento de dibujar se dibuja dando clic sostenido en el modelo especificando el área que se quiere que el box ocupe, al soltar el clic se dará la altura o la distancia en el eje z para modificar las distancias que con la que se realiza el box, basta con tenerla seleccionada e irse al panel modificar y allí cambiar las medida que se desee modificar (ver [Figura 4.36](#page-76-0)). Si se desea rotar algún elemento de la ventanería se usará *Select and Rótate,* esta herramienta permitirá el rotar libremente el Elemento, si se desea rotarlo con algún ángulo especifico se seleccionará *angle Snap Toggle,* ubicado

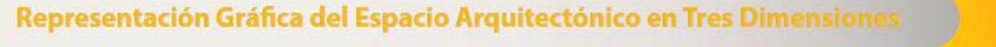

en la barra snap[5](#page-76-2) *(ver* [Figura 4.37](#page-76-1)*)* y rotara en los grados previamente configurados, para cambiarlos basta con dar clic derecho y modificar el parámetro angle.

<span id="page-76-0"></span>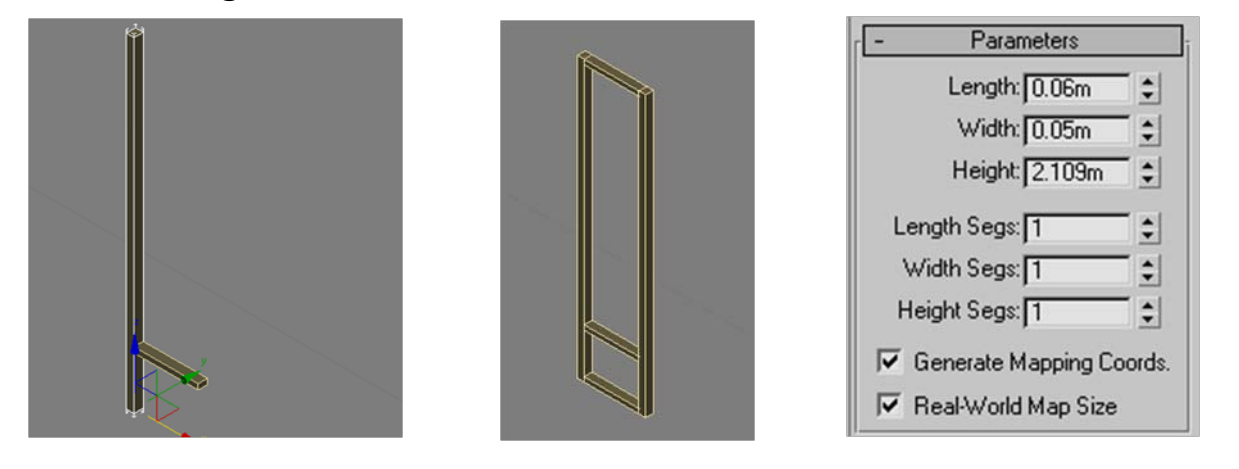

*Figura 4.36 Creación de Perfil de Ventanería usando Box.*

Para girarlo basta con dar clic sostenido, hasta que logremos el ángulo deseado para el elemento.

<span id="page-76-1"></span>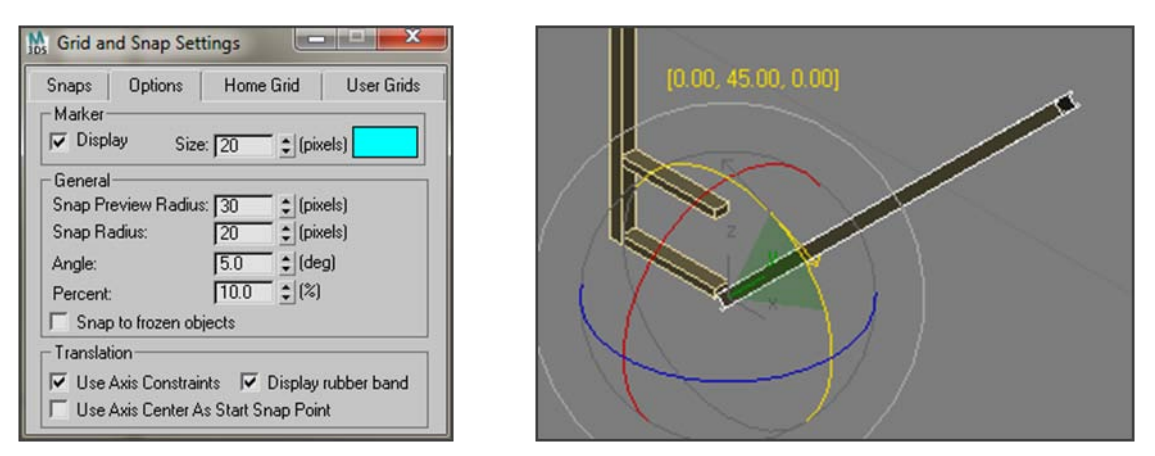

# *Figura 4.37 Creación de perfil de Ventanería usando Box II*

Para crear ventanas con celosillas crearemos un box, para ellos se dará clic en el panel créate y luego en box, ahora se seleccionará la casilla llamada autogrid, al tener seleccionada esta casilla permitirá el dibujar directamente sobre alguna de las caras del objeto, por lo que

Fuente: Elaboración propia.

Fuente: Elaboración propia.

<span id="page-76-2"></span><sup>&</sup>lt;sup>5</sup> ver capitulo anexos.

#### Representación Gráfica del Espacio Arquitectónico en Tres Dimensiones

dibujaremos el box dentro de la cara interna del perfil de la ventana, posterior a esto configuramos las medidas en el panel modificar a fin que posea las medidas de una celosilla, a la vez se crea un cilindro, siempre con la casilla autogrid seleccionada, y configuramos las medidas en el panel modificar, ahora con el cilindro seleccionado se da clic en el botón align y se da clic en la celosilla, al hacerlo aparecerá un cuadro de dialogo que preguntara las forma en la que se desea alinear el elemento con el otro (ver [Figura 4.38](#page-77-0)), en este caso se seleccionará los dos en center, ya que se quiere que estén centrados tanto en el eje vertical como en el horizontal por lo que se seleccionará en la parte superior los cuatro ejes, X, Y, Z, si se desea alguna variación de esto, basta con seleccionar y deseleccionar alguna de estas opciones y se da clic en ok.

<span id="page-77-0"></span>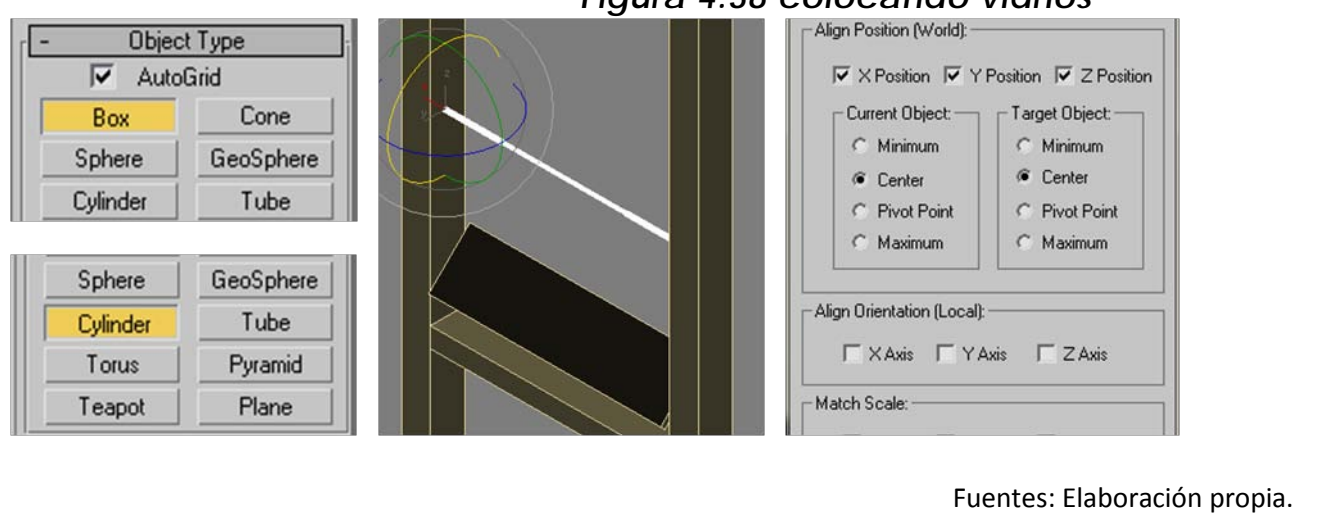

### *Figura 4.38 colocando vidrios*

Al momento de dibujar o modelar dentro de 3d studio max se debe recordar cómo se ha mencionado, el optimizar los recursos de la computara y esto se lograra no creando geometría innecesaria, por ello, al momento de copiar la celosilla es importante conocer los distintos métodos de copiado que posee max, para ello se hablará de las dos más utilizadas, como lo es copy e instance.

Para clonar un objeto basta con seleccionarlo presionar las teclas Control + V o simplemente dejar presionado la tecla Control y arrastrar el objeto con clic sostenido hacia el lugar que se desee realizar la copia, luego de ello a través de una ventana emergente preguntará el tipo de copiado que se desea realizar, COPY hará una copia exacta del objeto y cada una con características diferentes, por ejemplo cada copia que

Proceso

creemos será independiente de la otra se le podrá agregar materiales y modificadores diferentes, si elegimos instance, se hará una copia exacta, todos los modificadores y materiales que apliquemos al original serán inmediatamente transmitidos a cada una de las copias; ahora la ventaja entre una y la otra es básicamente la cantidad de recursos que usa max para analizarlos ya que la memora que utilizara dentro del archivo y el número de polígonos se reducirá considerablemente, por lo tanto en este caso de la celosilla donde tendrá los mismos materiales y los mismo modificadores, con el fin de ahorrar memoria a la hora de renderizar se utilizará la opción instance.

Otra opción útil dentro de clone options es el número de copias que se puede generar, esto permitirá el molesto copiar - ok, copiar - ok, ya que se puede teclear directamente el número final de copias que se quiere. (Ver [Figura 4.39](#page-78-0))

<span id="page-78-0"></span>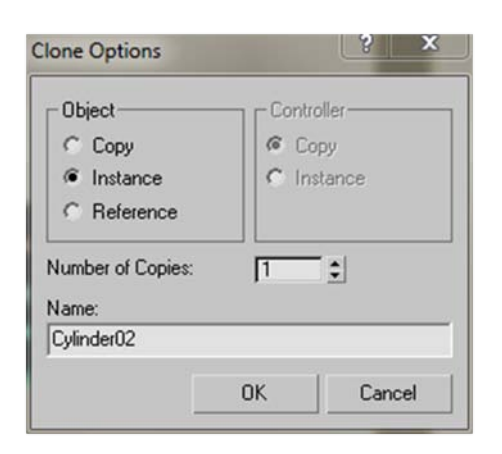

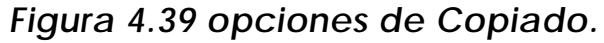

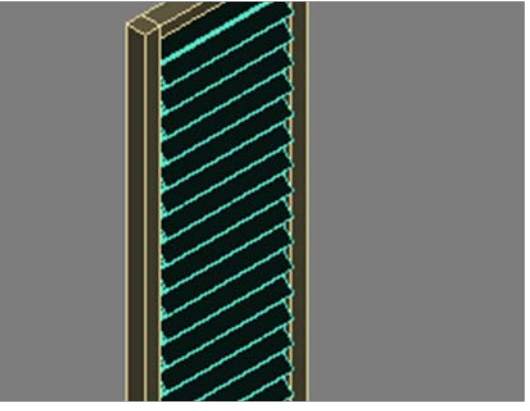

Fuentes: Elaboración propia.

# *4.9 Creacion de Piso, Losa de Entre piso y Losa Final*

Para la creación del piso, se ubicaremos en la vista de planta de 3d studio max, esto lo hacemos desde el View Cube, y se posicionamos en la vista top, ahora como segundo paso, activaremos los snaps en 2.5 – Panel Create – Shapes – Spline – Line y procedemos a dibujar dentro de todos los bordes internos de los muros previamente creados, al finalizar de crear el elemento se preguntara si se quiere cerrar el spline, y se da ok, es importante activar los snaps en 2,5 ya que de lo contrario no ubicaremos correctamente los vértices dentro del modelo, si usamos

#### Representación Gráfica del Espacio Arquitectónico en Tres Dimensiones

#### **Proceso**

la opción 3 de los snaps dibujaremos en diferentes ubicaciones dentro del eje z por lo que a la hora de extruir el polígono se tendrá problemas.

Como último paso para modelar el piso, se coloca en el poner modificar, y no posicionaremos sobre el listado de modificadores y buscaremos el modificador extrude, al momento de seleccionarlo se coloca la profundidad del piso, en este caso se coloca 0.03 metros (ver [Figura 4.40\)](#page-79-0), en otros casos se considerara otra medida.

<span id="page-79-0"></span>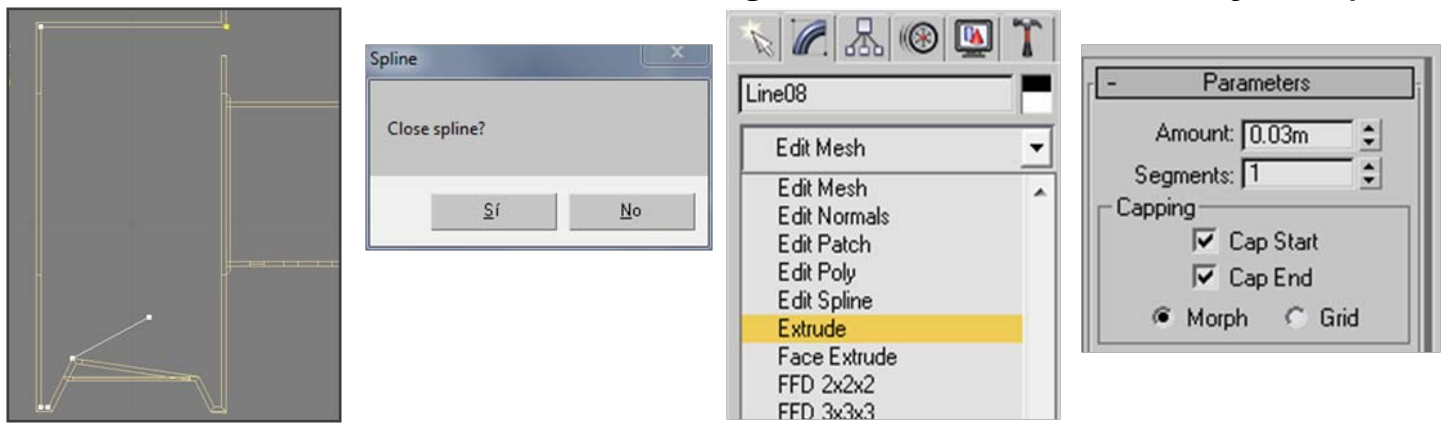

# *Figura 4.40 Creación de Losa y Entrepiso.*

Fuentes: Elaboración propia.

Este paso se repetirá en cualquiera de los entrepisos que pueda tener el modelo, con la diferencia que a la hora de colocarle el valor al extrude se considerará el espesor de la losa a utilizar.

# *4.10 Modelado de Espacios Exteriores*

Al momento de realizar el elemento arquitectónico se debe tomar en cuenta la ambientación del mismo, por ello es importante el conocer y aplicar algunas herramientas específicas de modelado para poder transmitir de una mejor manera la idea.

Cuando se modele áreas exteriores se debe de darle los detalles necesarios a fin de transmitir la idea de una mejor forma, la plaza no debería de ser solamente un plano con una textura aplicada ya que esto podría ocasionar una mala presentación del proyecto; por ello se verá una forma sencilla de poder modelar dichas áreas tratando de no utilizar los recursos de la computadora de una forma innecesaria.

Modelado de plaza

Para poder modelar la plaza se debe recordar que cuando se realiza una fundición de concreto se debe de sisar a fin de reducir daños en la fundición, por ello se debe de tomar dicha consideración, hay diferentes formas de poder representar el sisado se puede hacer modelando cada elemento y creando una repetición o simplemente se aplica un material con dichas sisas sin embargo este último método no dará el realismo que se desea.

Para modelar la plaza se iniciará creando un plano que cubrirá el área específica donde estará la plaza, este plano es solamente de referencia las medidas aplicadas para el plano en este caso será de 11.00 metros X 23.00 metros, el siguiente paso será el realizar un box de 1.00 metros X 2.00 metros y se ubica en una de las esquinas de este plano y se convierte en un polígono editable, *clic derecho - convert to convert to editable poly* esto con el fin de editarlo libremente.

Ya que se ha creado el modulo copiamos el elemento y se le reducirá el tamaño sobre el eje Y a la mitad y se coloca contiguo a dicho elemento, se hará una segunda copia la cual mantendrá su tamaño original y se coloca tal y como se muestra en la figura, algo muy importante a la hora de copiar es recordar el uso que le se dará al objeto y clonarlo como copy o instance. (Ver [Figura 4.41\)](#page-80-0)

<span id="page-80-0"></span>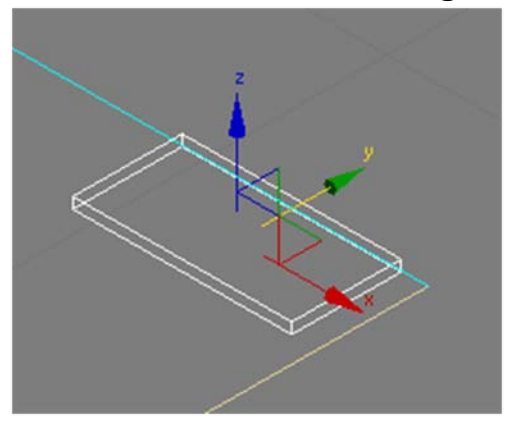

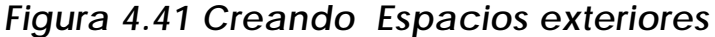

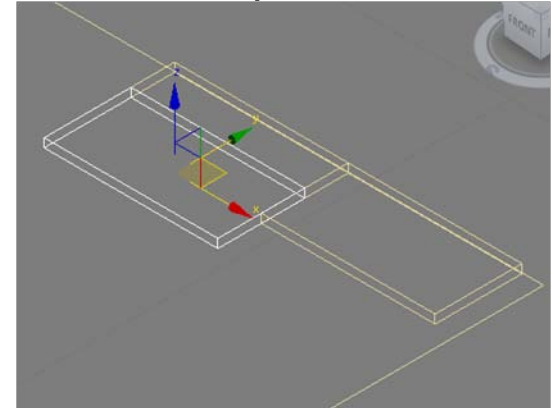

<span id="page-80-1"></span>Fuentes: Elaboración propia.

Se repite el clonado hasta llenar todo el plano sobre el eje Y, lo que se hará ahora será crear un box contiguo a todos los elementos que acabamos de copiar las medidas del mismo serán de 11.00 metros X 0.50 metros, y se convierte en un polígono editable , *clic derecho convert to - convert to editable poly,* se selecciona los filos y se le agrega 5 conexiones con la opción connect *Panel Modificar - Edge - Se selecciona los cuatro filos – Connect;* lo que se hará en este punto será el dividir este objeto en 6 partes tomando como puntos de corte las 5 conexiones que se acaba de crear, para ello se utiliza la opción chamfer *Panel Modificar - Edge – con las cinco conexiones seleccionadas – chamfer settings* en las opciones ponemos un valor de chamfer 0.00 y se selecciona la opción open, con esta opción se dividirá el objeto, sin embargo como se puede ver las imágenes los objetos quedan abiertos en el lugar donde se realizaron los cortes para cerrarlos se ubicamos en *Panel Modificar border – con todos los filos creados luego del chamfer – cap,* con esta opción se cerraran cada uno de los objetos creados. (Ver [Figura 4.42\)](#page-80-1)

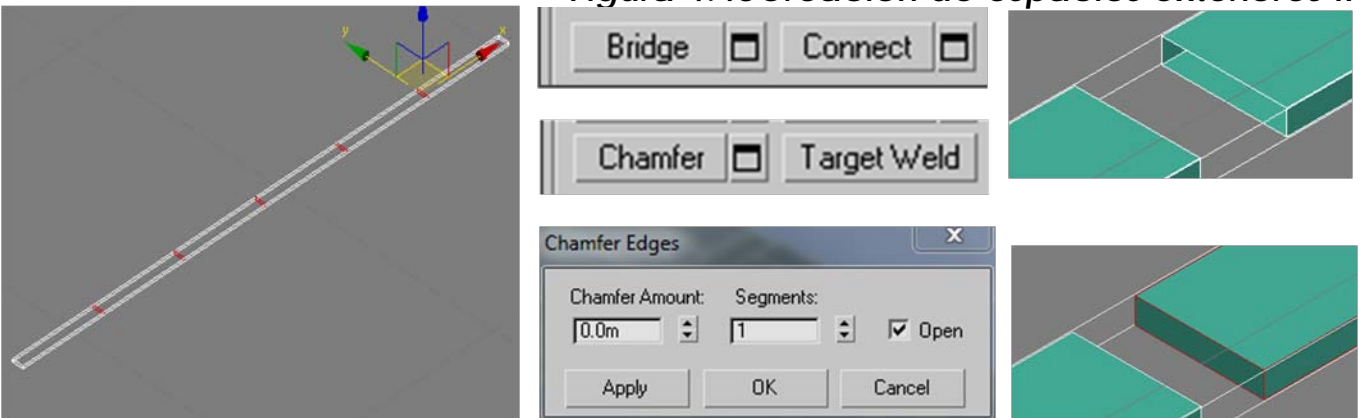

#### *Figura 4.43Creacion de espacios exteriores II*

#### Fuentes: Elaboración propia.

Ya que se tiene estos elementos creados los se repite a lo largo del plano a fin de cubrir toda el area.

Para el modelado de gradas, se utilizará las opciones connect, extrude faces como se ha visto en el transcurso de este capitulo, se debe recordar o tener en mente el tipo de gradas que se desea, en este caso se modelaron unas sencillas con nariz, por lo que el resultado final sera el siguiente. (ver [Figura 4.43](#page-82-0))

<span id="page-82-0"></span>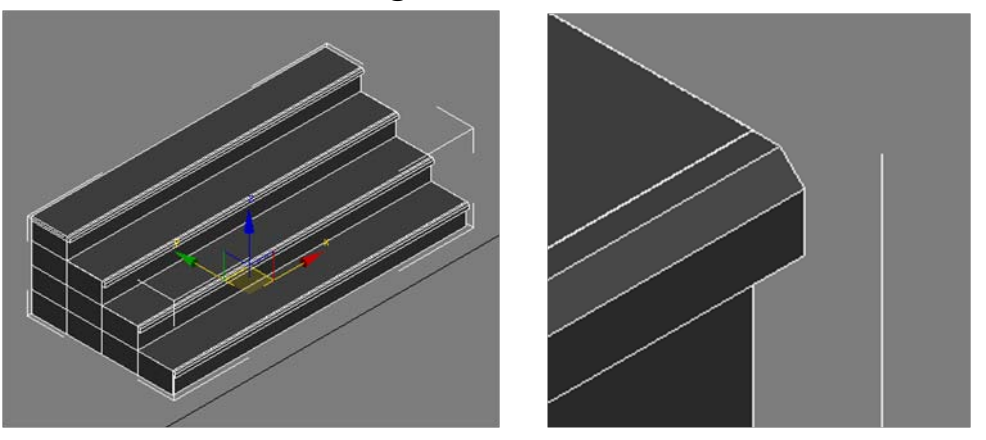

*Figura 4.44 Modelado de Graderío.*

#### Fuentes: Elaboración propia.

En el caso del elemento arquitectonico, modelaremos la plaza en dos niveles, y se coloca un muro de contencion que convertse iráen jardinera para dibujarla lo quese hará inicialmente sera dibujar una polilinea a sobre toda el area donde estara ubicada dicha jardinera, en este ejemplo se dese tendrá a los pies de las gradas

Para iniciar activaremos los snaps en 2.5 esto permitira el tomar como referencia vertices dibujados sobre el eje Z, sin embargo dodo quedara en z = 0.00. Se selecciona la linea que dibujamos y en el *panel de modify - spline - con la linea seleccionada - outline 0.10* - modifier list - Extrude 1.00 tratando que la jardinera sobresalga 0.10 metros de la plaza con el nivel mas alto y convertimos en poligono editable. Para el siguiente paso se utilizarála opcion Chamfer, para usar esta opcion se seleccionará el filo y Chamfer en este caso no se utilizarála opcion settings, lo unico quese hará sera ubicarnos sobre el filo seleccionado y con clic sostenido se coloca el chamfer que necesitermos, quitamos la opcion chamfer y se selecciona el filo superior y lo correremos hacia atras sobre el eje y a fin de ubicarlos donde se necesite, se selecciona la cara inferior y agregaremos un extrude en este caso se dará click en Panel Modify - Faces - Se selecciona la cara - Extrude settings 0.10 - ok se repite el proceso en las veces y en las direcciones que se necesite a fin de lograr el diseño de la jardinera, para finalizar se seleccionará todos los filos y se agregará un chamfer para suavizar los bordes (ver [Figura 4.44](#page-83-0)).

**Proceso** 

## *Figura 4.45 Creación de Espacios Exteriores III*

<span id="page-83-0"></span>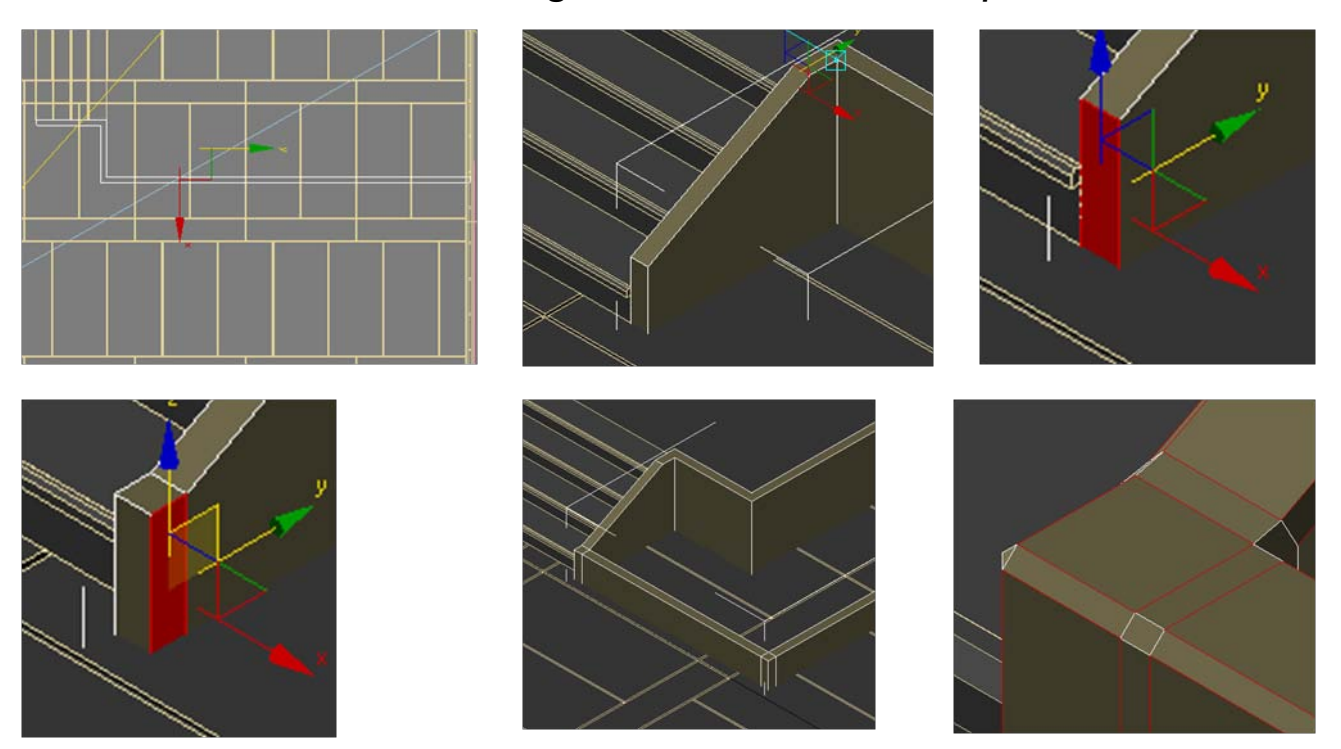

Fuentes: Elaboración propia.

Algo muy importante en el caso de la jardinera sera el representar correctamente el contenido de la misma, ya que la tierra o el terreno dentro del interior de la misma debe de ser irregular; si se hace una pendiente o desnivel muy perfecto esto dara como resulatado una imagen muy poco realista por lo que se trabajará el interior con un plano, yse hará varias divisiones en el eje X, Y, esto permitira un mejor modelado de la misma, en este caso se crea el plano y se lo convertirá en un poligono editable, y se eliminará las caras que no se necesiten.

Se trabajará ahora desde los vertices, por lo que se irá a *Panel Modify – Vertex – todos los vertices seleccionados – push/pull* si en dado caso no se encuentra la opción hay que recordar que el panel modify es tan extenso que parte del esta oculto por lo que basta con dar clic sostenido sobre el para desplazarlo y visualizar la parte no visible, esta opcion esta dentro de paint deformation, esta opcion perimitra el empujar o jalar los vertices según se considere para el modelo, se coloca en push/pull value el valor de 0.10 metros, y en el Brush size 0.25m con clic sostenido sobre cada vertice y se lograre la deformacion (ver [Figura 4.45](#page-84-0)), algo importante es que al momento de dar clic sostenido sobre el modelo, solamente subira o

bajara la medida aplicada si se quiere lograr un efecto mas visible se debe de soltar y dar de nuevo clic sotenido hasta lograr lo esperado.

<span id="page-84-0"></span>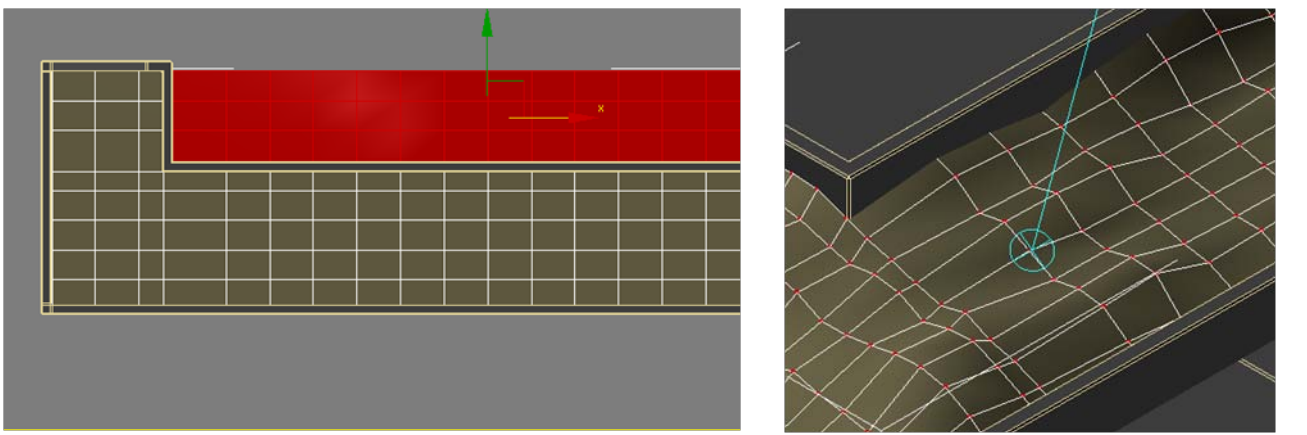

## *Figura 4.46 Creación de Jardineras.*

Fuentes: Elaboración ente:

Cada una de estas herramientas esta destinada especificamente para facilitar el modelado y el trabajo dentro de este programa, cada herremienta puede ser utilizada de manera diferente a fin de lograr los objetivos deseados.

El modelado dentro de 3d studio max debe de ser ordenado tratando de no excederse en el numero de poligonos que insertemos, hay que recordar que si la máquina no posee buena memoria ram o de video, podria colapsar en el peor de los casos, en el mejor caso se pondrá lenta y se tendrá que esperar a que la imagen se regenere en el monitor.

El resultado del modelado se verá similar a esto (ver [Figura 4.48\)](#page-85-0), como se ha mencionado el propósito en este punto es el de optimizar la mayor cantidad de recursos de la computadora, minimizando el número de polígonos etc. Ya que de lo contrario la memoria RAM de la maquina se podría ver afectada.

Proceso

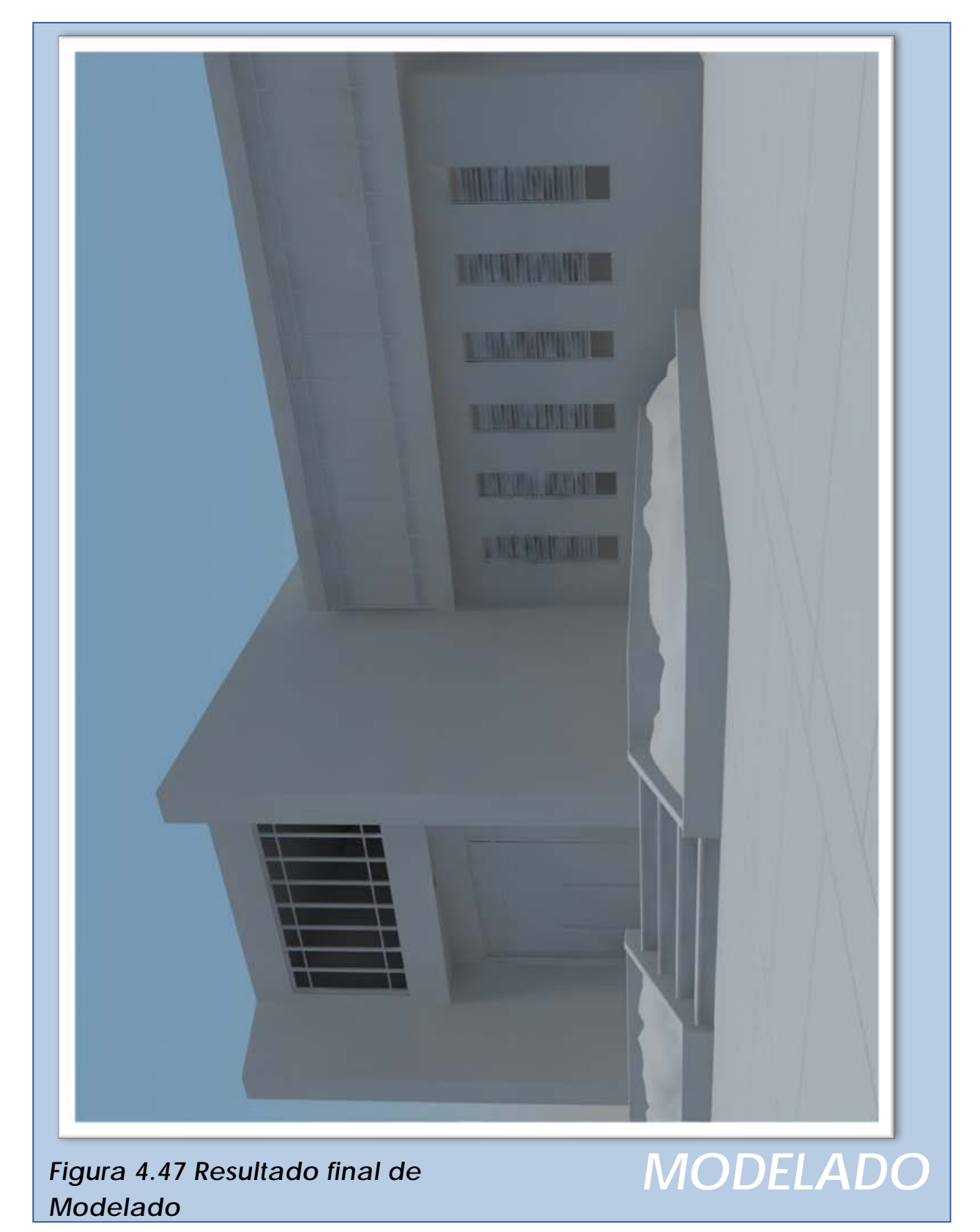

<span id="page-85-0"></span>Fuente: Elaboración propia.

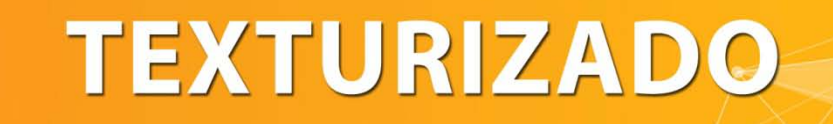

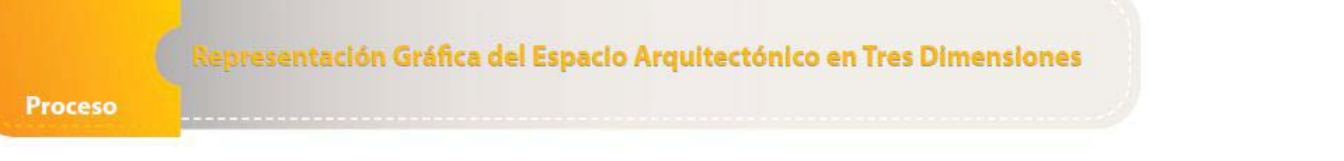

# 5. Texturizado

Cada uno de los proyectos tiene características diferentes de los demás y son estas características la que los hace únicos o en otras palabras son estas características las que hacen a el elemento arquitectónico sobresaliente, en este capítulo se verá las formas de aplicar una textura, y como esta aplicada de la forma correcta puede dar a entender de una mejor manera lo que se quiere lograr.

Los materiales dentro de 3d studio Max al igual que en la vida real deben ser creados y manipulados de tal forma que la representación final sea 100% satisfactoria, la forma en la que se aplican texturas en 3d Studio Max es similar a la de todos los programas de modelado en tres dimensiones, trabaja con base a mapas de bits, que generalmente son imágenes con extensión JPEG dichas imágenes se repetirán indefinidamente a lo largo de la superficie donde los apliquemos.

La calidad de los materiales también será definida por la resolución de nuestras mapas de bits, si son imágenes de muy poca resolución la calidad a la hora de renderizar será menor.

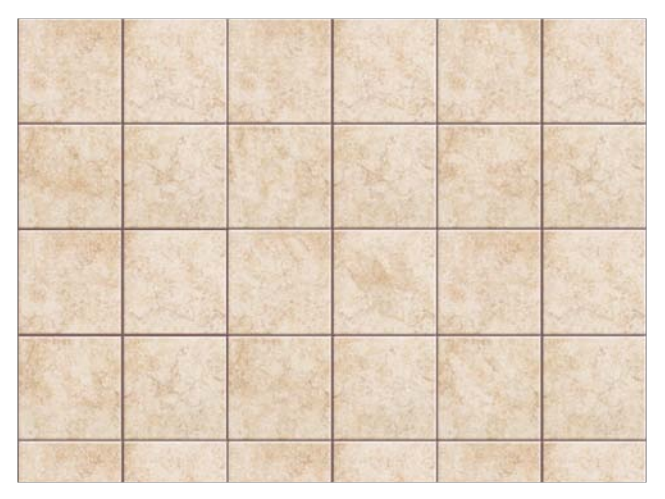

# *Figura 5.1 Muestra de Texturizado Interior*

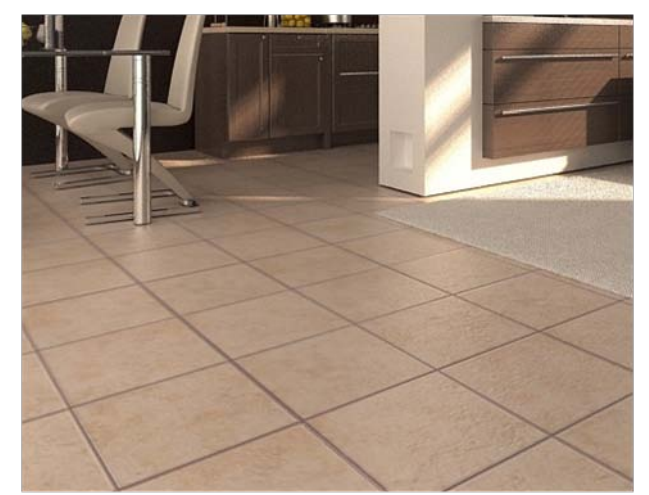

Fuente: Elaboración propia.

#### lepresentación Gráfica del Espacio Arquitectónico en Tres Dimensiones

#### Proceso

Al momento de representar un material se debe de pensar las características propias de dichos materiales, dichas características deberán ser colocadas dentro del programa a fin de lograr una representación adecuada, para identificar dichas características debe de preguntarse si el material que trato de representar tendrá cierta transparencia, tendrá algún tipo de reflexión, será opaco, será completamente liso o incluso si tiene ciertas protuberancias; el pensar e identificar estas características y conocer las configuraciones básicas dentro de 3d studio max permitirá el representar de mejor manera un material dentro de la escena, ya que cada tipo de material tiene sus propias peculiaridades y no deben de ser configurado de la misma forma ya que el resultado deberá ser diferente en cada caso.

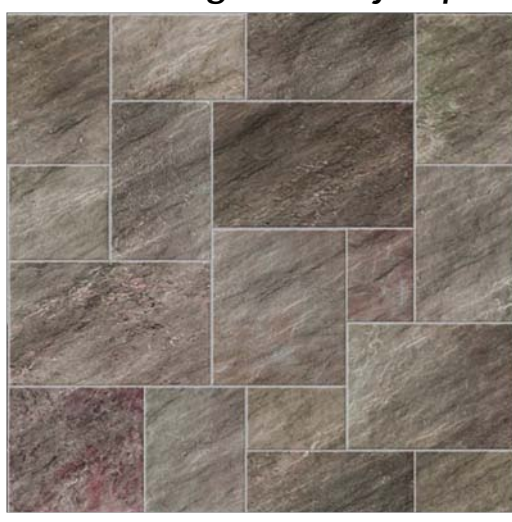

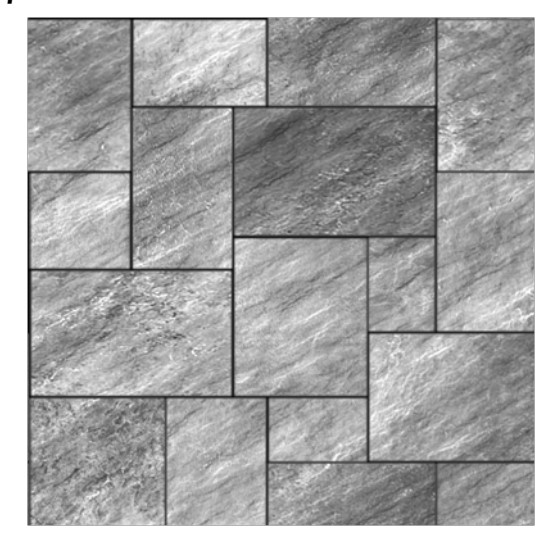

*Figura 5.2 Ejemplo de mapas de bits usados en 3d Max*

Elaboración propia.Fuente:

Dentro de 3d Studio max se manejan los materiales de la siguiente manera, se tiene un material base llamado diffuse map, dicho mapa contendrá las características renderables, como por ejemplo color, apariencia, etc. el bump map será siempre en blanco y negro, y se usara para poder aplicar a el material ciertas imperfecciones, o en otras palabras, le dará profundidad en ciertas áreas más que en otras, esto será controlado por el color negro, entre más oscuro sea mayor será la profundidad que representara en el material, regularmente como se puede ver en la parte superior, el color negro solido será usado únicamente en las sisas ya que es ahí donde se verá la mayor profundidad, lo demás serán solamente tonos de grises.

Regularmente existen páginas de internet donde se puede encontrar materiales de alta resolución, en dichas páginas se encuentra el material Diffuse y el bump, si en dado caso no se encuentra el bump se puede crear, en Photoshop o cualquier programa editor de imágenes, saturando la imagen o colocándola en escala de grises, además de éstos existen mapas o en otras palabras canales de materiales como lo es el canal de Reflexión (reflect chanel), canal de opacidad (opacity chanel) y otros, la combinación de estos en los materiales dará efectos totalmente diferentes, más adelante se verá la forma de combinarlos a fin de lograr resultados altamente realistas.

Dentro de 3d Studio Max existen subprogramas llamados plugins, dichos programas permiten facilitar el manejo de determinadas características del programas, este es el caso de V-Ray, este programa es un motor de render, y su función primordial es el de procesar y representar todas las configuración del proyecto, como lo es materiales, iluminación e incluso las cámara; existen diferentes motores de render capases de realizar trabajos similares como lo es MENTAL RAY en este caso como tema específico de estudio analizaremos el motor de render V-Ray.

Cada motor de render posee características específicamente propias de dicho programa, en este caso como se ha mencionado se utilizará vray como motor de render, dicho motor de render poseerá su propia configuración y tipos de materiales a utilizar, a lo largo de este capítulo se verá la forma básica de colocar dichos materiales y configurar los mismos a fin de lograr una representación arquitectónica de calidad.

A continuación se muestra un diagrama el cual muestra el proceso normal de colocación y configuración de materiales dentro de la escena arquitectónica, cabe mencionar que existen muchos procesos y formas diferentes de colocar los materiales y no se debe de tomar como único ya que con el uso y habilidad en el manejo del programa de 3d studio max permitirá el crear o generar nuevos procesos más adecuados a la forma de dibujar o trabajar.

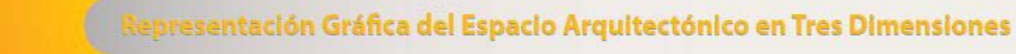

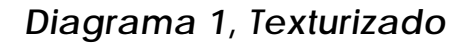

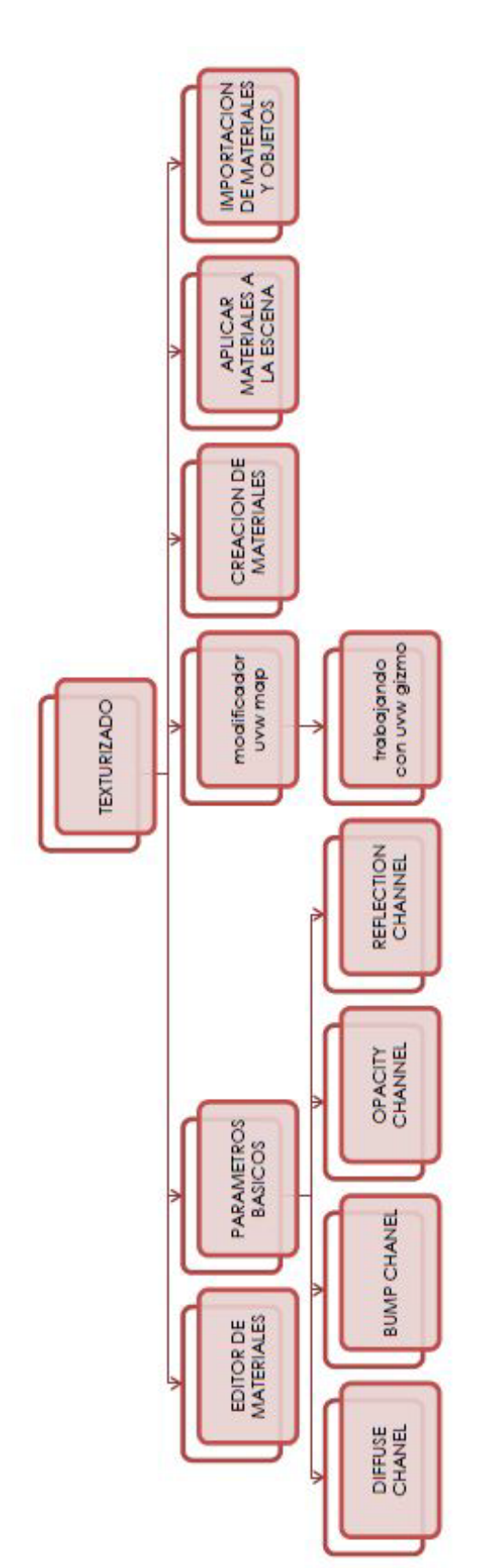

Proceso

# *5.1 El editor de materiales*

En la parte superior de la pantalla se encontrará el botón del editor de materiales 88 , se puede acceder a esta opción dándole clic o simplemente presionando el atajo en el teclado que es la letra M, este editor de materiales se mostrara las características de cada uno de los materiales que se utilice en la escena.

# *1. Casilla de materiales*

Las casillas de materiales, mostrarán una representación de cómo se verá el material ya aplicado en la escena; para saber que material se está trabajando, 3d Studio Max mostrara con un borde blanco, la casilla sobre la cual se encuentra, algo muy importante de saber es que solamente se puede trabajar con una casilla a la vez, sin embargo se puede tener dentro de la casilla múltiples materiales.

Cuando se trabaja con diferentes configuraciones de materiales se hace difícil el pre visualizar correctamente dicho material debido al tamaño de las casillas de materiales, por ello si en dado caso la pre visualización dentro de las se desea ver una

Fuentes: Elaboración ente:

versión más amplia lo único que se debe hacer es dar doble clic a la casilla que se quiera ampliar y automáticamente se mostrara dicho material ampliado, en la parte superior de dicha ventana se verá una casilla que se llama auto, al estar seleccionada, cada una de las modificaciones que se realice a los materiales se actualizarán automáticamente, esto puede ser una ventaja, sin embargo si las características de la computadora no son las adecuadas esto podría tardar algunos segundos, por ellos es importante el considerar el

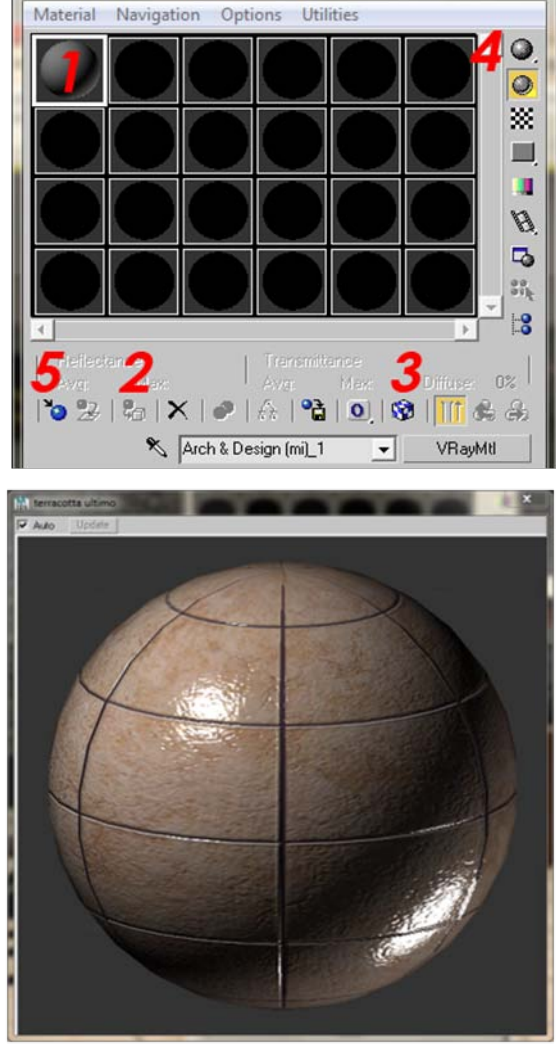

# *Figura 5.3 Editor de Materiales*

M Material Editor - Arch & Design (mi)\_1

 $\boxed{\blacksquare}$ 

#### presentación Gráfica del Espacio Arquitectónico en Tres Dimensiones

seleccionar o no dicha casilla, si no la se selecciona se puede dar clic en el botón actualizar cada vez que se quiera ver las modificaciones que se realiza.

Si se quiere visualizar los materiales más grandes sin tener la necesidad de usar la opción anterior, se podrá configurar la cantidad de casillas que se ve en el editor de materiales, para aumentar la cantidad de casillas de materiales que se visualizan basta con dar clic en la opción material editor options y luego configurar la cantidad de casillas que se verán.

## *Figura 5.4 Visualización dentro del visor de materiales.*

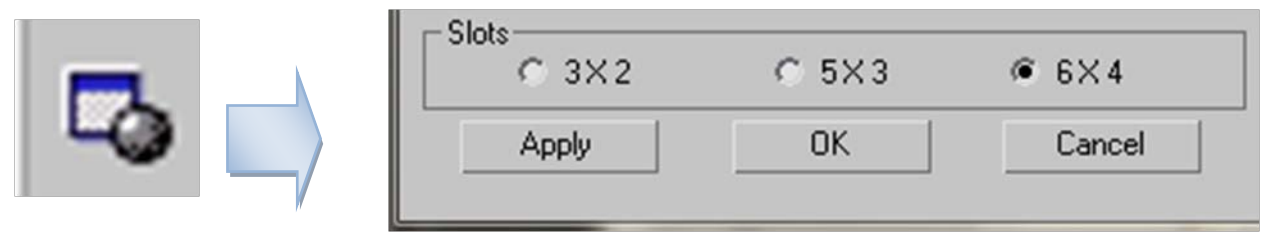

Fuentes: Elaboración propia.

# *2. Asignar materiales a la selección (Assign Material to Selection*)

Esta opción es una de las más usadas dentro del editor de materiales, y la función de dicha opción es el aplicar los materiales a los objetos que se tenga seleccionados, cabe mencionar que para aplicar los materiales también se puede hacer arrastrando los materiales con clic sostenido desde las casillas hasta los objetos a los cuales les se quiera aplicar dichos materiales.

# *3. Mostrar mapa en la ventana (Show Map in Viewport)*

Esta opción es muy importante dentro del tema de los materiales, ya que permite el poder visualizar dentro del viewport el material que se ha aplicado.

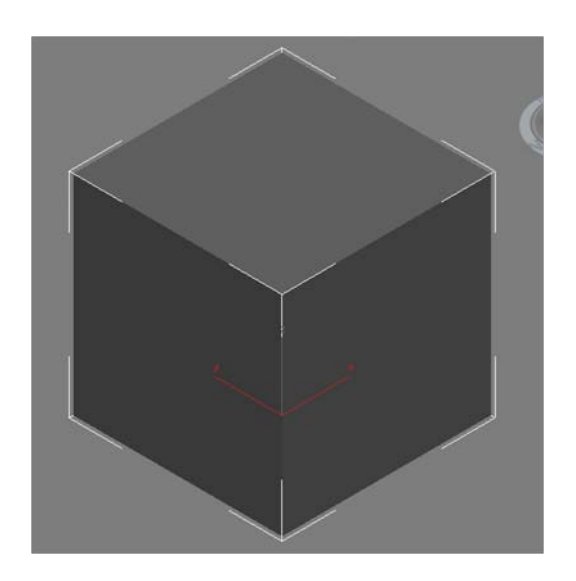

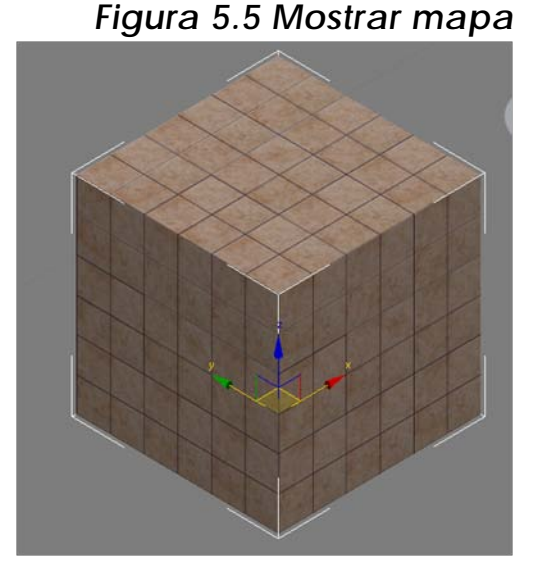

Fuentes: Elaboración propia.

# *4. Tipo de Muestra (Sample Tipe)*

Como su nombre lo indica esta opción permite el visualizar dentro de las casillas de materiales, diferentes formas de la muestra, estas pueden ser, esfera, cubo o cilindro.

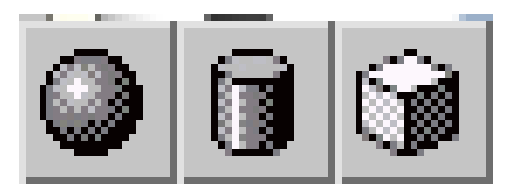

Fuentes: Elaboración propia.

# *5 Creandoun nuevo material(create Material)*

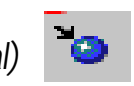

Para crear un material nuevo es necesario como se mencionó anteriormente el conocer las propiedades físicas del material a usar, como por ejemplo, la reflexión, refracción, rugosidad del material etc.; esto servirá para poder crear el material correctamente.

epresentación Gráfica del Espacio Arquitectónico en Tres Dimensiones

Para crear, se ubica en el botón crear material, esta opción permitirá no solo crear un material nuevo, sino que además de esto se podrá importar materiales a el documento, para crear un material nuevo en este caso, se selecciona v-ray material, ya que se está utilizando v-ray como motor de render, al hacer esto automáticamente colocara un material de color gris dentro de nuestras casillas de materiales, en este lugar podre editar las características del mismo a fin de lograr los resultados deseados. Ver [Figura](#page-95-0)  5.6 [Crear Material.](#page-95-0)

<span id="page-95-0"></span>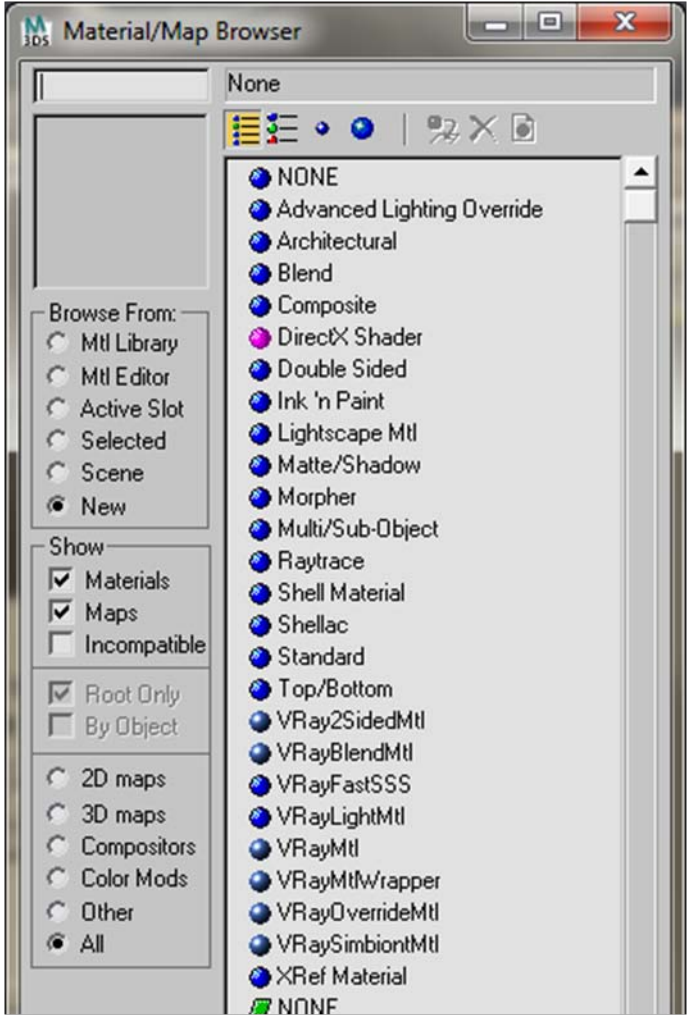

# *Figura 5.6 Crear Material*

# *5.2 Terminología Texturizado*

Fuentes: Elaboración propia.

Los materiales dentro de 3d studio max tienen características peculiares por lo que se describirá brevemente algunos de los parámetros de estos a fin de conocer de qué forma se podrá configurar los materiales a fin de lograr un resulta aceptable. (Vray help, [on line])

*Diffuse* (Difuso) este es el color del material, tenga en cuenta que el color del material se verá afectado también por la reflexión y transparencias que se configure.

*Rougness:* Este parámetro se puede utilizar para simular superficies rugosas o superficies cubiertas de polvo.

*Reflect* color (color de la reflexión); este color permitirá el colocar un color determina que representara el nivel de reflexión que tendrá el material un color oscuro dará poca reflexión mientras que un color brillante dará reflexiones más marcadas.

*Fresnel reflections (reflexiones Fresnel):* Esta opción hace depender la fuerza reflexión sobre el ángulo de visión de la superficie. Algunos de los materiales de la naturaleza (vidrio etc.) reflejan la luz de esta manera. Tenga en cuenta que el efecto de Fresnel depende del índice de refracción.

*Fresnel IOR:* este parámetro se usa para el cálculo de las reflexiones de Fresnel.

*Subdivis (subdivisiones):* controlo la calidad de reflejos brillantes. Los valores más bajos hará que la imagen sea procesada en mayor tiempo sin embargo la imagen parecerá con ruido, mientras que un valor mayor dará un resultado contrario.

*Refract (refraccion)* el color de refracción al igual que el color de reflexión permitirá el configurar el mismo con tonos un tono más oscuro dará menor refracción mientras que un tono claro será todo lo contrario.

*Traslucency (transparencia)* controla la traslucidez de los objetos.

Color: Este es el color de auto-iluminación del material.

*Multiplier (Multiplicador):* Este es el multiplicador para el color. Tenga en cuenta que esto no afecta el mapa de textura, si se especifica.

*Texture (Textura):* un mapa de textura para utilizar para el color autoiluminación.

*Opacity (Opacidad):* Tenga en cuenta que hacer el material menos opaco no afecta a la intensidad del color. Esto es para que usted pueda crear materiales perfectamente transparentes, que sin embargo todavía emiten luz.

*Emit light on Back Side (Emite luz en la parte posterior):* Control de esta opción hace que el objeto emite luz desde su parte posterior.

# *5.3 Parámetros básicos (Basic Parameters)*

Dentro de la casilla de editor de materiales se encuentran los parámetros básicos para configurar el tiempo y característica de los materiales a aplicar a el elemento arquitectónico, dentro de estos parámetros se encuentra, Diffuse, Reflection, Refraction, Traslucency, maps, etc., la configuración correcta de cada uno de los parámetros hará que los materiales se vean más reales y logren el efecto deseado dentro de la presentación arquitectónica. (Vray help, [on line])

## *Color de difusion (Diffuse Color):*

Se le llama al color que muestra el material, este suele ser un mapa de bits, o un color puro, para colocar un material como mapa de bits se utilizará la opción diffuse map la cual se verá más adelante.

### *Reflexion (Reflection)*

Este parámetro básico dará la reflexión de los materiales creados, si se coloca en esta opción blanco la reflexión será un 100% mientras que si se coloca negro la reflexión será 0% en esta opción también se puede colocar un mapa, el cual indicara que se reflejara en el material, por ejemplo este podría ser un mapa de bits con un motivo nuboso, el cual podría aplicarse en la reflexión de las ventanas.

## *Refraccion (Refraction)*

Este parámetro básico mostrara la transparencia objeto, todo objeto que adquiera dicho material tendrá sobre si todas las características configuradas, en la refracción el blanco será 100% translucido mientras que negro será 0% traslucido, según el tipo de material que se desee crear se colocara un tono entre estos dos, este tipo de material se aplica en materiales como vidrio etc.

Estos parámetros básicos permitirán el crear materiales realistas, sin embargo aún no se ha visto como crear materiales específicos como lo es la creación de un material de piso de cerámico o incluso un material de concreto visto; para crear materiales específicos como se ha mencionado se utilizará mapas de bits.

Dentro del editor de materiales se encontrará un espacio destinado específicamente a la incorporación de mapas de bits, en este se podrá crear un collage de imágenes a fin de perfeccionar el

material, dándole, color, profundidad, textura etc., para iniciar este tema se hablara específicamente del diffuse map.

# *5.4 Canal de Difusión (Diffuse channel)*

El diffuse map es probablemente el más usado, permite el remplazar el diffuse color explicado en los parámetros básicos, por un mapa de bits, el propósito del este es el remplazar el color por la imagen que se ha incorporado cuando se coloca la configuración de diffuse map en 100% este remplazara el color en un 100% mostrando el mapa de bits, sin embargo según lo que se desee se podrá configura la intensidad del mismo. (Brian Smith, 2006)

Para utilizar el diffuse map se hará lo siguiente, dentro del editor de imágenes se seleccionará el botón create material como se vio anteriormente en este documento; ya que se tiene el material dentro de las casillas de materiales se procederá a editarlo a fin de darle las características que se desee. Ver Figura 5.7 [Diffuse Channel.](#page-98-0)

<span id="page-98-0"></span>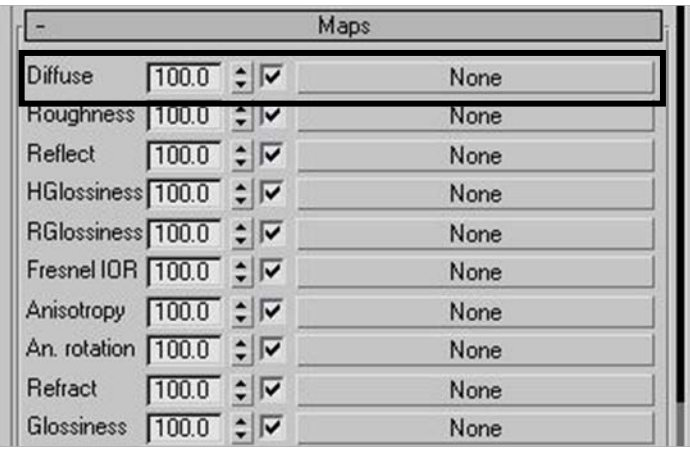

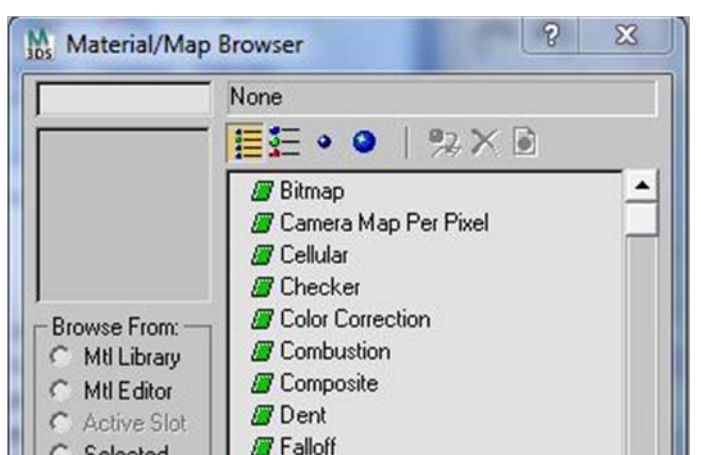

## *Figura 5.7 Diffuse Channel*

#### Fuentes: Elaboración propia.

En este caso se editará la casilla diffuse que como se ha mencionada dará todas las características renderables del material, dentro de las configuraciones de los materiales se tendrá la casilla maps y se tendrá varias dentro de estas estará la casilla diffuse, como se puede para agregar el mapa de bits se seleccionará el botón que actualmente aparece como none *editor de materiales-maps-diffuse-none*

#### epresentación Gráfica del Espacio Arquitectónico en Tres Dimensiones

al presionar este aparecerá una ventana emergente llamada *Material/Map Browser* (ver [Figura 5.6\)](#page-98-0) donde se podrá colocar el tipo de archivo que analizara para el material en este caso se seleccionará bitmap, en este paso procedemos a ubicar la imagen y se selecciona abrir.

Al momento de hacer esto el panel de editor de materiales variara y aparecerán características específicas de la imagen que acabamos de agregar, por lo que se seleccionará el *boton go to parent* para regresar a las configuraciones generales y se verá que en lugar de *None* aparecerá el nombre de la imagen que recientemente se ha agregado. (Ver [Figura 5.8\)](#page-99-0)

### *Figura 5.8 Diffuse Channel II*

<span id="page-99-0"></span>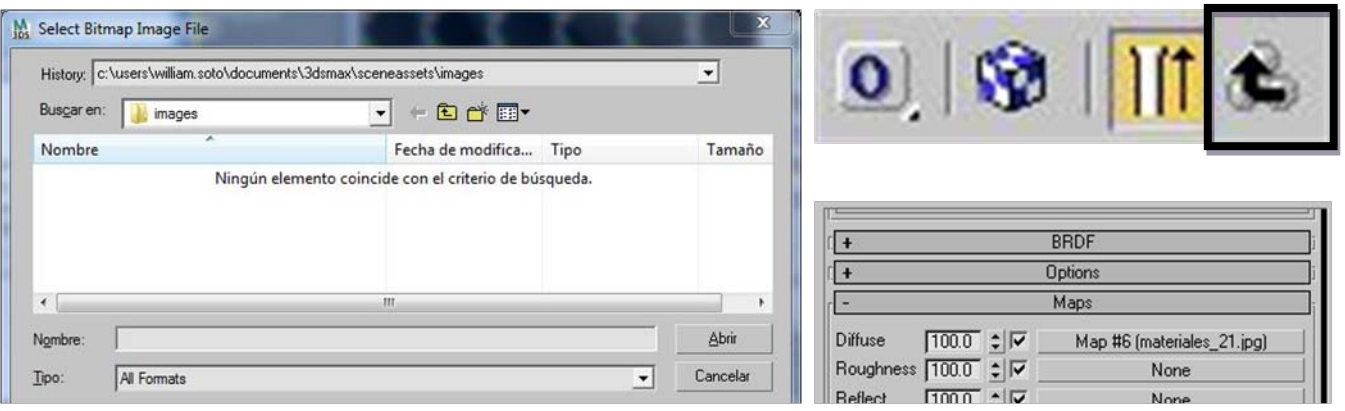

Fuentes: Elaboración propia.

# *5.5 Canal de Profundidad (Bump channel)*

El bump map tiene la capacidad de darle a los materiales que se agrega un realismo tridimensional, haciendo que las áreas de una mapa de bits (imagen) luzcan en la material como áreas más elevadas, mientras que la áreas más oscuras darán profundidad a el material, las imágenes que se utilice como bump map tiene que ser un material en escala de grises, sin embargo una imagen a colores puede funcionar pero los resultados no serán los mismos, si en dado caso no poseemos material bum se puede en un programa editor de imágenes colocarla en blanco y negro y jugar con la iluminación y el contraste de la misma. (Brian Smith, 2006)

Al igual que diffuse map, el bump map puede ser configurado en intensidad, siendo el valor 0.0 sin profundidad 999 una profundidad exagerada, sin embargo en muchos casos en valores arriba de 100 suele ser demasiado exagerada la profundidad que mostrara en el material, este material suele ser muy útil a la hora de darle el realismo a los muros según el tipo de material de los mismo.

La forma de insertar el bump map es igual al diffuse map por lo que no dedicaremos el tiempo para describir la forma de insertarlo. Según el valor que coloquemos de bump será la profundidad de la misma en este caso se usó bump 100, bump 50 (ver [Figura 5.9\)](#page-100-0).

<span id="page-100-0"></span>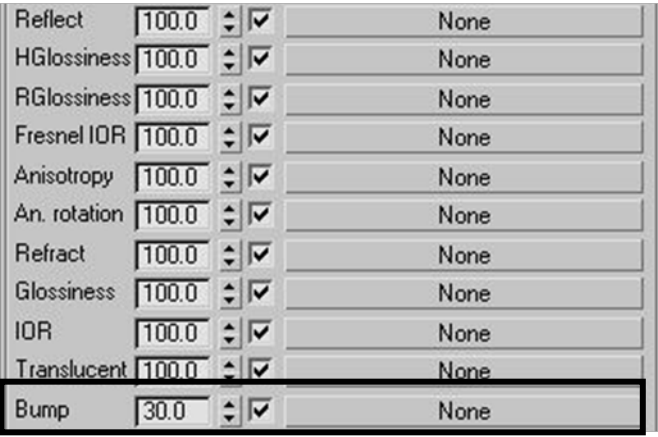

# *Figura 5.9 Bump Channel, Bump 100 y bump 50 Respectivamente.*

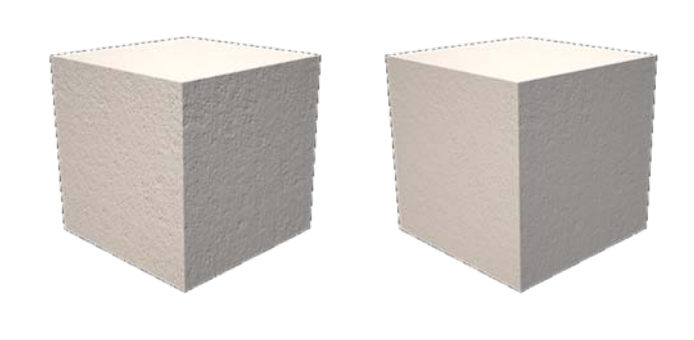

Fuentes: Elaboración propia.

# *5.6 Canal de Opacidad (Opacity channel)*

Este permite crear materiales que serán visibles solamente en ciertas áreas y transparentes en otras, como se muestra en la [Figura 5.9](#page-101-0) se aplica un mapa de bits que en el área de diffuse map, en la [Figura](#page-101-0)  [5.9.](#page-101-0) Se muestra un versión de la mima imagen en blanco y negro esta será aplicada al opacity map, cabe mencionar que este mapa tendrá que tener en negro las áreas que se desea que max las interprete como áreas transparentes mientras que se debe de colocar blancas las áreas que desee que Max interprete como visibles, el resultado se muestra en la [Figura 5.10.](#page-101-0) (Brian Smith, 2006)

**Proceso** 

# *Figura 5.10 opacity channel*

<span id="page-101-0"></span>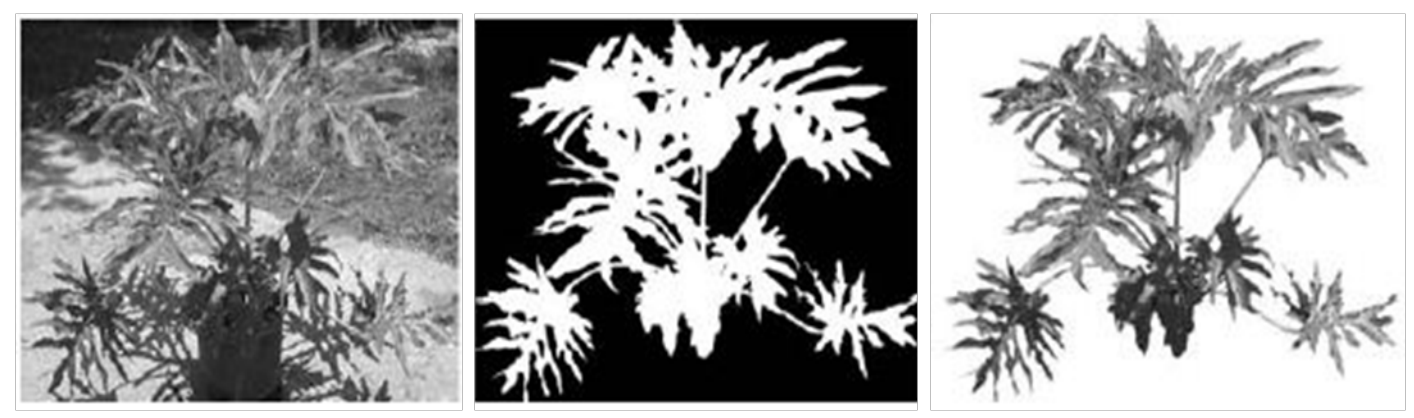

*5.7 Canal de Reflexión (Reflection channel)* Fuentes: Elaboración propia.

Como su nombre lo indica el propósito de este es el de indicarle a 3d Studio Max que debe de reflejar, o en otras palabras todo reflejo de un objeto mostrara el mapa de bits que incorporemos en esta casilla, esta opción incorpora un tremendo realismo a nuestras escenas, se puede colocar en materiales como ventanas, agua, acero inoxidable etc., cabe mencionar que si no se usa bien puede implicar un decremento en la velocidad de renderizado, se debe de tener en cuenta que la mala configuración dará reflejos incorrectos. Ver [Figura](#page-101-1)  5.11 [Canal de Reflexión.](#page-101-1) (Brian Smith, 2006)

<span id="page-101-1"></span>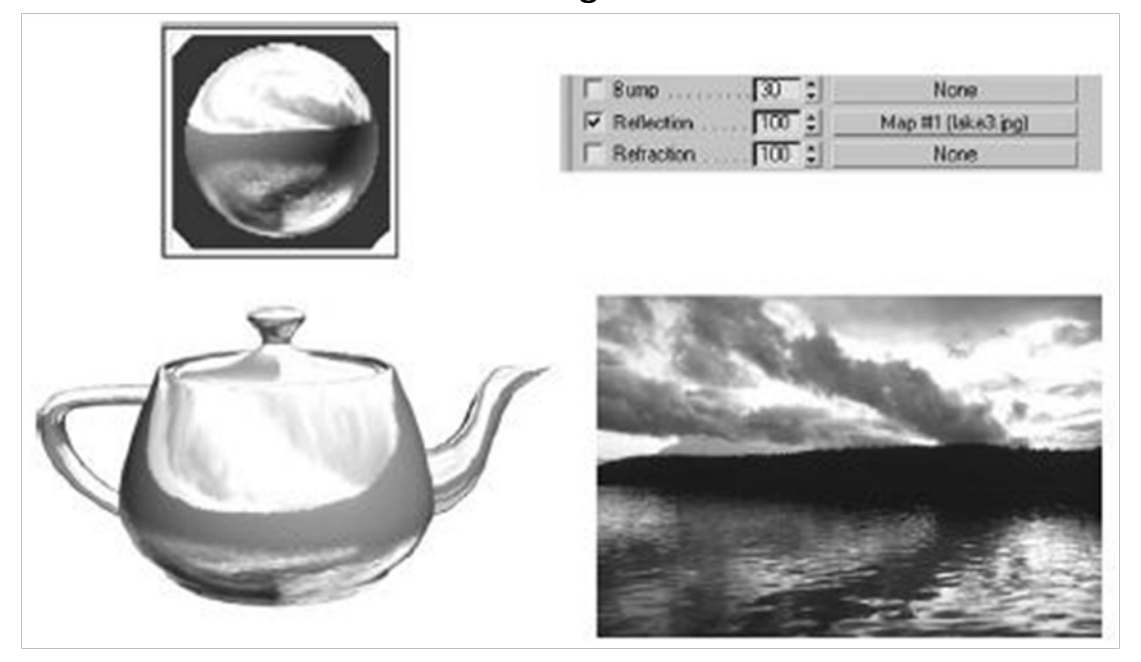

## *Figura 5.11 Canal de Reflexión*

Fuentes: Elaboración propia.

# *5.8 Modificador Uvw map*

Las siglas uvw representan las coordenadas X, Y, Z, solo que estas se aplican específicamente a los materiales utilizados dentro de los programas dedicados a la representación de elementos tridimensionales, este modificador es primordial para controlar el mapeo de un objeto de manera individual, con este modificador dos objetos que posean el mismo material aplicado pueden lucir totalmente diferente, este modificador permitirá el cambiar la escala y posición del material aplicado a fin que luzca como se desee. Este modificador posee siete diferente coordenadas de mapeo, cada una de ellas utiliza un método único para posicionar el mapa en el objeto, en este caso solo se verá algunos de ellos. (Brian Smith, 2006)

## *Plano (Planar)*

Como su nombre lo indica el material será aplicado solo en un plano, como se pueden dar cuenta en la imagen se muestra que las otras caras solamente son una continuación en el otro eje de la imagen que se aplica.

# *Caja (Box)*

Este es uno de las coordenadas de mapeo más utilizadas, este permite el mapear el objeto desde los tres ejes, X Y Z, por lo que da mejores coordenadas.

# *Cilindro (Cylindrical)*

En este caso el mapa rodeara todo el cilindro sin ninguna distorsión, sin embargo el tope dará un mapeado inapropiado, si el tope y la base del cilindro fueran separados del objeto a través de la opción detach, se podrá aplicar las coordenadas de mapeo planar o box, como se explicó anteriormente. (Ver [Figura 5.12\)](#page-103-0)

<span id="page-103-0"></span>*Figura 5.12 Modificador uvw map, planar, box y cylindrical de izquierda a derecha.*

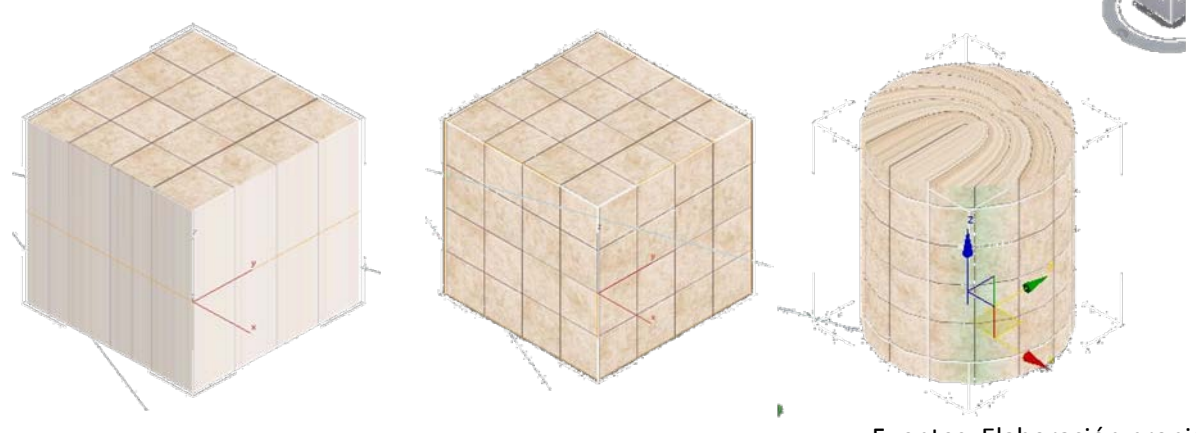

Fuentes: Elaboración propia.

Al momento de aplicar un material automáticamente el mismo se colocara a la largo y ancho del objeto, en otras palabras, el material se desplegara una sola vez en todo cada uno de los planos del objeto, sin embargo al pasar eso el mapa se coloca sin escala por lo que para poder modificar esto se verá en la parte baja de las opciones del modificador se verá *Real-World Map Size* desctivamos esta opcion y se activaran las opciones como length, width y height, estas opciones permitiran modificar el tamaño del del material aplicado, sin en determinado momento no vemo sel material representado en el objeto, se selecciona la opcione llamada *Show Estándar map in viwport* esta opcion se encuentra representada con un cubo con cuadros azules y blancos en el editor de materiales cuyas tecla de acceso rapido es la letra del teclado M.

# *5.9 Trabajando con uvw gizmo*

3d studio max permite el trabajar con el gizmo del modificador, se usa exactamente como se usa los transform gizmo, como lo es el mover, rotar, escalear; este permitirá el rotar, mover etc. el mapa que se ha aplicado,.

En el panel de modificadores aparecerá el modificador *uvw map* y contiguo a este un signo más el cual indicara que el mismo posee un menú, entonces se dará clic sobre el mismo y se desplegara un menú, se dará clic en gizmo y automáticamente en el objeto se verá que gizmo del material que aplicamos, en este punto utilizando los modifica dores como lo es el mover, rotar o escalear a fin de lograr el objetivo deseado.

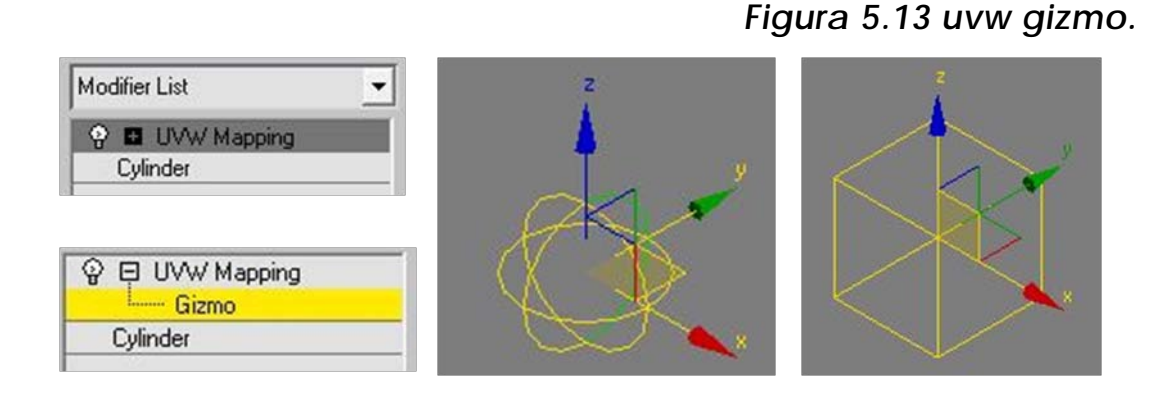

Fuentes: Elaboración propia.

# *5.10 Creación de materiales para la escena.*

Como se ha visto en el capítulo anterior, se crea cada uno de los volúmenes necesarios hacer del elemento arquitectónico lo más real posible, en este punto se ha visto en este capítulo algunas formas u opciones para creación de los materiales.

En este punto crearemos los materiales específicos para el elemento arquitectónico, para empezar como se mencionó desde el inicio de este documento se debe de saber de antemano el tipo de materiales que se utilizará a fin de optimizar el tiempo de trabajo, se verá cómo crear un material de concreto visto para las paredes exteriores del objeto, como crear vidrio, agua, grama, así como a insertar materiales previamente creados por alguna librería que se puede descargar desde internet.

## *Concreto visto*

Para todo tipo de materiales, previamente se debe saber y visualizar cual será el resultado final a fin de configurar cada uno de los parámetros, lo primero que se debe hacer es el elegir cuidadosamente los materiales que utilizaremos, estos pueden ser imágenes con extensión jpg, como se mencionó al inicio de este documento dichas imágenes deben de tener una resolución adecuada, entre mayor sea la resolución de la imagen mejor será el resultado final.

Para crear este material se hará lo siguiente primero se abrirá el editor de materiales utilizando solamente la tecla de acceso rápido con el teclado la tecla *M*, ya que se tiene abierto el editor de materiales se dará clic en el botón *get material* (para más información veamos la parte creando nuevo material en este capítulo); en este material se utilizará mapas de bits tanto como diffuse map como el bump map, por lo que no se irá a los modificadores del material en el área de mapas, e insertaremos el material en cada uno de slots, para hacerlos se dará clic en cada uno de los botones de canal llamados en este momento como *none*, al dar clic en este botón se desplegara un menú llamado *Material/Map Browser*, en el cual se seleccionará la opción *bitmap (mapa de bits)* y se seleccionará la imagen que se ha seleccionado como mapa para el material.

Al momento de insertar dicho mapa automáticamente 3d max llevará a la configuración del mapa en si en este caso dejaremos estas opciones tal y como se encuentra de manera predeterminada, y se dará clic en el botón *go to parent*, para regresar a los modificadores de los materiales, en este punto se ha configurado el diffuse map.

Ahora se hará el mismo procedimiento para el bump map, eh insertaremos el material de bump que previamente se ha seleccionado, el valor de bump que se coloca será de 10, de esta forma crearemos el material de concreto para nuestras paredes exteriores. (Ver [Figura 5.14\)](#page-105-0)

<span id="page-105-0"></span>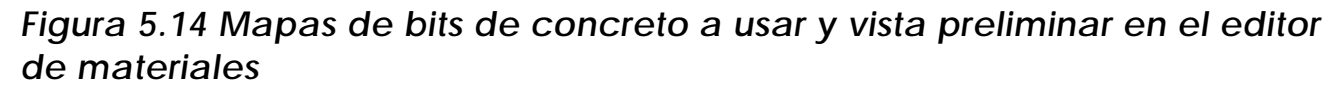

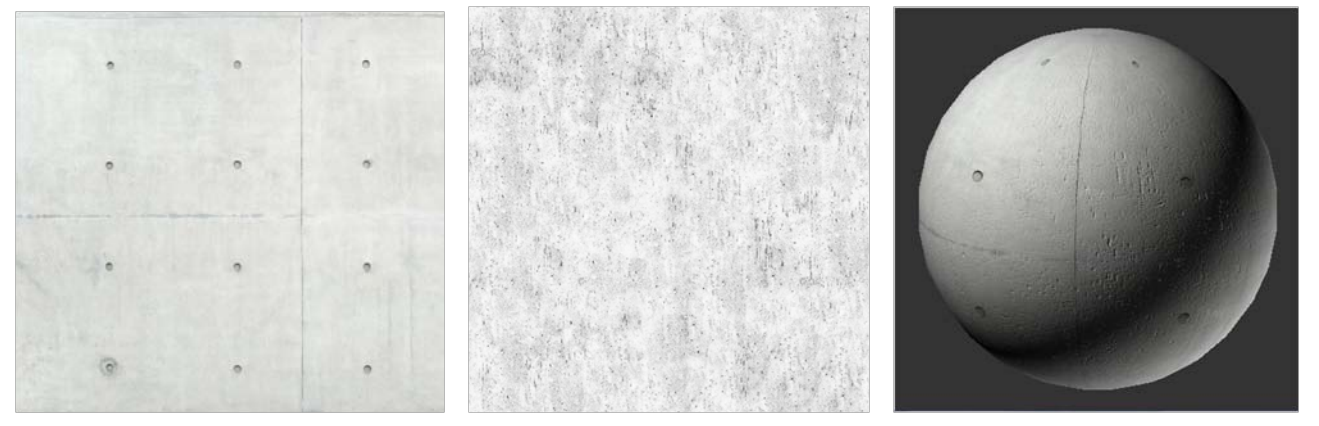

# *Material de vidrio*

Al momento de crear el material se debe de tomar en cuenta al igual que el anterior cual será el resultado final que se quiere lograr, como por ejemplo, el material será muy refractivo, o será opaco, que tan traslucido será, etc., ya que en la actualidad venden una diversidad de tipos de vidrio para las ventanas, también se debe de tomar en cuenta en el color, en este caso se utilizará vidrio claro a fin de ejemplificar, ustedes deberán de analizar estos factores.

De la misma forma como se ha visto se crea un material v-raymtl, en este caso, por ser un vidrio transparente no se coloca ningún tipo de diffuse map, sino que jugaremos con la reflexión y con la refracción de los materiales, como se puede ver en la [Figura 5.13,](#page-106-0) se coloca el color del diffuse en color gris, en el caso de la reflexión la se coloca en un valor intermedio, esto lose hará colocando el color en color gris, la transparencia si será 100% transparente, por lo que se coloca el blanco en la casilla de color a fin de decirle a 3d Studio Max que el material será 100% transparente como lo se mencionó anteriormente, el resultado final será como se muestra en la [Figura 5.15,](#page-106-0)

Si deseáramos dar la idea de sand blast se utilizará dentro de las opciones de reflexión la característica llamada refl. Glossiness, en esta configuración se coloca valores de 0 a 1 todo valor debajo de 1 se dará la idea de granulado lo cual puede ser interpretado como sand blast.

<span id="page-106-0"></span>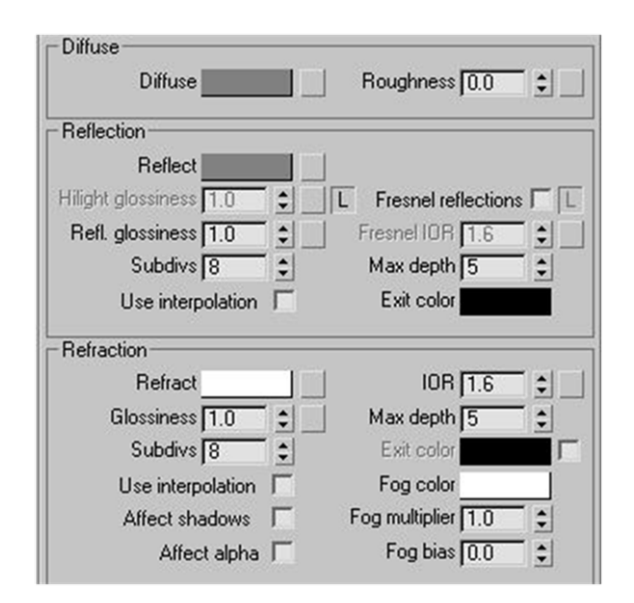

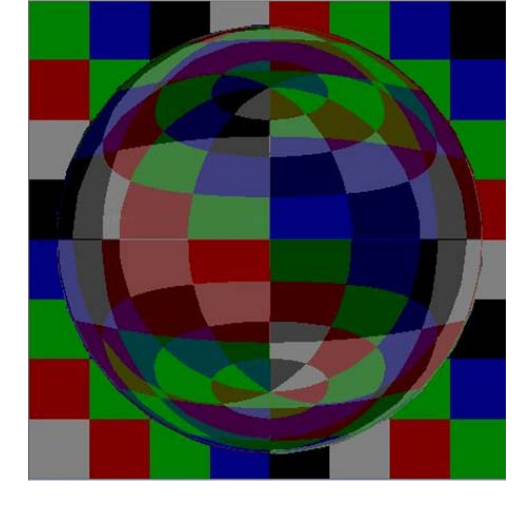

*Figura 5.15, material de vidrio.*

103 Fuentes: Elaboración propia.

Proceso

#### presentación Gráfica del Espacio Arquitectónico en Tres Dimensiones

# *Material de aluminio para ventaneria.*

Para crear el material de las ventanas crearemos un material de vray básico, como se ha trabajado en materiales anteriores, en este caso trataremos de simular aluminio mil finish.

Lo primero que se hará para crear el material será el crear un material de vray, como se ha hecho anteriormente, y se configurará las características de la siguiente manera, el diffuse color deberá ser de color gris a fin de dar la idea del material, si quisiéramos algún tipo de material de algún color especifico se colocara de dicho color, la reflexión será a nivel medio, por lo que coloca de igual forma en color gris hay que recordar que negro será sin reflexión y blanco 100% reflectivo, dentro de las configuración de reflexión se coloca el valor de refl. Glossiness en 0.7; en la configuración de refracción quedara con las características predeterminadas, el resultado del material final ser como se observa en la [Figura 5.16.](#page-107-0)

<span id="page-107-0"></span>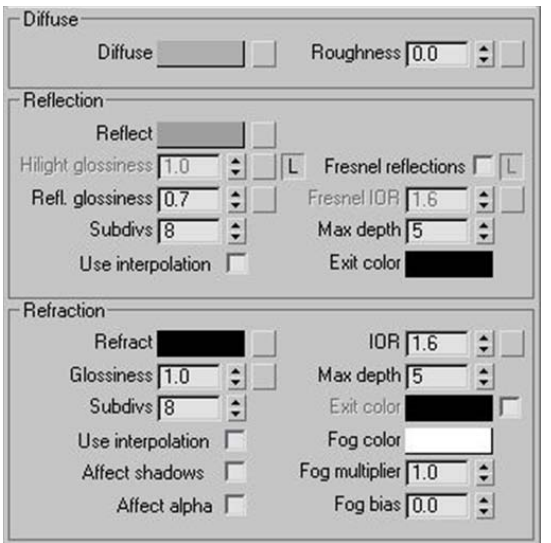

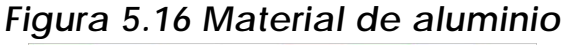

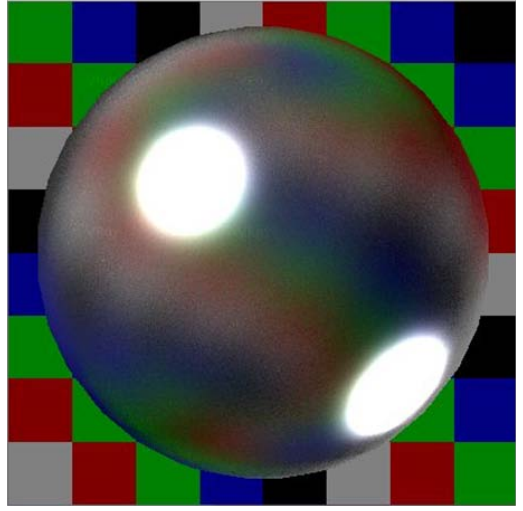

#### Fuentes: Elaboración propia.

# *Vray light material (material de luz)*

Este tipo de material como su nombre lo indica emanara luz; el uso de este tipo de material es muy diverso, en este caso se utilizará para colocar el fondo de la imagen, como lo es la escena nubosa, aplicaremos el material y le se coloca un nivel de intensidad, este tipo
de material es muy útil en escenas nocturnas en el cual tratamos de representar un cielo estrellado o algo similar, el nivel de intensidad de dicho material dependerá del efecto deseado y el tipo de cámara que se esté utilizando para renderizar.

Cuando seleccionemos Get Material dentro del editor de materiales, se desplegara una ventana emergente llamada Material/Map Browser en dicha ventana como se ha mencionado en partes anteriores se podrá seleccionar el tipo de material a trabajar, hasta el momento se ha seleccionado vraymtl, que es un material normal vray, en este caso se seleccionará Vray lightmtl este tipo de material contara con muy pocas configuraciones, y se trabajará de la misma forma como se ha agregado mapas de bits, se seleccionará NONE y se seleccionará la imagen que se desee de fondo para la escena.

Como paso final dejaremos el color que aparece por default y una intensidad de la material de 150.0, cabe mencionar que si se desea que el material emane luz en ambos lados se seleccionará la casilla Emit light on back side; se selecciona el objeto que se desea que posea el material y se lo aplicamos utilizando el botón Assign Material to Selection.

Al momento de agregar el material a el objeto posiblemente el material no se mostrara de la forma adecuada por lo que se procederá a utilizar el modificador sobre el objeto llamado UVW MAP que se vio anteriormente.

#### *Material para la plaza*

Al igual que los materiales que se ha creado anteriormente, insertaremos los mapas tanto diffuse map, como el bump map a cada una de sus respectivas casillas, y agregaremos un mapa de reflejo a fin de minimizar la sobreexposición del material ante la presencia de la iluminación.

#### lepresentación Gráfica del Espacio Arquitectónico en Tres Dimensiones

Proceso

Los materiales a utilizar se muestran en la [\(Figura 5.17, Materiales a](#page-109-0)  [utilizar, diffuse map, bum map y reflect map de izquierda a derecha.\)](#page-109-0)

<span id="page-109-0"></span>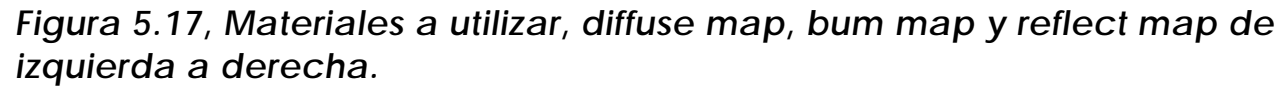

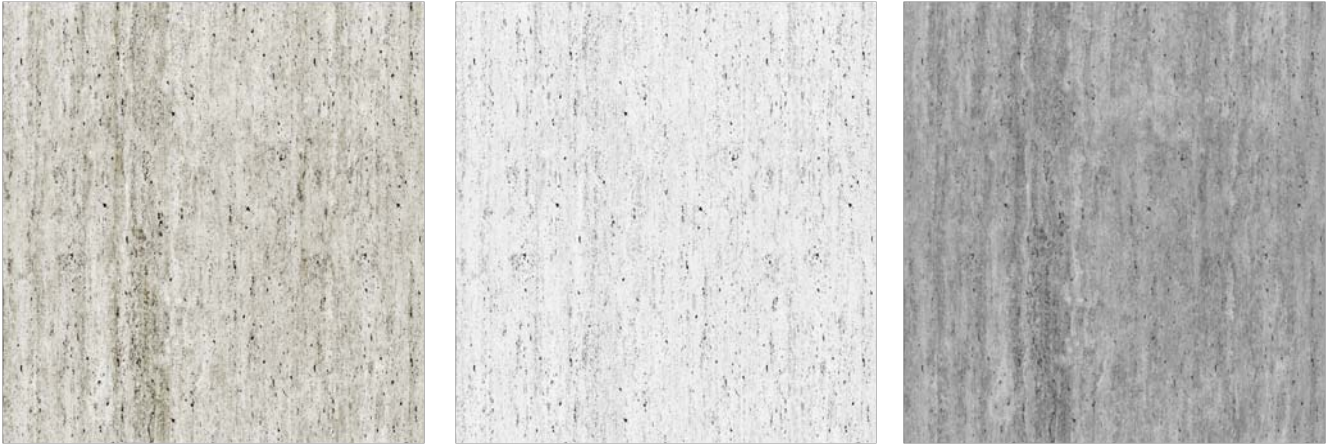

Fuentes: Elaboración propia.

En este caso se colocara el reflect material en 100 ya que se quiere que refleje el material que mostramos en la imagen anterior, además de ello el bum map tendrá un valor de 6; agregaremos un material falloff en rGlosiness con un valor de 100.

#### *Creación de grama*

Otro necesario para dar el realismo necesario a la escena arquitectónica es la grama, para representar la grama existen varios métodos los cuales surten efectos igual de reales según el uso que se le dé por ello crearemos un material vray normal y buscaremos una imagen de alta resolución de grama, regularmente de la página o donde encontremos los materiales hablando específicamente de la grama se encontrará un material llamada displace map, este mapa creara como su nombre lo indica desplazamiento en el material este material al igual que bum map es una imagen en tonos de blanco y negro por lo que si no se encuentra perfectamente se puede crear a partir de la imagen que inicialmente se ha encontrado.

*Figura 5.18, material de Grama, diffuse map y displace map de izquierda a derecha.*

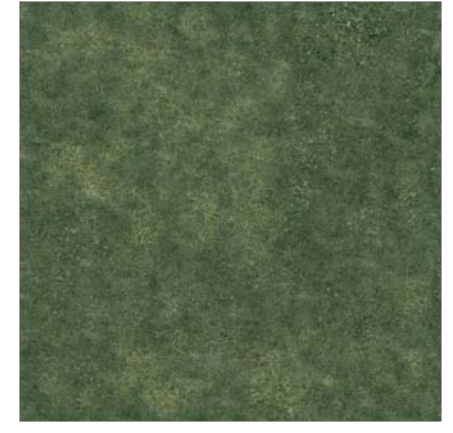

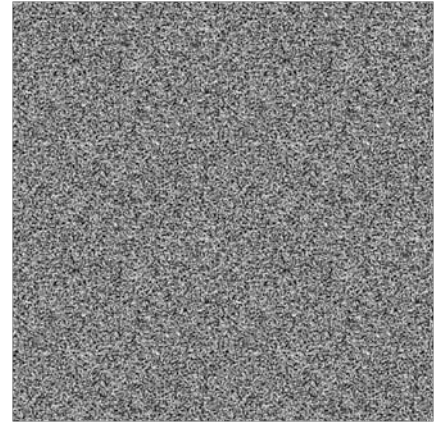

#### Fuentes: Elaboración propia.

Dentro de la configuración de los materiales se coloca cada uno de los mapas de bits en su casilla correspondiente; en este caso específico se coloca al displace map un valor de 10 ya que un valor más alto causara una deformación que visualmente no será agradable.

Como se mencionó estos materiales serán reales según el uso que se les dé, por lo que la configuración anterior la se utilizará en áreas lejanas a la ubicación de la cámara en áreas más cercanas se utilizará la siguiente configuración. Dentro de 3d studio max dentro del panel Create se encontrará un objeto que ayudara a representar de una mejora manera la grama esta opción es llamada Vray Fur, para encontrar este objeto se seguirá la siguiente ruta, *panel create - Vray – vray fur* cabe mencionar que antes de utilizar esta opcion se debe de tener seleccionado el plano u objeto al cual le se quiere agregar el vray fur, en este caso a fin de ejemplificar lo agregaremos a un plano, las configuraciones del mismo las mostraremos en la siguiente imagen.

#### *Figura 5.19, Configuración Básica VRAY FUR, ejemplo final de grama con Vray FUR*

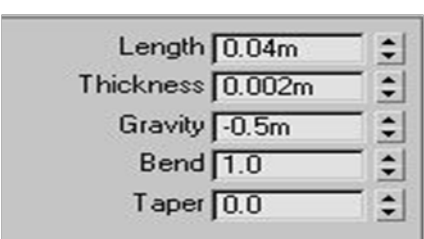

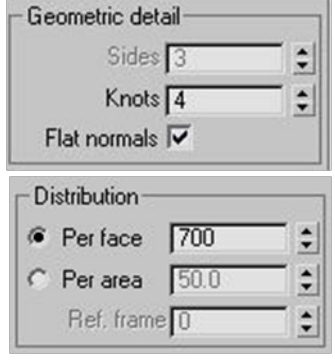

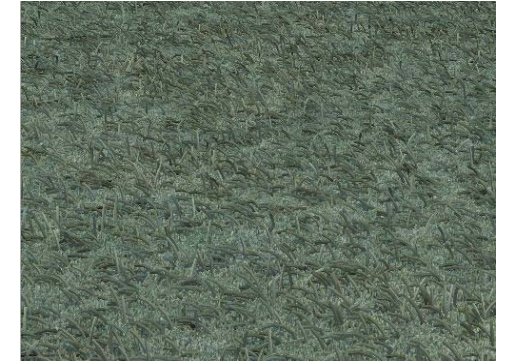

Fuentes: Elaboración propia.

Se debe de tomar en cuenta que el vray fur aumenta considerablemente el tiempo de renderizado debido al análisis que 3d studio max debe de realizar por lo que como se mencionó antes utilizarlo solamente en áreas cercanas a la cámara.

#### *Material de agua*

El material de agua es uno de los materiales que permite el utilizar varios de las opciones del editor de materiales como lo es la reflexión, refracción y panel de mapas, en este caso se utilizará el noise map (mapa de ruido) esta característica permitirá darle el movimiento característico del agua, hay que recordar que el agua raras veces la se visualizará estática por lo que el mapa de ruido permitirá darle realismo a este material, para lograr este efecto, se configurará de la siguiente manera.

Primero se configurará el color del material en la casilla de diffuse, el color que se coloca será un tono de azul al gusto según lo que se necesite para la escena, la reflexión será en un tono alto no blanco, sino un tono cercano a fin de obtener una reflexión alta, todas la configuraciones quedaran de la forma en que están predeterminadas.

La siguiente configuración será en el área de refracción en esta, se utilizará una casilla ubicada en la parte superior derecha llamada IOR (index of Refraction o índice de refracción), por ejemplo el valor que vine predeterminado es de 1.6 y al momento de renderizar se ve el objeto transparente, sin embargo si se coloca el valor de 1.0 al momento de renderizar el objeto no se podrá percibir y aparentemente desaparecerá de la escena, en el caso de del agua pondremos un valor de IOR de 1.33. (Ver [Figura 5.20, Configuración para](#page-111-0) material de [Agua\)](#page-111-0) *Figura 5.20, Configuración para material de Agua*

<span id="page-111-0"></span>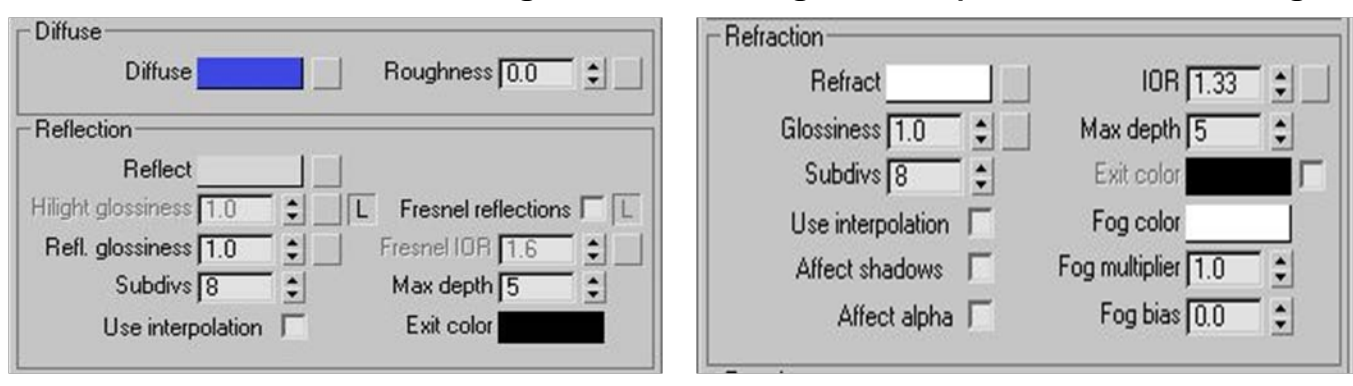

#### Fuentes: Elaboración propia.

Con los pasos anteriores se podrá lograr el efecto de agua sin movimiento, sin embargo como se mencionó antes raras veces se encontrará el agua 100% estática, la mayoría de veces la visualizamos con ondas ocasionadas por el viento, para lograr dicho efecto realizaremos lo siguiente, dentro de las casillas de mapas se encontrará la casilla de bump, se seleccionará la casilla none, en este caso en lugar de seleccionar bit map como se ha hecho hasta el momento se seleccionará noise, este permitirá, el crear deformación al objeto que adquirirá dicho material.

La configuración el Noise será como se muestra en la figura

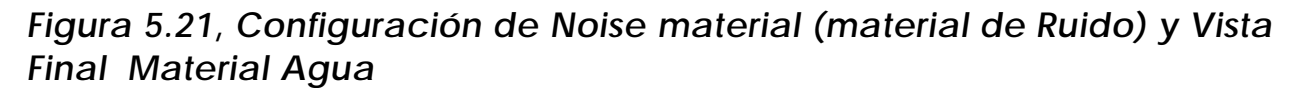

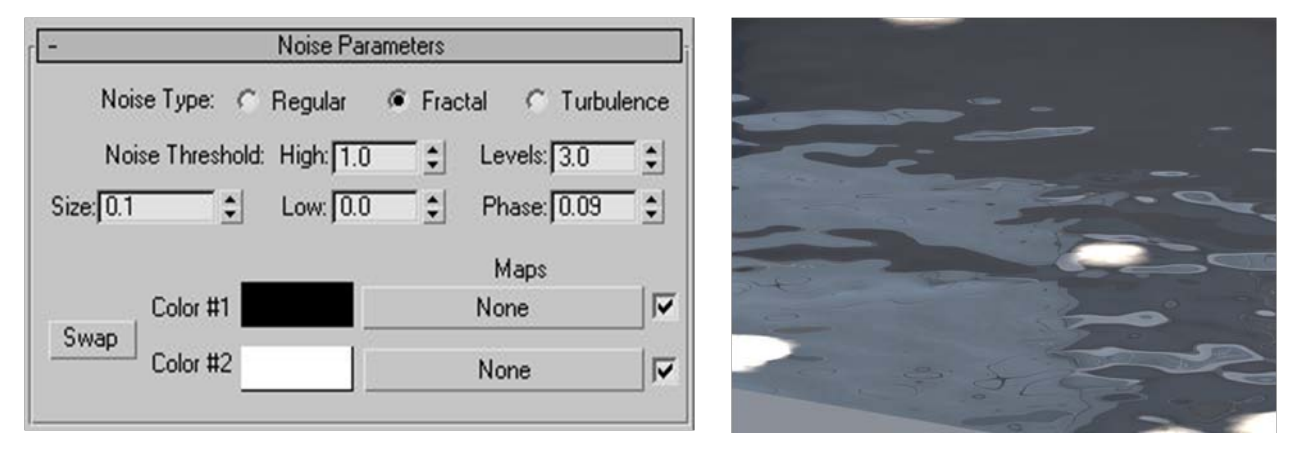

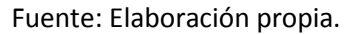

#### *Material Ladrillo*

Se trabajará el material de ladrillo de la misma forma que se ha trabajado los materiales hasta el momento, en este caso se trabajará con diffuse, Reflect y Bump channel a fin de lograr el efecto deseado insertaremos cada material en su respectiva casilla el valor de diffuse será 100, reflect 100 y bump 20, al momento de aplicar este material a el elemento arquitectónico se debe de tomar en cuenta el tamaño ya que si el tamaño es muy pequeño o muy grande el realismo se perderá y la imagen perderá su escala.

*Figura 5.22 Mapas de bits a usar en material de ladrillo*

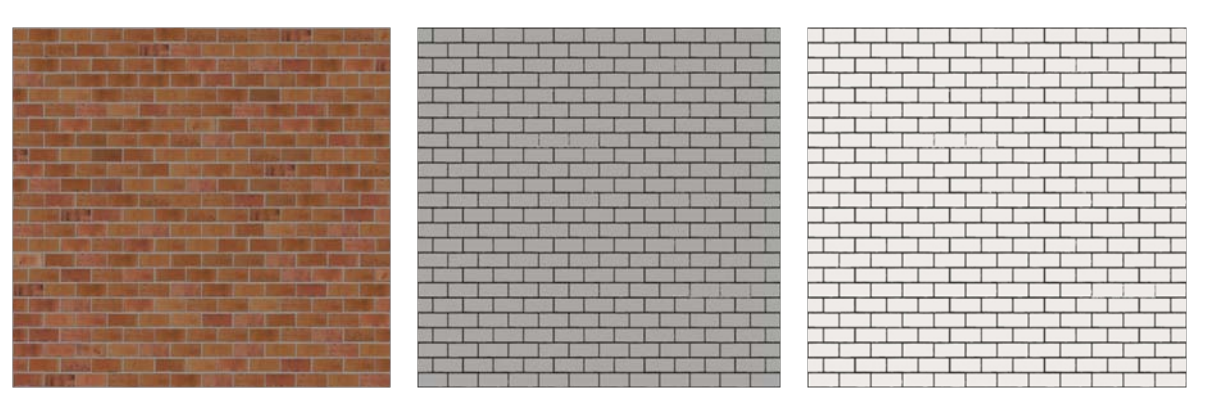

Fuentes: Elaboración propia.

Estas configuraciones permitirán el visualizar el material de una mejor manera, el combinar mapas de bits en los diferentes canales hará que el material adquiera características diferentes previo a usar dicho material intentemos el variar la configuraciones y veamos cual será el resultado final, esto permitirá el familiarizarse de una mejor manera con cada uno de los parámetros.

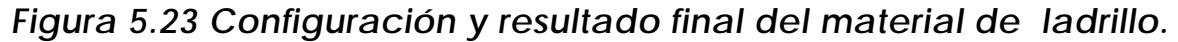

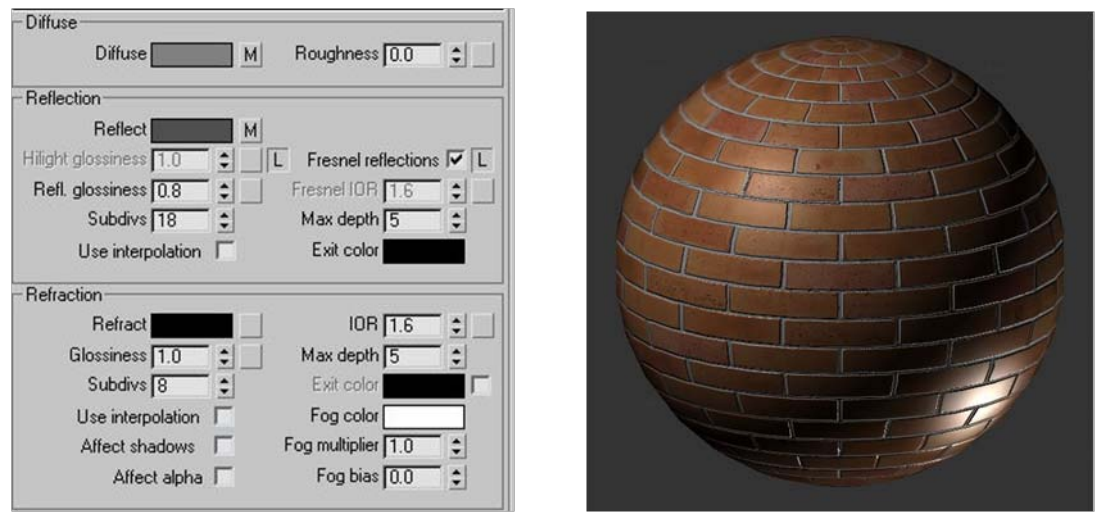

Fuentes: Elaboración propia.

## *5.11 Aplicando materiales a la escena*

Como se ha visto hasta el momento cada uno de estos posee su propia configuración según el tipo de material que se esté creando, de la misma forma al momento de aplicar los materiales a la escena se debe de tomar las consideraciones necearías a fin de dar el realismo necesario. Al momento de aplicar un material indistintamente del objeto al cual se lo se esté aplicando se debe con considerar la escala del mapa o en otras palabras el tamaño que este representara en la escena, si el tamaño es muy grande o muy pequeño la percepción del mismo no será la adecuada.

Para aplicar estos materiales se utilizará el botón *assign material to selection* ubicado dentro el editor de materiales, ya con el material aplicado se procederá a modificarlo para ello se utilizará el modificador UVW MAP, esto como se ha explicado en esta misma sección, con el objeto seleccionado aplicaremos este modificador, *panel Modify-Modifier list-Uvw map, éste* modificador permitirá el escalear y modificar la posición de los materiales en el objeto. Ya que se ha colocado este modificador se procederá a configurar dicho modificador lo primero que se hará será seleccionar la coordenada de mapeo en Box esta opción permitirá el escalear el mapa en las tres coordenadas, alto, ancho y profundidad, por lo que es una de las más utilizadas, dese seleccionará la casilla *Real-World Map Size*, esto permitirá el aumentar o disminuir el tamaño del mapa ya que al estar seleccionado solamente permitirá trabajar con el tamaño real, se coloca los valores en las casillas, Length, Width, y Height, estos valore dependerán mucho del tamaño de la imagen que se esté utilizando.

Se procederá con cada uno de los materiales creados de la misma forma, se debe de recordar que si el material se percibe muy pequeño se podrá aumentar el tamaño a fin de visualizarlos correctamente.

## *5.12 Importando Objetos y Materiales*

Al momento de crear la escena toparemos generalmente con la idea o la necesidad de importar algunos elementos externos como los son objetos previamente modelados por alguna otra persona como lo es mobiliario, vegetación o incluso figura humana, cada uno de estos elementos por lo general cuentan con sus propios materiales que vienen incluidos dentro de la librería, lo único que se tendrá que hacer será el importarlos y seguir trabajando.

lepresentación Gráfica del Espacio Arquitectónico en Tres Dimensiones

Proceso

Este tipo de elementos ayuda a reducir significativamente el tiempo de modelado, sin embargo generalmente este tipo de objetos al ser creados por otras personas y para otros objetivos son creados con una cantidad exagerada de polígonos, por lo que si no se tiene el control al momento de importarlos se podrá sobrecargar la escena causando un tiempo mayor de renderizado o incluso que el archivo colapse a la hora de estar renderizado.

Como se ha menciona generalmente cada uno de estos elementos posee sus propios materiales eh incluso vienen con sus propios mapas de bits, al momento de importarlo automáticamente 3d Studio Max reconoce la ubicación de los materiales del objeto que se ha importado por lo que al momento de renderizar buscara dichos mapas de bits en la carpeta en la que están agregados; algo muy importante a tomar en cuenta que 3d studio max posee una carpeta destinada específicamente para albergar cada uno de los mapas de bits, por lo que buscara en dicha carpeta cada uno de ellos, al momento de trabajar se debe de tomar el tiempo necesario de copiar y pegar los mapas en dicha carpeta ya que si no se hace 3d studio max buscara y ocupara memoria en ubicar cada uno de los mapas de bits en varias ubicaciones.

existen también librerías de materiales que pueden ser instaladas directamente a el ordenador, que vienen con su propio instalador que buscara la carpeta de 3d studio max eh instalara cada uno de los materiales dentro de una carpeta llamada Matlibs, que estará ubicada en la siguiente ubicación *C:\Program Files\Autodesk\3ds Max 2009\matlibs* e instalara o guardara los mapas en la carpeta de materiales ubicada en la siguiente ubicación *C:\Program Files\ Autodesk\ 3ds Max 2009\ maps\ Nombre de la Librería que se instale*, esta última ubicación no será detectada por 3d max ya que es una carpeta que se agrega al momento de instalar, por lo que al momento de importar un material y renderizarlos no procesara los mapas ya que no los encuentra por lo que se tendrá que agregar la ubicación de dicha carpeta para que cada vez que procese la escena encuentre los mapas de bits.

para agregar esta carpeta y decirle a 3d studio max que busque los materiales dentro de esta cada vez que renderize será de la siguiente manera se ubicaremos en la *barra de menu[1](#page-115-0) -Custumize-Configure User Paths* al momento de dar clic se desplegara una ventana emergente en la cual aparecerá cada una de las carpetas externas o

<span id="page-115-0"></span> $<sup>1</sup>$  ver anexos</sup>

ubicaciones externas de donde 3d studio max almacena y guarda información,(hay que recordar que contrario a la forma de trabajar en word 3d studio max no almacena internamente información sobre mapas de bits etc. sino que se trabajan como archivos externos), se seleccionará la pestaña *External Files-Add* y agregaremos la ubicación de la carpeta que alberga los mapas de bits de la librería generalmente será esta *C:\Program Files\Autodesk\3ds Max 2009\maps\Nombre de la carpeta instalada*, se seleccionará la casilla contigua a cancelar llamada *Add Subpaths* para agregar cualquier sub carpeta dentro de esta y se selecciona Use *Path* al momento de hacer esto automáticamente se agregara al listado la carpeta que se ha agregado como también las subcarpetas que posee si las tuviere, de esta se configurará la ubicación de los mapas de bits recientemente instalados, este procedimiento se podrá repetir las veces que sean necesarios recordando no excederse y tratar de destinar una ubicación general para todos los mapas de bits que se utilice dentro de la escena.

#### *Importando Materiales a La Escena*

Como se ha mencionado existen materiales que han sido creados por otras personas con configuraciones y características excelentes, muchos de estos materiales pueden ser instalados directamente al ordenador, y permitir el uso de cada uno de ellos.

para utilizar los materiales de una librería se debe de importarlos dentro de la escena, la forma correcta de hacerlos es abrir el editor de materiales-Get Material- se selecciona la casilla Mtl Library-open-se selecciona el material a importar, al momento de seleccionarlo automáticamente se agregara a nuestras casillas de materiales, se debe de tomar en cuenta que si existe un material con el mismo nombre preguntara si se desea cambiar el nombre o sustituirlo por el que se encuentra en la escena, lo más aconsejable será el cambiar el nombre del mismo a fin de conservar los dos.

El importar materiales permite el utilizar materiales previamente creados y con configuración diferentes, esto a la vez permite el verde

**Proceso** 

que forma se configuro el material importado a fin de lograr determinado efecto.

#### *Importando Objetos a La Escena*

existen diferentes elementos dentro de una escena que podríamos extraer de otras escenas previamente creadas, esto con el único propósito de minimizar el tiempo de creación y modelado, generalmente se importan elementos como lo es vegetación, mobiliario, figura humana, vehículos etc. sin embargo se debe de tomar en cuenta que muchos de estos objetos fueron creados individualmente y por lo tanto la cantidad de polígonos que poseen será muy alto, esto podrá saturar la escena cargándola con elementos innecesarios, por lo que se debe de analizar previamente cada uno de los elementos que importaremos y evitar el uso excesivo de los mismos.

La forma correcta de importar estos elementos es la siguiente, se ubicamos en la *Barra de Tareas[2](#page-117-0) -File-Import- se busca el archivo que contiene el elemento-se selecciona el nombre del objeto que se desea importar-abrir*, se debe de tomar en cuenta que si el objeto que se desea importar es parte de otra escena al momento de seleccionar el archivo que lo contiene aparecerá un listado con cada uno de los nombres de los objetos que se encuentran dentro de dicha escena por lo que se dificultara la ubicación del objeto, un consejo en este punto será el abrir antes el archivo que contiene el objeto y buscar dicho objeto dentro del archivo seleccionar todo lo que se quiera en la escena y agruparlo y colocarle un nombre que pose da encontrar fácilmente, la forma correcta de agrupar objetos será la siguiente, *se selecciona todos los elementos que se quiera agrupar-Barra de tareas-Group-Group-se coloca el nombre que se desee*, de esta forma agruparemos objetos para trabajar más fácilmente con ellos.

Se debe de tomar en cuenta al momento de importar un objeto que el mismo se ubicara en la escena en la misma ubicación que tenía en la escena de donde lo extraigamos, por lo que si al importarlo no lo visualizamos no quiere decir que el mismo no se encuentre dentro de la escena sino que simplemente no está ubicado en las coordenadas en

<span id="page-117-0"></span><sup>&</sup>lt;sup>2</sup> ver anexos

que se está trabajando en este momento, por lo que necesitaremos moverlo a fin de ubicarlo en el lugar que se necesite dentro de la escena.

Si el objeto que importemos poseía materiales el momento de importarlo a la escena vendrá con los materiales con que fue configurado, si algún nombre de alguno objeto o incluso materiales coincide con alguno de la escena actual al momento de importarlo preguntara si se desea importar y cambiar nombre a fin de no tener conflicto con algún objeto o material que previamente hayamos creado.

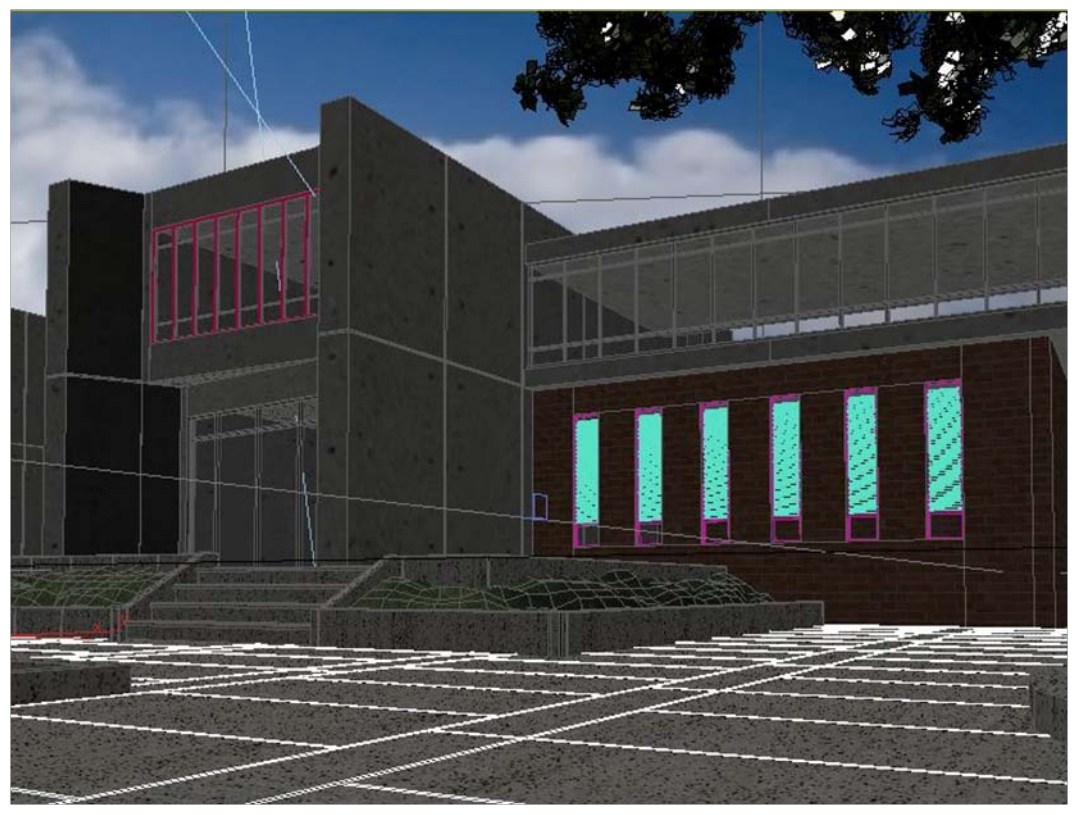

*Figura 5.24 Resultado después de aplicar materiales.*

Fuentes: Elaboración propia.

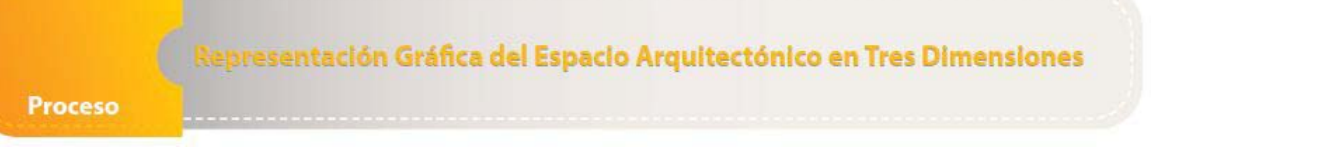

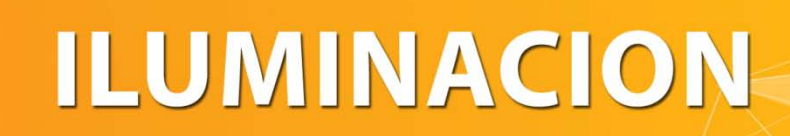

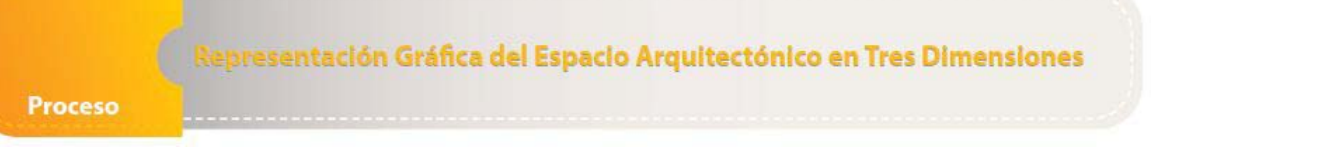

# 6. Iluminación

El ambiente en el que se vio es meramente visual y cada uno de ellos varía según la cantidad y tipo de iluminación que posea, por lo que puede generar emociones, sentimientos y adquirir una gran valor estético, por ello dentro del campo de la arquitectura la iluminación tiene tanto valor ya que esta determina la percepción que se tenga de un ambiente.

El medio ambiente como en este caso la imagen arquitectónica no está constituida solamente por cada uno de los elementos sino que también por el tipo, cantidad y distribución de la luz, que interactúa con cada uno de los elementos que la componen, por lo que la iluminación repercutirá de gran manera en la percepción que se tenga del elemento arquitectónico. Por ello la iluminación es considerado como una característica critica de ser representada debido al impacto que tendrá sobre el elemento arquitectónico, en otras palabras se puede tener excelentes materiales, y que el modelado haya sido perfecto pero si la iluminación no es la adecuada el resultado final no será el que esperamos, por ello se debe de tomar el debido cuidado a esta característica.

Previamente a colocar la iluminación se debe de identificar el tipo de imagen que vamos a realizar, por ejemplo si será un representación nocturna o será de día, atardecer etc. esto que según el tipo de imagen o según el tipo de escena que se desee realizar será la iluminación que se coloca , posteriormente identificaremos la fuentes y tipos de iluminación natural a fin de determinar en qué lugares necesitaremos las luminarias regularmente si es un escena de día bastara solamente con iluminación que simule al luz solar, sin embargo si la escena contiene otro tipo de interacción con el usuario como por ejemplo en el caso de un interior varios ingresos de iluminación desde las ventanas, rebotes de luz, iluminación artificial etc.

Por lo que se verá algunos tipos y formas de iluminar correctamente la escena a fin de lograr una representación correcta, tratando de no sobreexponer la misma.

lepresentación Gráfica del Espacio Arquitectónico en Tres Dimensiones

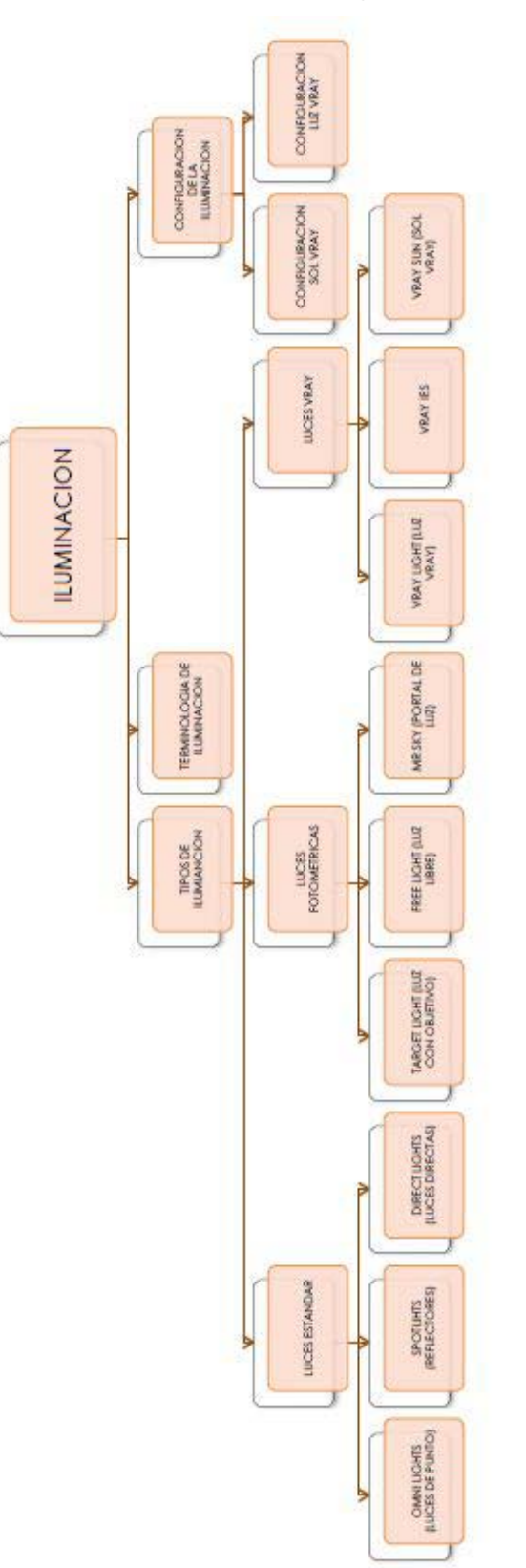

## *Diagrama 1, ILUMINACIÓN*

Fuentes: Elaboración propia.

## *6.1 Tipos de Iluminación*

La iluminación como se ha mencionado es uno de los parámetros más críticos dentro de 3d studio max ya que de esta depende la calidad de la imagen, para insertar una fuente de luz buscaremos en el *panel Create-Lights* el tipo de iluminación que se tendrá predeterminada serán las luces Photometric (fotométrica), sin embargo se podrá escoger entre este tipo de iluminación y las luces estándar; estos dos tipos de luces vienen predeterminadas dentro de 3d studio max, sin embargo en este caso que se está trabajando con V-ray como motor de render se tendrá un tercer tipo de luz llamado V-ray.

Cada motor de render que se instale tendrá sus propios tipos de configuraciones, iluminación, materiales etc., por lo que en este caso se trabajará con luces v-ray; antes de iniciar en este punto se verá brevemente las luces fotométricas y las estándar.

### *Luces Estandar (standard lights)*

Este tipo de iluminación no representan configuraciones o características de la vida real, una de las configuraciones de este tipo de luces es el control de la atenuación o en otras palabras el controlar como la luz se desvanece de su propia fuente, se puede controlar específicamente donde empieza la luz y en qué punto se empieza y termina de desvanecer, este tipo de luz utilizan un multiplicador de intensidad de 1.0 para representar una iluminación 100% brillante, y una casilla destinada al color de la iluminación. (Brian Smith, 2006)

#### Luces Fotométricas (Photometric lights)

Este tipo de luz al contrario de las estándar representan configuraciones basadas en el mundo real, la atenuación y el color en las luces fotométricas son automáticamente calculadas y son calculadas según la fuente de iluminación utilizada, sin embargo la escena donde se utilice iluminación fotométricas debe estar dibujada o trabajada en la escala adecuada para que la misma sea adecuada, en la vida real una luz de 100 watts puede iluminar una habitación de 3

metros x 3 metros, sin embargo si ese cuarto no está a escala y la habitación físicamente es más grande esta luz será inadecuada para cubrir o iluminar dicho ambiente, por ello al inicio de este documento se explicó la forma correcta de importar un archivo a fin de que el mismo no perdiera la escala y evitar este tipo de problemas. (Brian Smith, 2006)

#### Luces V-ray (V-ray lights)

Este tipo de luces como su nombre lo indica serán luces destinadas a trabajar específicamente con el motor de render llamado vray, este tipo de iluminación estará ubicado en *panel Create-Lights-vray;*  cuando se trabaje con plugins externos a 3d studio max se deberá de utilizar iluminación, materiales y cámaras creados para trabajar específicamente para el plugin externo.

## *6.2 Tipos de luces Estándar*

Dentro de las luces estándar existen tres tipos de fuentes de luz, direct lights (luces directas), omni lights (luces de punto), spotlights (proyectores), cada uno de estos tipos de luz tiene sus propias características y diferentes usos, esto dependerá del efecto y lo que se quiera lograr con la escena. Existe otro tipo de fuente de luz llamado Skylight (luz de cielo) sin embargo no es muy usada por lo que solo lo mencionaremos para que sepamos que es parte de las luces estándar.

### *Luces de Punto (omni lights)*

Este tipo de iluminación emana luz desde un punto, este tipo de iluminación generalmente es utilizado en la mayoría de lámparas, tanto de exteriores como de interiores, este tipo de iluminación emana luz en desde un punto hacia todas direcciones. (Brian Smith, 2006)

#### *Reflectores (spotlights)*

Este tipo de iluminación emana luz hacia una dirección específica, teniendo la fuente de iluminación en un punto ubicado según se necesite en la escena, este tipo de iluminación es uno de los más versátiles ya que permite ubicarla en diferentes formas y lugares, desde las luces de un vehículo hasta iluminación de exteriores, en el caso de vegetación. (Brian Smith, 2006)

#### *Luces Directas (Direct Lights)*

Este tipo de luces es paralela a la fuente de la misma, contrario a las anteriores esta posee una fuente de luz de forma circular causando que los rayos de luz sean paralelos entres si, este tipo de luz es uno de los más utilizados para simular la luz del sol debido estas características, este tipo de iluminación no se propaga, independientemente de lo cerca que estén las luces de los objetos. (Brian Smith, 2006)

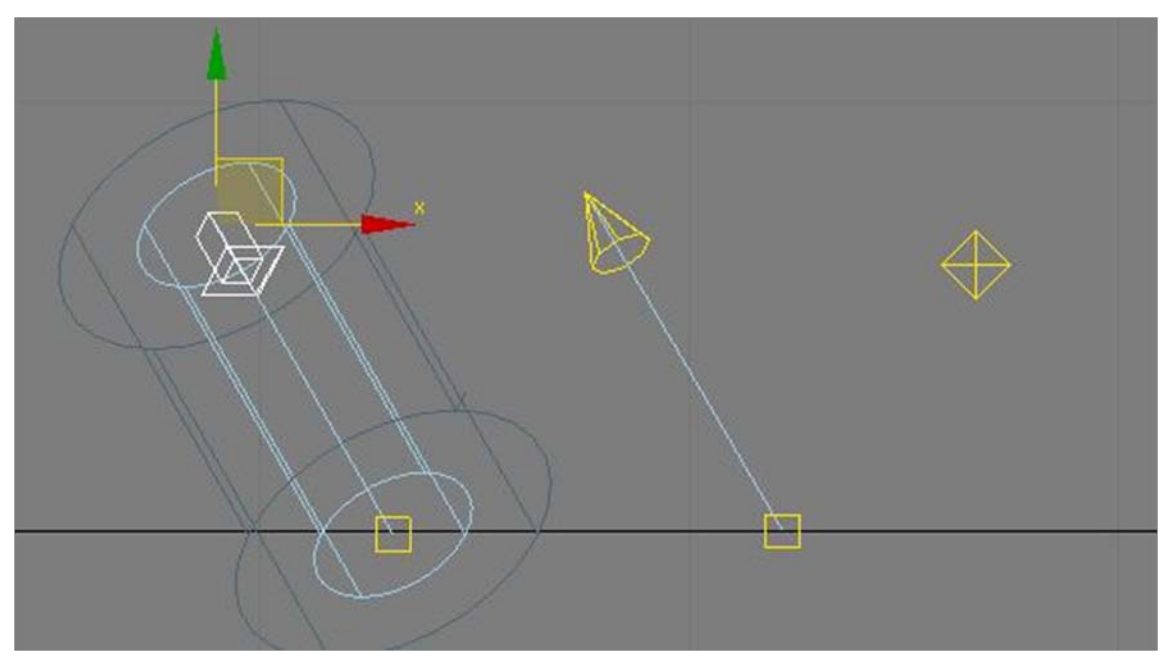

*Figura 6.1 Tipo de iluminación estándar*

Fuentes: Elaboración propia.

## *6.3 Tipos de luces fotométricas (photometric lights)*

Existen tres tipos de iluminación fotométrica, Target Light (luz con objetivo), Free light (luz libre), mr. Sky Portal (portal de luz), contrario al tipo de configuración de las luces estándar en este tipo las configuraciones son muy complejas ya que dependerán del tipo de luz que se desee utilizar, sin embargo no profundizaremos en este tipo de luz ya que el que se utilizará en este documento será v-ray light.

### *Luz con Objetivo (Target Light)*

Como su nombre lo indica este tipo de luz será con objetivo o dirección, se podrá determinar hacia donde se quiere que se dirija la luz, la diferencia entre este tipo de luz a la spotlight dentro de las luces estándar radica específicamente en sus configuraciones ya que como se ha mencionado antes este tipo de luces tienen configuraciones semejantes a las que usamos diariamente como lo es luces fluorescentes de alógeno etc. (Brian Smith, 2006)

#### *Luz Libre (Free light)*

Este tipo de fuente de luz emana iluminación desde un punto central hacia cada uno de los puntos de la escena. (Brian Smith, 2006)

#### *Portal de Luz (mr Sky Portal)*

Este tipo de fuente de luz ilumina un área específica, ya que su fuente de iluminación es un cuadrilátero. (Brian Smith, 2006)

## *6.4 Tipos de luces V-ray*

Las luces v-ray como su se ha mencionado anteriormente serán aquellas luces creadas específicamente para trabajar con el motor de render v-ray, cada tipo de luz será utilizado y configurado de una forma diferente, los tipos de luz v-ray son: Vray Light (luz v-ray), vrayIES (vray ies), Vray Sun (sol Vray).

## *Luz V-ray (Vray light)*

La luz vray será generalmente utilizada para simular cada una de las fuentes de luz dentro de nuestras escenas, por ejemplo si es un interior se coloca una luz vray en cada ventana a fin de simular el ingreso del sol a través de la ventana, este tipo de luz tendrá una fuente de luz rectangular y señalizando con una flecha la dirección hacia donde emitirá la luz.

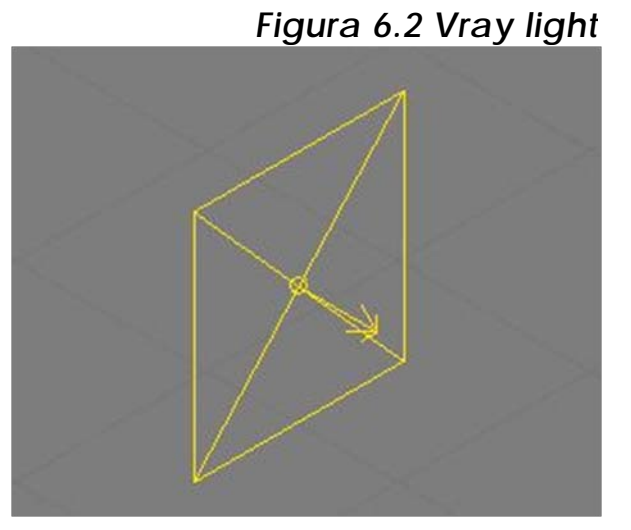

Fuente: Elaboración propia.

Este tipo de luz al igual que

todas tendrá configuraciones donde se podrá variar el color de la misma, esto a fin de simular distintos escenarios, una de las ventajas de este tipo de luz

#### **VrayIES**

Las siglas IES significan sociedad de ingeniería en la iluminación derivado de su nombre en inglés Illuminating engineering Society que permite la transferencia electrónica de datos fotométricos en la web.

Generalmente los archivos con extensión ies son creados por los principales fabricantes de iluminación, cada uno de los archivos contiene la información necesaria como intensidad, color, distribución etc. que permitirá representar correctamente un tipo de iluminación real dentro de un archivo digital; por ejemplo si un fabricante crea un nuevo tipo de luz capaz de iluminar de determinada forma un espacio arquitectónico importaremos el archivo ies creado por este fabricante y se podrá visualizar la forma exacta la forma en que la luz afectara el espacio que se esté creando.

Una de las ventajas es que se podrá colocar determinado tipo de iluminación con las especificaciones que ofrece el fabricante, estos **Proceso** 

tipos de archivos de luz se encuentran generalmente en las páginas de internet de fabricantes de iluminación.

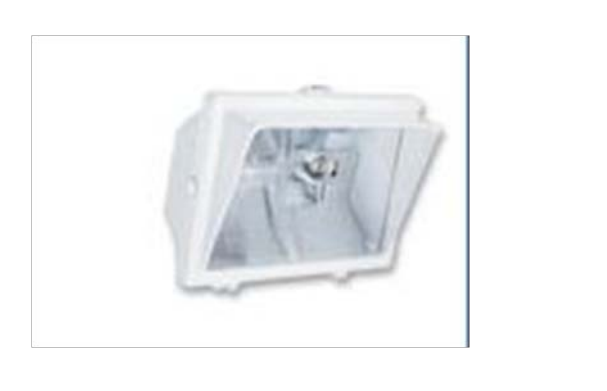

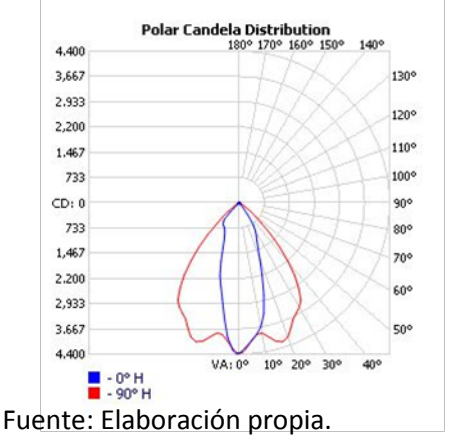

*Figura 6.3 Configuración dada por el fabricante.*

## *Sol Vray (Vray Sun)*

El sol vray como su nombre lo indica representara el sol en la mayoría de nuestras escenas, una ventaja de este tipo de luz es que automáticamente al insertar agregara un mapa que representara el cielo al momento de renderizar, este variara según el ángulo en que ubiquemos el sol.

## *6.5 Terminología de iluminación*

Activar (Enabled): Permite el activar y desactivar la luz seleccionada a fin de trabajar con diferentes focos de luz en la escena.

Invisible: cuando esta opción esta activada la iluminación se vuelve invisible, por ejemplo no se reflejara en los materiales, la cámara no lo detectara al estar frente al mismo, esta opción se puede usar para evitar el reflejo excesivo en aéreas altamente reflejantes. (Vray help, [on line])

Objetivo (Targeted): permite el dirigir la iluminación hacia un punto específico.

Botón IES (IES button): permite el especificar el archivo ies que se utilizara.

Cierre (Cutoff): permite el determinar la distancia en que la luz se desvanecerá por completo.

Subdivisiones de forma (Shape subdivs): valor controla el número de muestras que vray necesita para calcular la iluminación.

Color: determina el color de la iluminación.

Temperatura (Temperature): la temperatura (en grados kelvin) se especifica mediante le parámetro de temperatura.

Poder, Multiplicador (Power, Multiplier): determina la intensidad de la iluminación.

Excluir (Exclude): este botón permitirá incluir o excluir objetos dentro de la proyección de la sombra.

Doble lado (Double-sided): permite en el caso de la vray light (luz vray) emanar luz en ambos lados.

No decaer (No decay): permite el que la luz no pierda intensidad a lo largo de su trayectoria.

Turbidez (Turbidity): esta opción determina la cantidad de polvo en el aire afectando de esta forma el color del sol y el cielo, los valores bajos producen un cielo más claro mientras que más altos mostraran una imagen color naranja.

Ozono (Ozone): esta opción afectara al color de la luz solar valores bajos hacen el sol más amarillo mientras que más alto dará un sol color azul.

Tamaño del Multiplicador (Size multiplier): este parámetro controla el tamaño visible del sol o en otras palabras el área que cubrirá el mismo.

Subdivisiones de Sombra (Shadow subdivs): este controlara la calidad o la definición de las sombras, valores más altos dará como resultado una **Proceso** 

sombra mejor definida, se debe de tomar en cuenta que los valores más altos aumentara considerablemente el tiempo de render.

## *6.6 Configuración de iluminación*

Lo primero que se debe hacer es el saber y conocer las fuentes de iluminación que se tendrá en la escena, en este caso ya que es una escena exterior de día se tendrá como fuente de luz principal la luz solar por lo que se utilizará un sol de vray el cual permitirá iluminar el objeto arquitectónico.

#### *Configuracion Basica Sol Vray*

Para iniciar insertaremos un sol de vray se irá *panel create-lights-Vray-vraysun* lo insertaremos con un clic sostenido el primer clic determinara la posición del sol al sostener el clic se podrá indicarle a 3d studio max la dirección en que se quiere la iluminación, si el resultado no es el que deseábamos se podrá seleccionarlo y ubicarlo en el lugar deseado.

Hay que recordar que la ubicación del sol estará determinada por

la época y la hora de la escena así como la orientación de la misma, por lo que según dichos casos la intensidad y sucesivamente las demás configuraciones serán orientadas a la misma idea.

Ya que se tiene insertado el sol se procederá a configurar cada una de sus características, con el vray sun seleccionado se posicionaremos en el panel de modificadores y se coloca los datos como se muestran en la Figura 6.4 [Parámetros sol Vray,](#page-131-0) si

<span id="page-131-0"></span>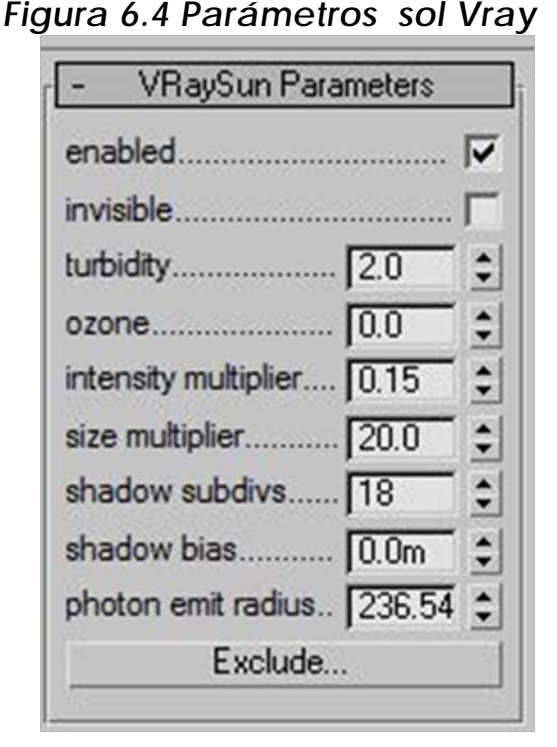

Fuente: Elaboración propia.

se desea tener algún resultado diferente se procederá a variar cada la configuración del sol, anteriormente se ha indicado dentro de la terminología de la iluminación el uso de cada modificador por lo que según el uso que se desee para la imagen será los cambios que apliquemos a el sol.

#### *Configuración Básica Luz Vray*

Debido al tipo de escena que se está trabajando el uso de este tipo de iluminación no será necesario sin embargo para la creación de interiores se usara este tipo de iluminación haciendo referencia a las fuentes de iluminación que ingresan a los ambientes, ya sea por ventanas, puertas, pozos de luz incluso cualquier luz indirecta que llegue a la escena.

Una de las características es que con este tipo de luz se pueden simular luces de área precisos e específicos, tiene una casilla de intensidad la cual se puede variar entre default, lumious power, luminance, radiante power, radiance; se puede calcular con valores reales

Por Defecto (Default): El color y el multiplicador determinar directamente el color visible de la luz sin ningún tipo de conversión. La superficie de luz aparecerá con el color determinado en la imagen final cuando se ve directamente por la cámara (suponiendo que no hay asignación de color correspondiente).

Poder de Lumenes (Lumious power) (lm):Potencia de la luz visible emitida total medido en lúmenes. Cuando se utiliza esta configuración, la intensidad de la luz no depende de su tamaño. Una bombilla eléctrica 100W típico emite cerca de 1500 lúmenes de luz.

Luminancia (Luminance): Potencia de superficie de luz visible medida en lúmenes por metro cuadrado por estereorradián. Cuando se utiliza esta configuración, la intensidad de la luz depende de su tamaño.

#### lepresentación Gráfica del Espacio Arquitectónico en Tres Dimensiones

#### Proceso

Energía Radiante (Radiant Power) (W) - potencia de la luz visible emitida total medido en vatios. Cuando se utiliza esta configuración, la intensidad de la luz no depende de su tamaño. Tenga en cuenta que esto no es lo mismo que la energía eléctrica consumida por una bombilla, por ejemplo. Una bombilla de 100W típico sólo emite entre 2 y 3 vatios en forma de luz visible.

Resplandor (Radiance): Potencia de superficie de luz visible se mide en vatios por metro cuadrado por estereorradián. Cuando se utiliza esta configuración, la intensidad de la luz depende de su tamaño.

Según el cálculo lumínico será el uso que hagamos de cada una de estas opciones generalmente solamente se utilizará la casilla que vendrá con nombre Default.

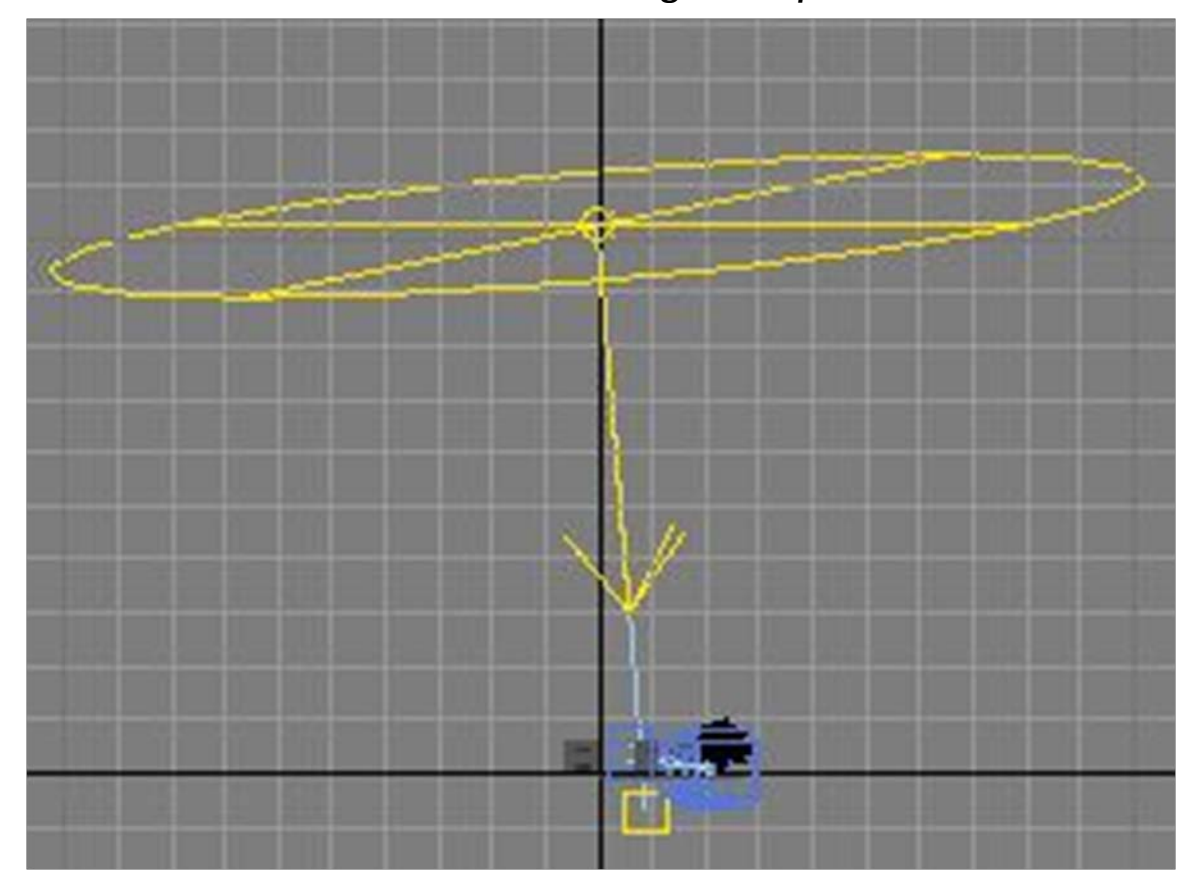

*FIGURA 6.5 Vista General luego de aplicar la iluminación.*

Fuente: Elaboración propia.

Representación Gráfica del Espacio Arquitectónico en Tres Dimensiones

Tomando en cuenta las configuraciones que se han trabajado se presentaran algunas combinaciones adicionales a fin de visualizar en diferentes entornos.

#### *Ejemplo no 1*

Este ejemplo muestra el efecto de la altura del sol de vray y como la altura afecta en el brillo de la escena. Configuración base. Turbidity 3.0, Shadow subdivision 8, intensity multiplier 0.01, size multiplier 1.0

#### *Figura 6.6 ejemplo 1*

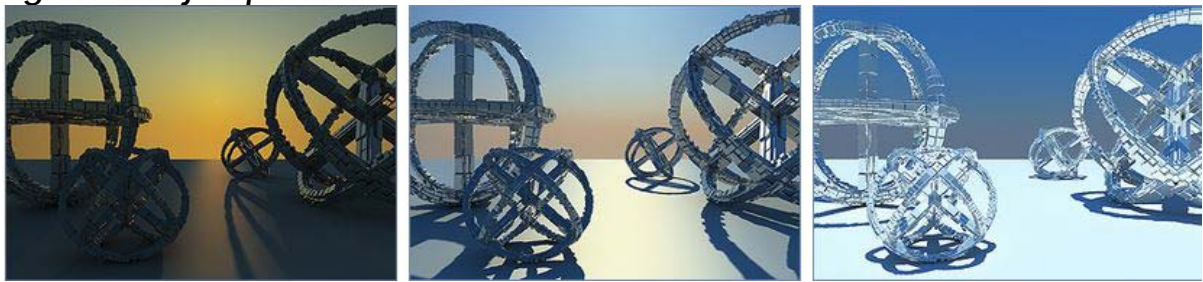

Altura del sol 500 1600 6000

*Ejemplo no 2*

En este ejemplo se muestra el efecto del Size multiplier (tamaño del multiplicador), esta configuración afectara la forma visible del sol y la suavidad de la sombra. Configuración base: Turbidity 3.0, Shadow subdivision 8, intensity multiplier 0.01.

*Figura 6.7 ejemplo 2*

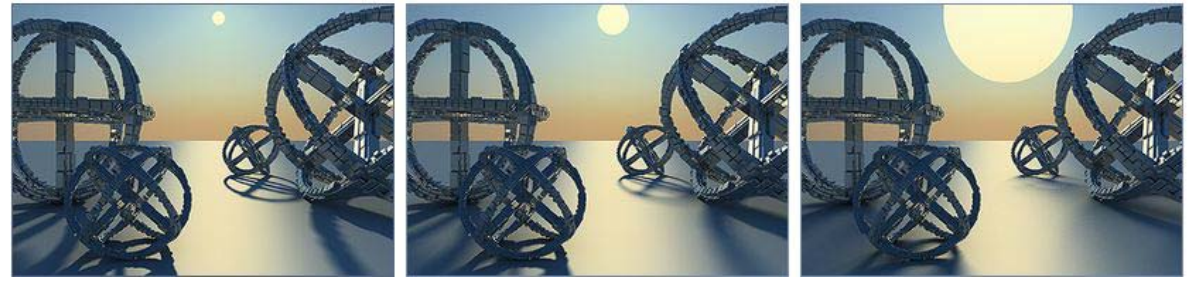

Size multiplier 4.0 10.0 10.0 40.0

#### lepresentación Gráfica del Espacio Arquitectónico en Tres Dimensiones

## *Ejemplo 3*

Se mostrara entonces el efecto de shadow subdivs (subdivisiones de la sombra) entre menor sea este valor la sombra se mostrara con mayor ruido. Configuración básica: height z: 1200, Turbidity 2.0, intensity multiplier 0.01, size multiplier 10.0

#### *Figura 6.8 ejemplo 3*

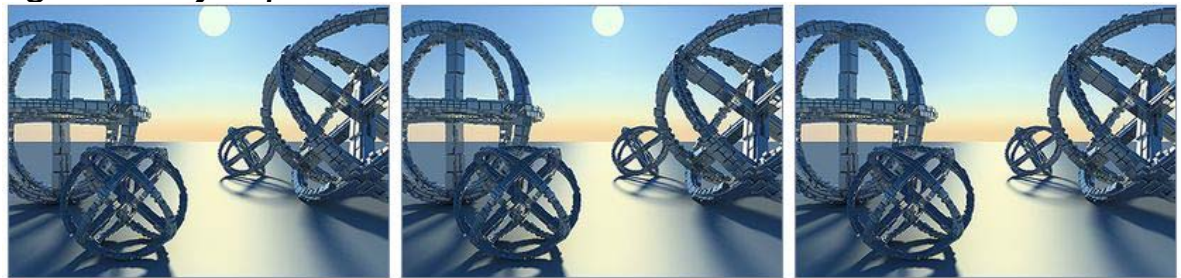

Shadow subdivs 8 16 16 16

### *Ejemplo 4*

Este ejemplo mostrara el efecto de Turbidity (turbidez) este controla la cantidad de partículas de polvo en el ambiente. Configuración básica: Intensity multiplier 0.01, Shadow subdivision 8, size multiplier 1.0

### *Figura 6.9 ejemplo 4*

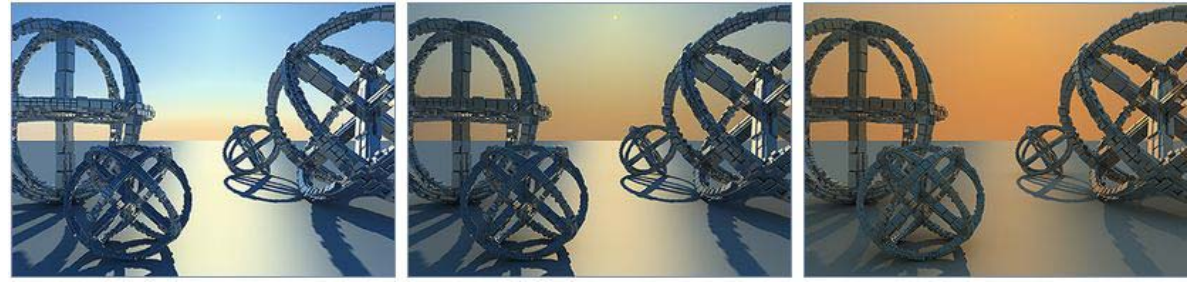

Turbidity 2.0 4.0 8.0

## *Ejemplo 5*

Mostraremos entonces un ejemplo del parámetro intensidad del multiplicador. Configuración básica: turbidity 3.0, shadow subdivision 8, size multiplier 1.0

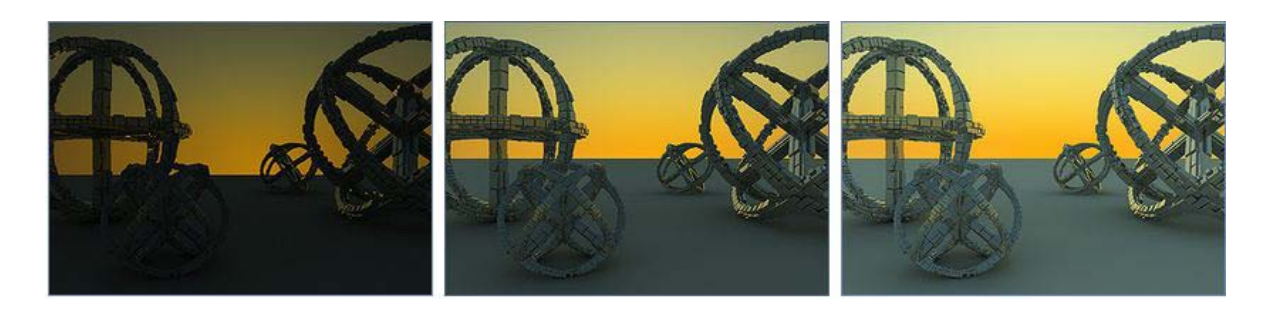

Intensity mult: 0.01 0.03 0.05 Altura z: 0 0 0

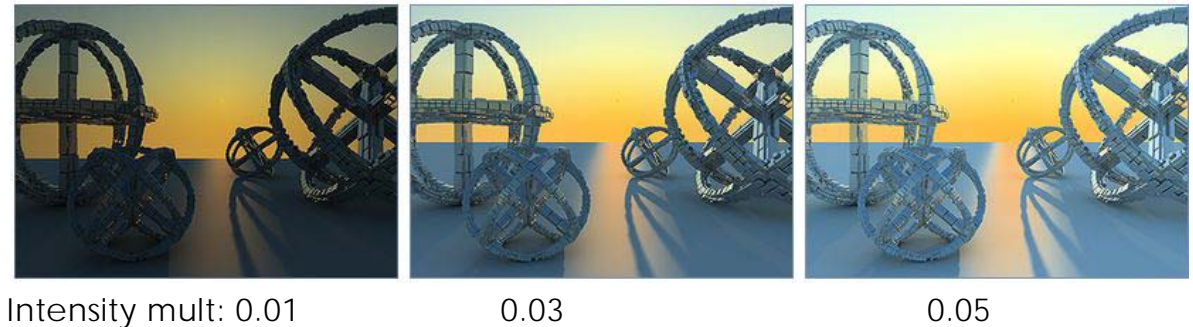

Altura z: 500 500 500 500 500

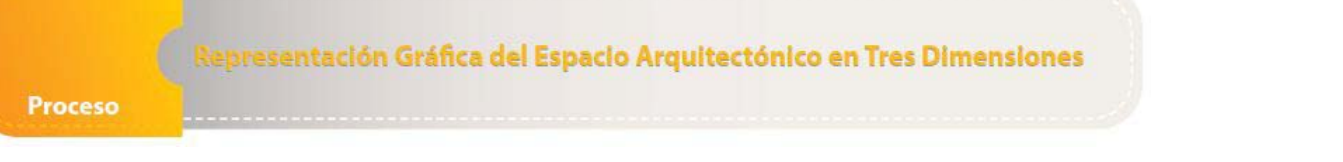

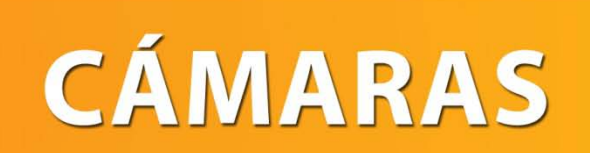

*Cámaras*

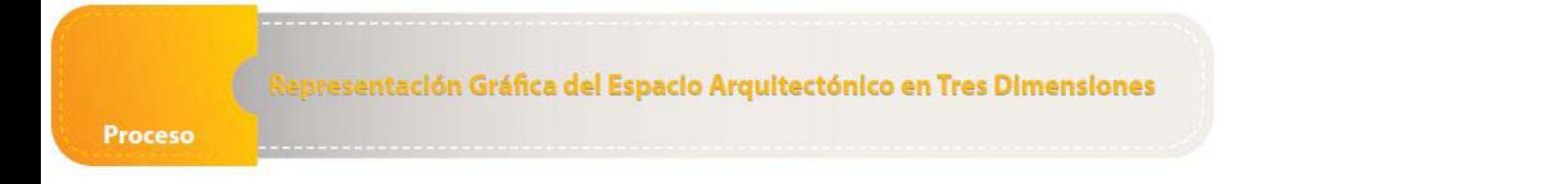

# 7. Cámaras

Las cámaras permiten al usuario el visualizar una escena desde alguna perspectiva en particular, existen cámaras como en el caso de las cámaras de vray que vienen con configuraciones que se ve en la vida real por lo que si se está familiarizado con estas características se hará más fácil el poder trabajar con dichas configuraciones, estas cámaras pueden ser estáticas o en movimiento,

Se debe de tomar todas las medidas pertinentes a fin de que dentro de la vista o cámara que se esté configurando se aprecien todos los aspectos de la imagen que se desee, para poder visualizar correctamente lo que la cámara está tomando basta con presionar la tecla "C" la cual mostrara un listado de las cámaras o vistas en la escena esto en el caso de tener más de una de lo contrario automáticamente mostrara la única cámara en la escena.

Según la configuración que demos a la cámara se podrá hacer que un ambienta luzca más amplio de lo que realmente es por ello se debe de tomar las consideraciones necesarias a fin de lograr un realismo adecuado.

## *7.1 Terminología de cámaras*

Como cada uno de los elementos de 3d studio max las cámaras también son configurables por lo que se presentara una breve explicación de la terminología utilizada a fin de comprender y aplicarla a los proyectos realizados dentro de este programa de computadora. (Vray help, [on line])

Tipo (Tipe): Determina el tipo de la cámara. Esto principalmente tiene un efecto de desenfoque de movimiento producida por la cámara.

Cámara Fija (Still Camera): Simula una cámara de foto fija con un obturador regular.

#### Representación Gráfica del Espacio Arquitectónico en Tres Dimensiones

Proceso

Cámara Cinematográfica (Cinematic Camera): Simula una cámara de cine con un obturador circular.

Video Camera: Simula una cámara de video disparador menos con una matriz CCD.

Objetivo (Targeted): Especifica si la cámara tiene un objetivo en la escena de 3ds Max o no.

Tamaño de la Cinta (Film Gate): Especifica el tamaño horizontal de la ventanilla de film en milímetros. Tenga en cuenta que este ajuste tiene en cuenta las unidades de configuración del sistema para obtener el resultado correcto.

Factor de Ampliación (Zoom Factor): Especifica un factor de zoom. Los valores superiores a 1,0 zoom en la imagen, valores menores que 1.0 zoom out. Esto es similar a una representación ampliada de la imagen.

Distancia de Objetivo (Target Distance): La distancia al objetivo de la cámara para una cámara específica.

Velocidad de Obturación (Shutter Speed): La velocidad de obturación en segundos inversos. Por ejemplo, la velocidad de obturación de 1/30 s corresponde a un valor de 30 para este parámetro.

Angulo de Disparo (Shutter angle): Angulo del obturador (en grados) para la cámara cinematográfica.

Sensibilidad de la película (Film Speed): Determina la potencia de película (es decir, sensibilidad). Los valores más bajos hacen que la imagen sea más oscura, mientras que los valores más grandes hacen que sea más brillante.

## *7.2 Tipos de cámara*

Al momento de instalar 3d studio max automáticamente instalara las cámaras estándar este tipo de cámaras vienen predefinidas para trabajar con el motor de render de 3d studio max, sin embargo si se instala un motor de render adicional el mismo instalara cámaras compatibles con este a fin de optimizar y maximizar las herramientas que el fabricante ofrece por ello en este punto se verá brevemente las cámaras estándar y en este caso las cámaras vray.

#### *Standard*

Este tipo de cámara se instalara junto a 3d studio max, dentro de este grupo de cámaras se encuentra free Cameras (cámaras libres), target cameras (cámaras con objetivo), cada una de ellas tiene características similares a excepción de una característica, las cámaras con objetivos tienen dos componentes la cámara y el objetivo, mientras que la cámara libre solamente es una cámara sin ningún objetivo configurable, lo que ayuda a que se mueva libremente dentro de la escena.

En el caso de las cámaras con objetivo al momento de moverlas automáticamente giraran alrededor del objetivo que previamente se ha colocado, sin embargo en el caso de las cámara libre ya que no poseen objetivo para cambiarla se deberá de girarla con los transformadores correspondientes. (Brian Smith, 2006)

#### *Vray Cámaras*

Al momento de instalar vray, automáticamente agregara dentro de cámaras la opción que permitirá trabajar las cámaras de este pluggin, dentro de los tipos de cámaras que se puede utilizar se encuentran Vray dome Camera (cámara de domo vray), Vray physical Camera (cámara física vray).

Cámara Física Vray (Vray physical)

Este tipo de cámara permite el uso de configuraciones usadas en cámaras en la vida real, permite el uso de lentes a fin de distorsionar en cierta forma la imagen o proyecto que se esté trabajando.

Cámara de domo vray (Vray dome camera)

Este tipo de cámara permite el trabajar imágenes planas sin ningún tipo de punto de fuga, este tipo de cámara permitirá además de esto el trabajar vistas de planta de los objetos que se esté creando, son especiales para trabajar plantas amobladas.

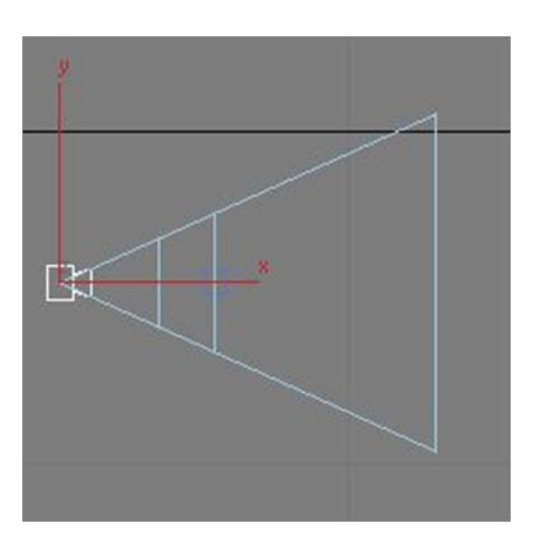

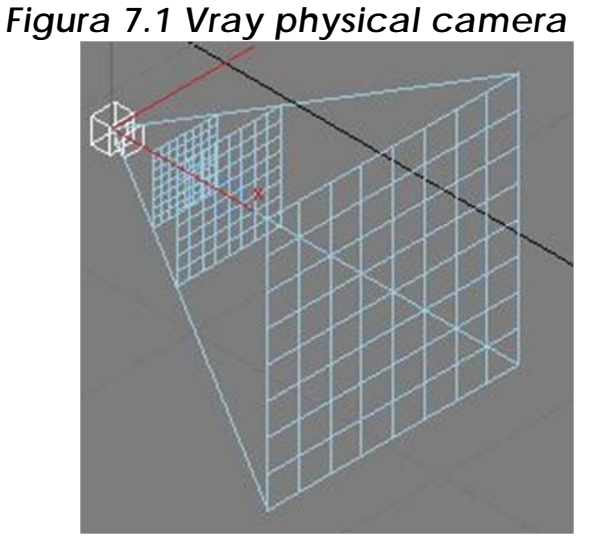

Fuente: Elaboración propia.

## *7.3 Configuración de cámaras*

Las cámaras se pueden insertar en *Panel Create-Camera-Vray-Vray physiclal camera* como se ha mencionado ubicándose en vista de planta y dando clic sostenido se podrá ubicar la cámara en el lugar y dirección deseado, la configuración de la cámara dependerá del efecto que se necesite, en este caso se ha trabajado una imagen de día por lo que la configuración será como se muestra en la figura.

Al momento de insertar la cámara dentro de la escena tendrá valores que vienen predeterminados con la cámara por lo que los
Proceso

únicos valores que se ha variado en este caso es f-number, shutter speed (velocidad de disparo), film speed cada uno de estos valores agregara características a nuestras escena, por ejemplo el shutter speed dará una velocidad mayor o menor o en otras palabras el lente estará abierto por mayor tiempo o menor lo que ocasionara que la cámara recolecta mayor o menor luz, este valor estará entrelazado con la intensidad de la iluminación, si la iluminación es poca y la velocidad de disparo de la cámara es lenta la imagen quedara bien y viceversa; la velocidad de la cinta dará efectos similares entre mayor sea el valor más brillante será la imagen por lo que se deberá tener cuidado de no sobreexponer la misma.

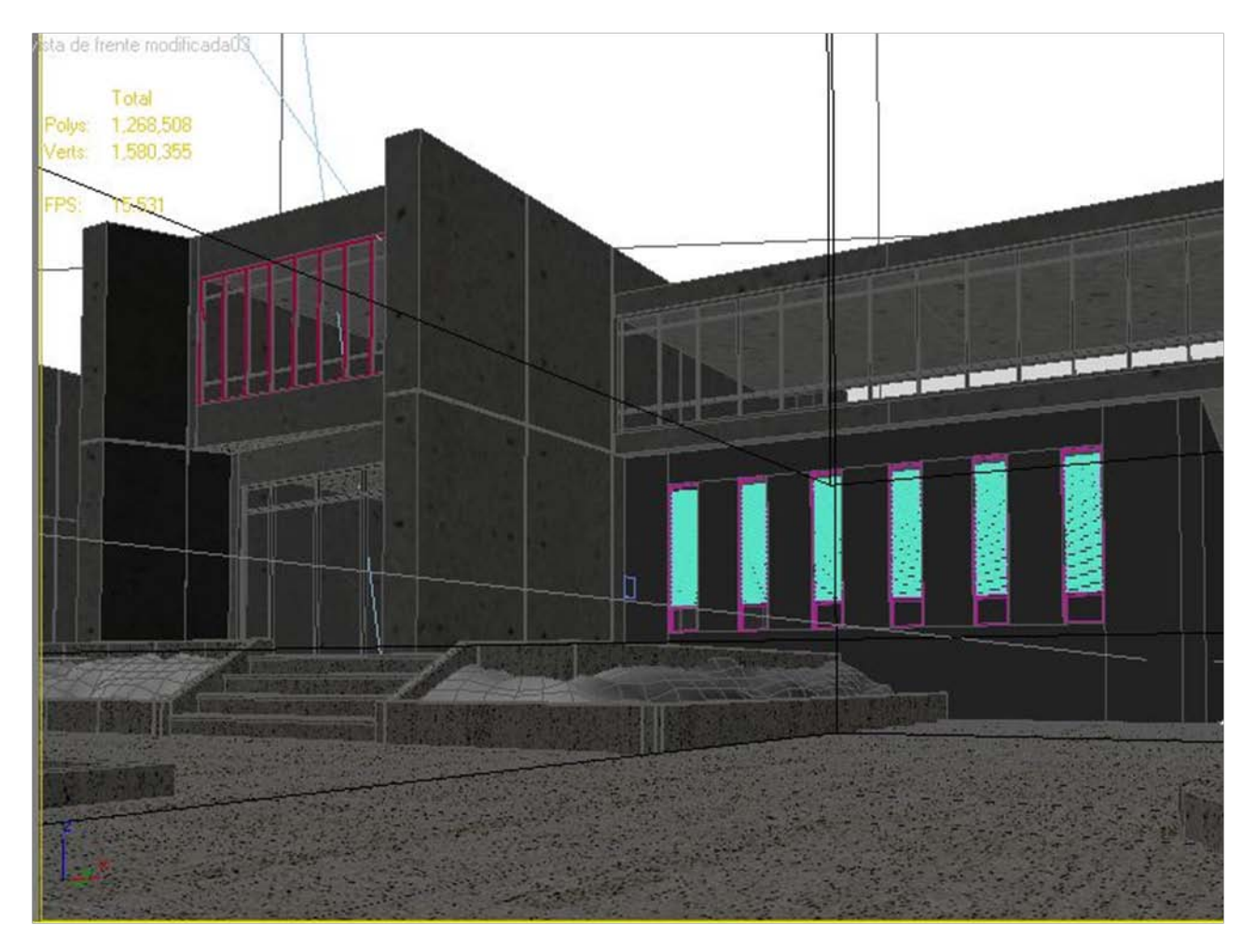

*Figura 7.2 Vista desde la cámara recientemente configurada.*

Fuente: Elaboración propia.

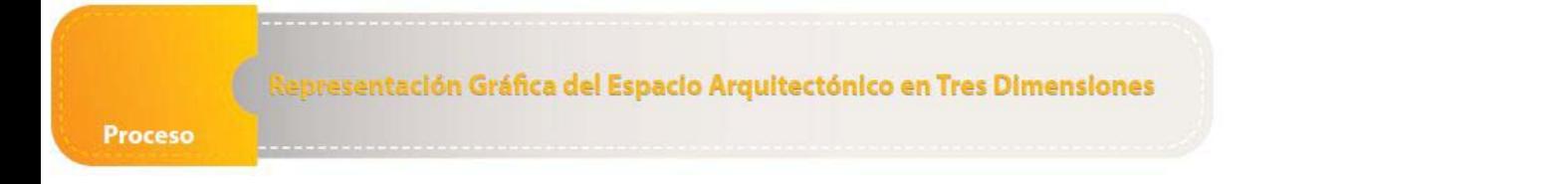

# *Parámetros de Render*

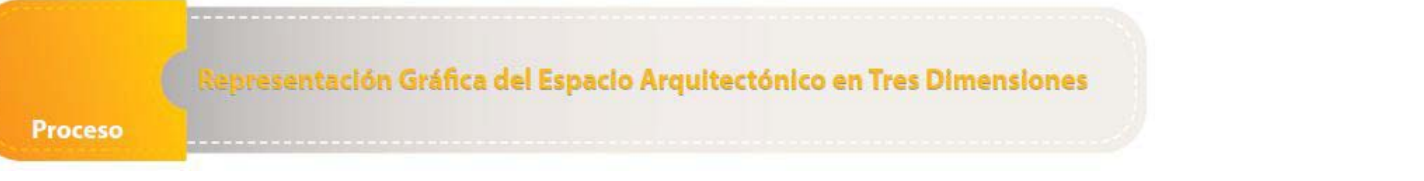

# 8. Parámetros de Render

Ya que se tiene la escena configurada y lista para procesar la imagen se procede a configurar cada una de las características de la escena final como lo es el tamaño (en pixeles), resolución, cantidad de ruido, el método que se desee que se procese la iluminación etc.

3d studio max posee dos motores de render como es el Scanline renderer y Mental Ray renderer, estos dos motores de renden vienen dentro del disco de 3d studio max y se instalaran automáticamente junto con el programa, sin embargo pese a la demanda y gran cantidad de opciones en el mercado se podrá elegir entre varios motores de render compatibles con este programas, en este caso se ha hablado de varias de las características del motor de render llamado vray.

Vray cuenta con un vray frame buffer (VRB), el cual en simples palabras se puede decir que es la ventana emergente que se despliega al momento de renderizar el elemento arquitectónico, una de las ventajas de usar este ventana es que se podrá modificar la saturación el balance de blancos, la sobreexposición de la imagen etc., para activarlo simplemente se abre el render setup Barra de tareas-Rendering-render setup, o simplemente se presiona su acceso en el teclado F10 en esta ventana se mostraran cada uno de los parámetros disponibles para el procesamiento de imagen, ahora se seleccionará la pestaña V-ray-Vray Frame buffer- se activa Enable Built in frame buffer con esto se activará el visor de imágenes de vray.

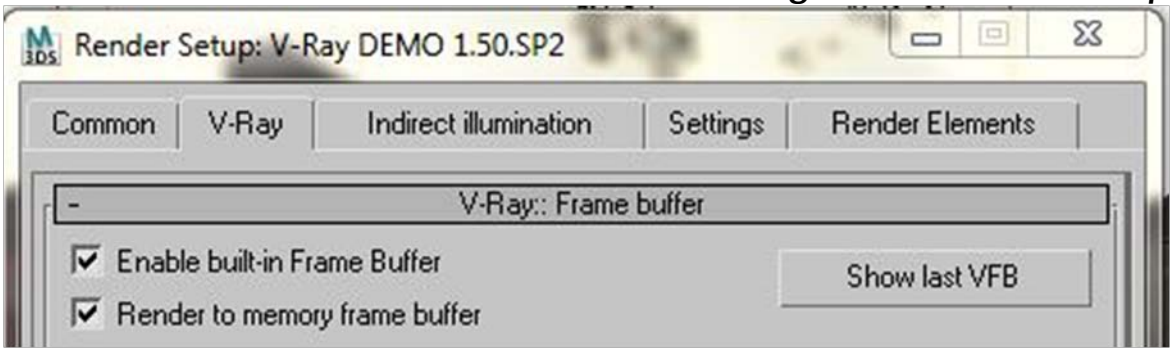

*Figura 8.1 Render Setup*

Fuente: Elaboración propia.

**Proceso** 

presentación Gráfica del Espacio Arquitectónico en Tres Dimensiones

*Barra de tareas del Vray frame buffer* 

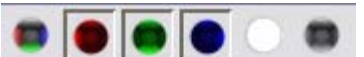

Esta parte mostrara el canal de color que actualmente está seleccionado por lo que se podrá variar los mismos según el uso que se desee. (Vray help, [on line])

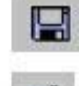

Esta opción permitirá el salvar la información de la escena actual.

- Este permitirá el crear una copia del VFB a fin de comparar entre configuraciones.
- Este botón forzara a 3d más a renderizar un área específica de la escena.
- 

Dará la información de los pixeles de imagen.

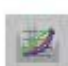

Este permitirá el control de los niveles en la imagen, permitirá corregir sobreexposición etc.

# *8.1 Terminología parámetros de render*

A continuación se describirá brevemente algunos de los parámetros a modificar según el tipo de imagen que se esté realizando. (Vray help, [on line])

Enable Built-in frame buffer (Activar Frame Buffer): Permite el activar el visor de imágenes de 3d studio max.

Renderizar en Render frame Buffer (Render to memory frame buffer): Esto creará un frame buffer V-Ray y lo usará para almacenar los datos de color que se pueden observar durante el renderizado y después. Si usted desea renderizar en altas resoluciones el memory frame buffer puede hacer el uso excesivo de memoria ram por lo que se debe el considerar apagarlo con el fin de optimizar este recurso.

Consigue la resolución de 3d max (Get the resolution from 3ds max) Esta opción hará que el V-Ray VFB tome su resolución a partir de los ajustes de procesamiento comunes 3ds Max.

Resolución de salida (Output resolution): Se trata de la resolución que desea utilizar con la memoria de vídeo V-Ray.

Luces (Lights): Activa o desactiva las luces de toda la escena. Tenga en cuenta que si se desactiva esta, V-Ray va a utilizar las luces por defecto. Si usted no quiere ninguna iluminación directa de la escena, debe desmarcar tanto este como los parámetros luces predeterminadas.

Luces por defecto (Default lights): Le permite controlar las luces por defecto en la escena.

Luces Ocultas (Hidden lights): Activa o desactiva el uso de las luces ocultas. Cuando esta opción está activada, las luces se prestan independientemente de si están ocultos o no. Cuando esta opción está desactivada, todas las luces que están ocultos por cualquier motivo (ya sea explícitamente o por tipo) no se incluirán en la prestación.

Sombras (Shadows): Activa o desactiva las sombras a nivel general en la escena.

*Muestreo de imagen (imagen sampler)*

Tipo (Tipe): Especifica el tipo de muestreo de imagen:

 Fijo (Fixed): Esta muestra siempre toma el mismo número de muestras por pixel.

 Adaptive DMC: Este muestre ador toma un número variable de muestras por píxel en función de la diferencia en la intensidad de los píxeles.

## *Fuerza Bruta (brute force)*

Subdivisiones (Subdivs): Esto determina el número de muestras utilizadas para GI (iluminación global) aproximada.

Rebotes Secundarios (Secondary bounces): Este parámetro está

disponible sólo si se selecciona la fuerza bruta GI como un motor de GI secundaria. Controla el número de rebotes de luz que se calculan.

#### *Mapa de Irradiacion (Irradiance map)*

Configuración actual (Current preset): Esta lista desplegable le permite elegir entre varios presets para algunos de los parámetros del mapa de irradiación. Usted puede utilizar estos para ajustar rápidamente el color, los umbrales normales y la distancia, así como las tasas de mín. / máx. Los siguientes valores predeterminados disponibles:

- Muy bajo este preset sólo es útil para los propósitos de vista previa para mostrar la iluminación general de la escena.
- Baja un preset de baja calidad con fines de pre visualización
- Medium un preset de calidad media; funciona bien en muchas situaciones en escenas que no han hacer pequeños detalles.
- Animación Medium un preset de mediana calidad dirigido a la reducción de parpadeo en las animaciones - el umbral de distancia es mayor.
- Alta un preset de alta calidad que funciona en la mayoría de situaciones, incluso para escenas con pequeños detalles, así como para la mayoría de las animaciones.
- Animación de alta un preset de alta calidad que se puede utilizar si el alto predeterminado produce parpadeo en animaciones - el umbral de distancia es mayor.
- Muy alta un preset de muy alta calidad, puede ser utilizado para las escenas con muy pequeños e intrincados detalles.

# *8.2 Configuración de render (Render Setup)*

Como se ha hablado existen muchas tipos de combinaciones aplicables dentro de las configuraciones del render, cada una de estas puede ser respuesta a determinado objetivo que se plantea; se hablará específicamente de un tipo de configuración general que dará respuesta a muchos de los casos que se deseen.

Al momento de abrir por primera vez la ventana de configuraciones de render tendrá opciones predeterminadas por lo que se trabajará haciendo cambios pequeños a fin de lograr el objetivo final.

A continuación se muestra en la figura las configuraciones previstas para este tipo de imagen.

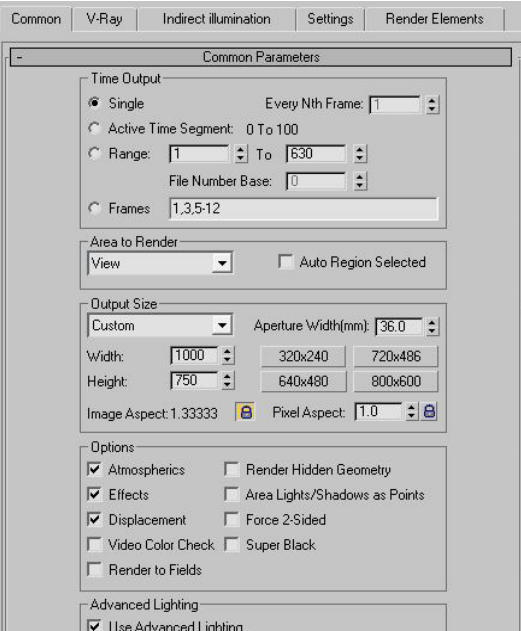

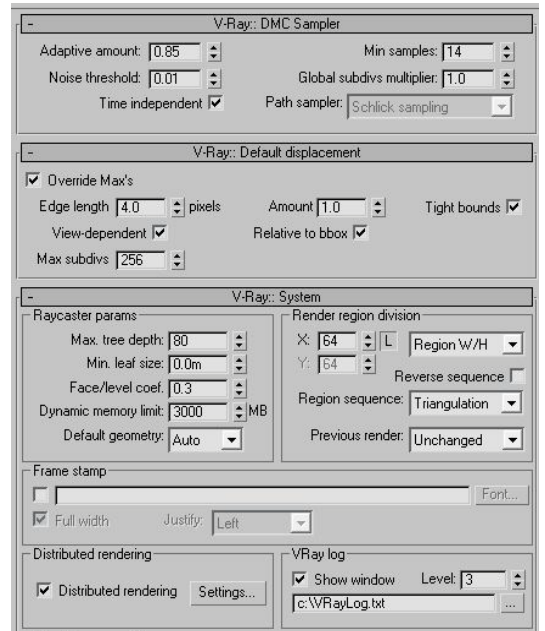

# *Figura8.2 Parámetros de render*

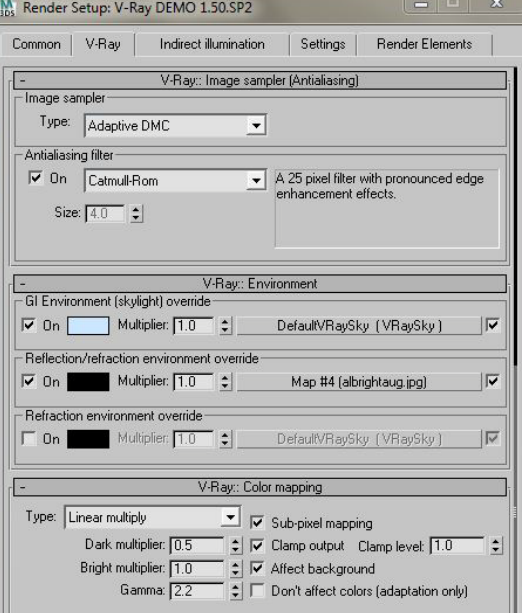

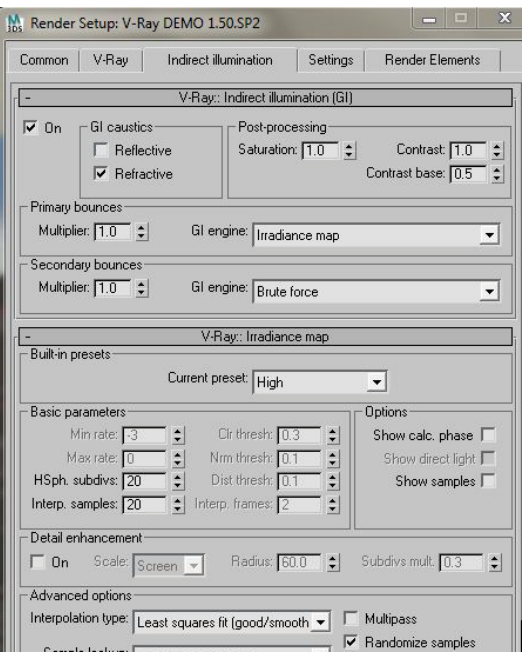

Fuente: Elaboración propia.

#### presentación Gráfica del Espacio Arquitectónico en Tres Dimensiones

#### *Figura8.3 Parámetros de render*

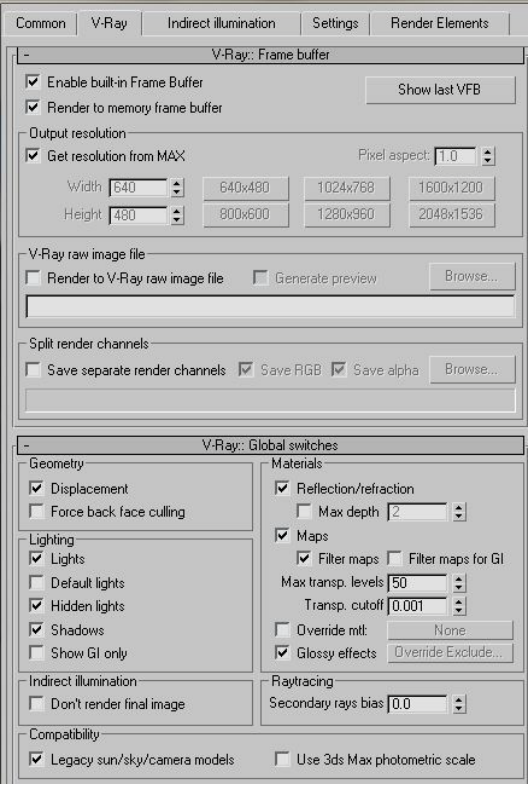

V-Ray:: Brute force GI Subdivs: 14  $\div$  Secondary bounces: 2

Como se observa en estas imágenes podemos ver la forma correcta de configurar nuestra escena la casilla dinamic memory limit ubicado en Vray- System indicara la cantidad de memoria ram disponible en nuestra computadora, si el valor colocado es superior a la memoria disponible el programa pedirá mas recursos y por lo tanto el mismo colapsara, debemos de conocer la capacidad de nuestra maquina previo a configurar esta casilla .

#### Fuente: Elaboración propia.

En las imágenes anteriores se observa las configuraciones tomadas en cuenta para renderizar la imagen.

Al finalizar de realizar y colocar cada una de las configuraciones que se desee bastar con dar clic en el botón render; automáticamente iniciara procesar la imagen.

si la configuración que se realiza llena nuestras expectativas se puede guardar la configuración que recientemente se ha realizado con el propósito de utilizarla en posteriores proyectos, para ello se dará clic en el botón contiguo a render llamado preset, y luego clic en save, se guardará el archivo; para cargar dicho archivo al iniciar se irá a este mismo lugar y se dará clic en el botón load (cargar) al hacerlo todas las características se cargaran automáticamente, bastara con importar al archivo la iluminación las cámaras del archivo original.

Como se puede ver en la imagen el resultado del render es bastante real

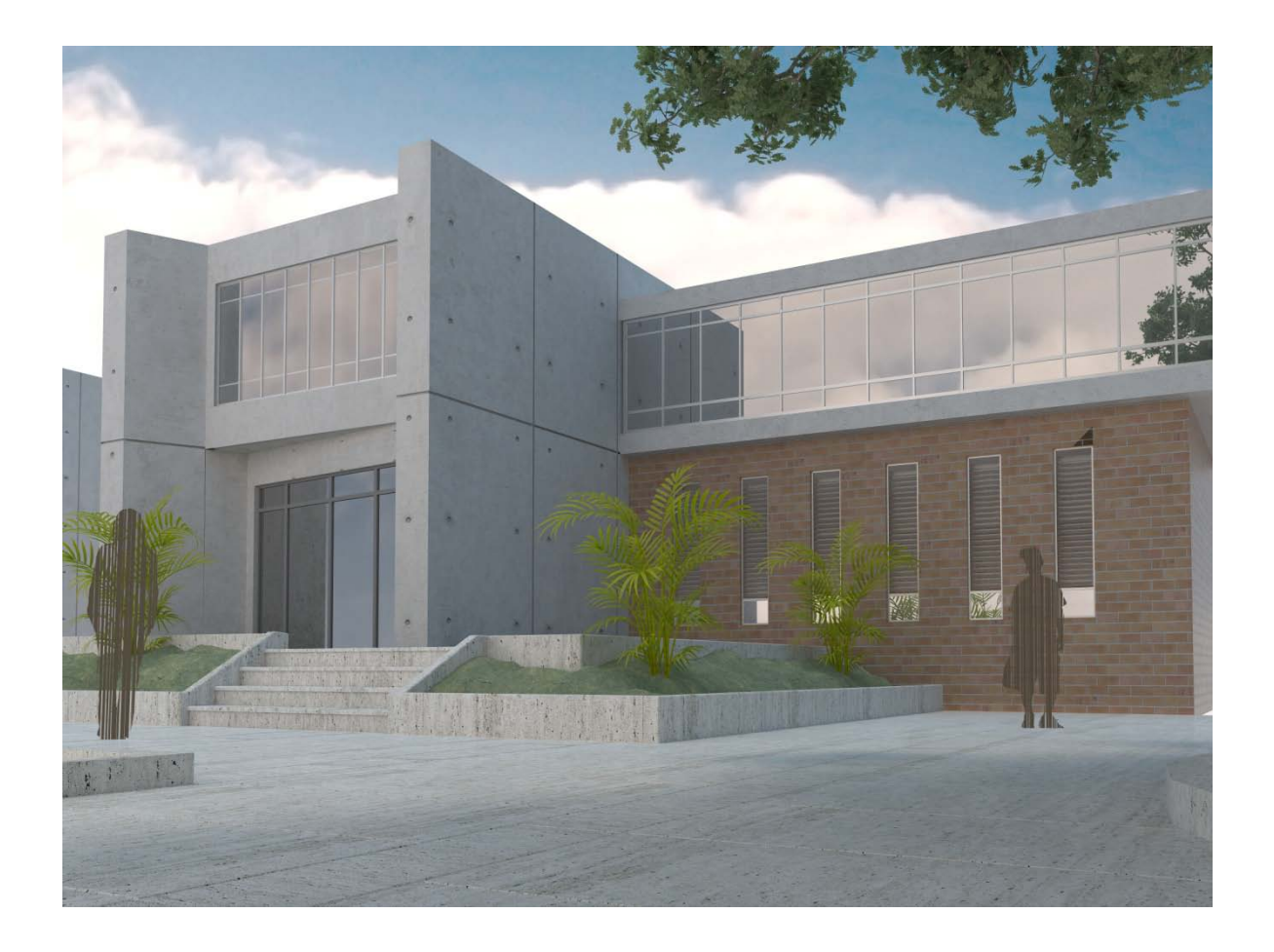

Se debe recordar que cada uno de los procedimientos que se ha visto en este documento no son únicos existen diferentes formas de llegar a un resultado de este tipo, hay que recordar que optimizar lo mejor que pose da cada uno de los recursos utilizados a fin de mejorar el tiempo de renderizado.

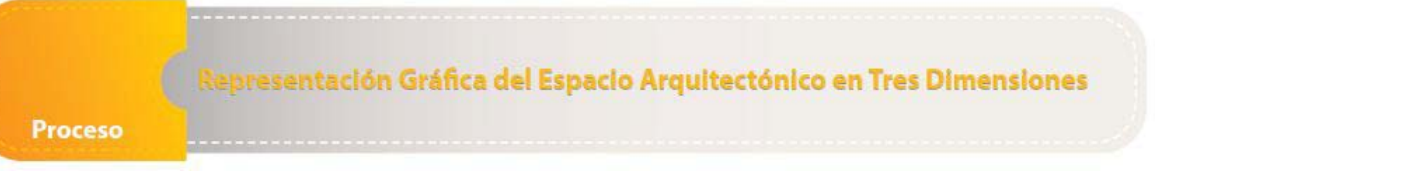

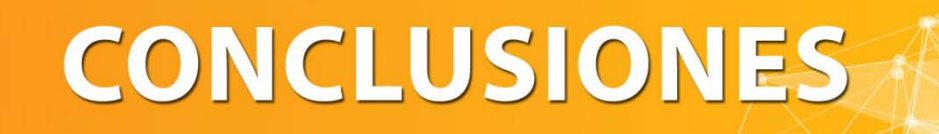

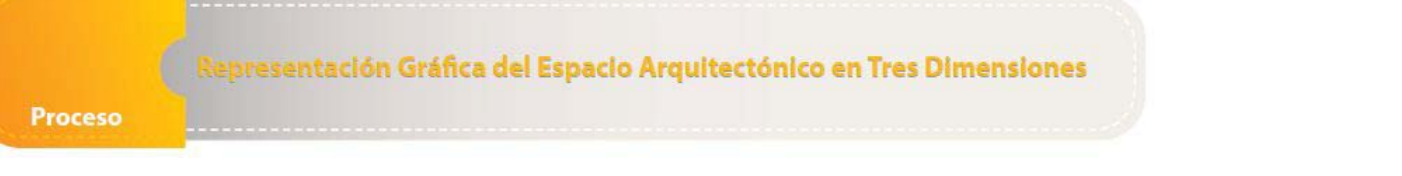

# 9. Conclusiones

Con base a lo que se ha podido ver dentro de este documento se presentan las siguientes conclusiones

- 1. La práctica en la computadora determinará, tanto el realismo como también el tiempo que se invertirá en la creación de la imagen.
- 2. El modelado del elemento arquitectónico, sea cual sea el método y programa utilizado para modelar, deberá ser lo más sencillo posible sin polígonos excesivos; ya que esto originará tiempo extra en el procesamiento de la misma
- 3. Al momento de modelar el elemento arquitectónico se debe tratar de no duplicar polígonos y tratar de optimizar los recursos de la misma.
- 4. Al momento de crear los materiales se deberá utilizar imágenes o mapas de bits de alta resolución a fin de lograr texturas realistas.
- 5. Al momento de colocar la iluminación se debe saber la orientación y posición del sol, ya que el mismo podrá dar una impresión errónea si no se hace adecuadamente.
- 6. La iluminación deberá ser lo más sobria posible tratando de no sobreexponer la imagen que se está creando.
- 7. Al momento de configurar el archivo se deberá tomar en cuenta la memoria RAM disponible.

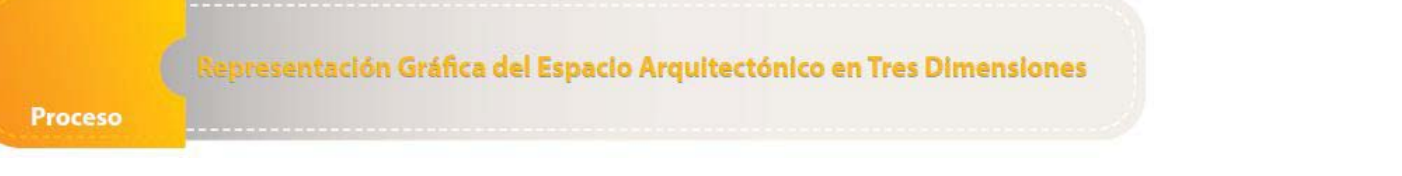

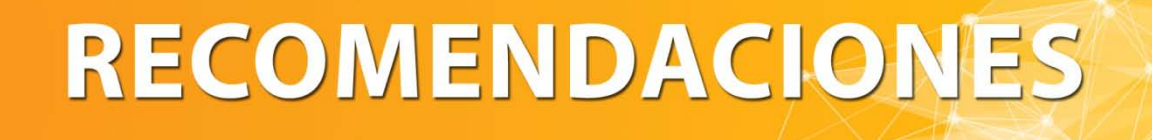

# 10. Recomendaciones

- 1. Se debe promover y motivar que los estudiantes de arquitectura conozcan y dominen los programas digitales, que constituyen las herramientas modernas para facilitar el trabajo en todos sus procesos.
- 2. El conocimiento previo de algún programa de creación de planos en dos dimensiones, como lo es AutoCAD, Vector Works u otro, será necesario como uso de herramientas básicas a fin de obtener mejores resultados con 3d studio max.
- 3. Al momento de importar dentro de 3d studio max se deberá de tomar las medidas necesarias a fin de que el archivo importado se encuentre en una escala adecuada.
- 4. Al momento de modelar se deberá tratar de no modelar excesivamente cada uno de los objetos, ya que el tiempo de procesamiento se verá incrementado.
- 5. Al momento de modelar se deberá evitar el crear substracciones excesivas ya que las mismas dañaran los polígonos de los elementos.

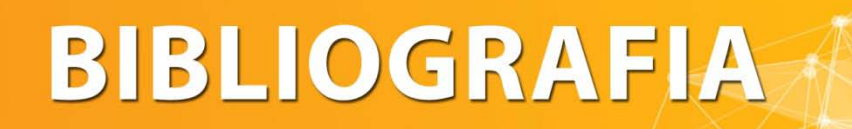

# 11. Bibliografía

- 1. 3d Max Help, Volume 1, 2, 3. (2009). [pdf] Estados Unidos de Norte America, Autodesk inc.
- 2. Computer History Museum / Mcpaint and Quich source code (2010). [on-line] disponible en: http://www.computerhistory.org/highlights/macpaint
- 3. Hernández Castro, Franklin (1995). Fundamentos del diseño tridimensional. Costa Rica: editorial Tecnológica de Costa Rica.
- 4. Hudson, Tom. The History of 3d studio. Estados Unidos de Norte America. [on-line] disponible en: [http://www.maxunderground.com/the\\_history\\_of\\_3d\\_studio.](http://www.maxunderground.com/the_history_of_3d_studio)
- 5. ------3d Rendering History. [on-line] disponible en: http://www.cgsociety.org/index.php/CGSFeatures/CGSFeatureSp ecial/3d\_rendering\_history\_pt.2\_-\_to\_photorealism\_and\_beyond
- 6. Massachusetts Institute of Technology / Sketchpad (2011). [on-line] disponible en: http://web.mit.edu/invent/iow/sutherland.html
- 7. Perea Alvarado, Teofanes. (2005). El proceso en la elaboración del modelo Arquitectónico. Tesis de Licenciatura en Arquitectura, Facultad de Arquitectura. Universidad de San Carlos de Guatemala.
- 8. Shklyar, Dmitry., (2010) 3d Rendering History. Australia, Cg Society. [on-line] en: disponible en: <http://www.cgsociety.org/index.php/CGSFeatures/CGSFeature> Special/3d\_rendering\_history\_pt.1\_-\_to\_photorealism\_and\_beyond.
- 9. Smith, Brian L. (2006) Foundation 3ds max 8 architectural visualization. [Pdf]. Estados Unidos de Norte America.
- 10. V-ray Help. 2010. [on-line] disponible en: http://www.spot3d.com/vray/help/150SP1/index.htm
- 11. Wong, Wucius (1991). Fundamentos del Diseño bi y tri dimensional. Barcelona, España: editorial Gustavo Gili. (7a ed.)
- 12. ------ (1993). Fundamentos del Diseño. Barcelona, España: editorial Gustavo Gili.

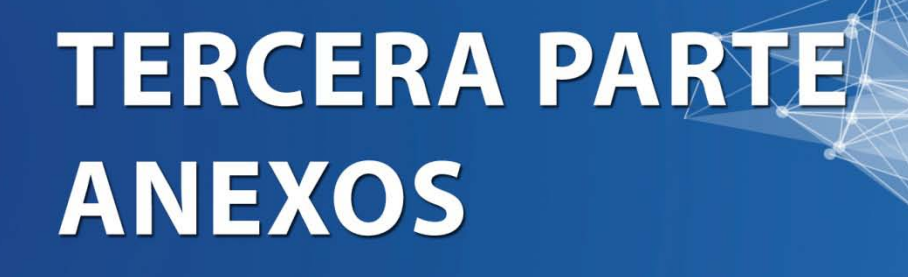

*Anexos*

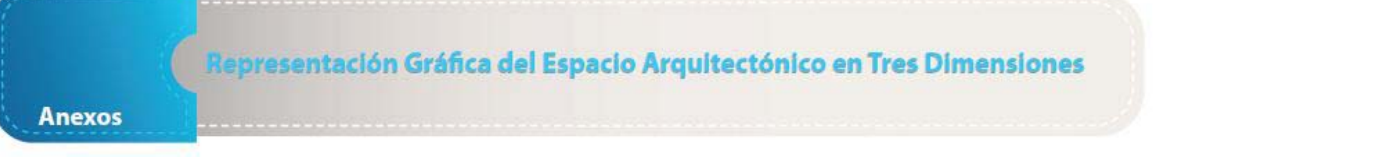

# 12. Anexos

En esta parte del documento se mostrará material extra, necesario para una mejor comprensión de 3d studio max.

# *Interfaz 3d studio max[1](#page-172-0)*

Al igual que la mayoría de programas de computadora usados frecuentemente Autodesk 3d Studio Max cuenta con un interfaz, un medio bajo el cual el usuario se puede comunicar con la máquina y de esta forma lograr lo que la imaginación dicta, a lo largo de los años esta interfaz se ha optimizado con el fin de mejorar el proceso de transición de la mente a la computadora, el interfaz regularmente está constituido por menús, ventanas emergentes, sonidos efectos visuales y en fin una mescla de elementos que permiten un uso cómodo y eficiente.Al igual que Autodesk Autocad, 3d Studio max también cuenta con accesos rápidos en el teclado que permiten controlar las herramientas básicas del programa por lo que al momento de conocer estos accesos rápidos le quita el sentido de visualizar las barras de herramientas en la pantalla por lo que si le se da control + x se visualizará los viewports al 100% y dando así una mayor área de trabajo.

La interfaz del usuario puede modificarse u optimizarse a la forma peculiar de trabajo desde el menú Custumize en la barra de menú. Al igual que todos los programas 3d Max muestra de una forma estándar la ubicación y tipo de herramientas para trabajar, sin embargo cada persona modela y trabaja de forma diferente, dándose así un sin fin de configuraciones posibles.

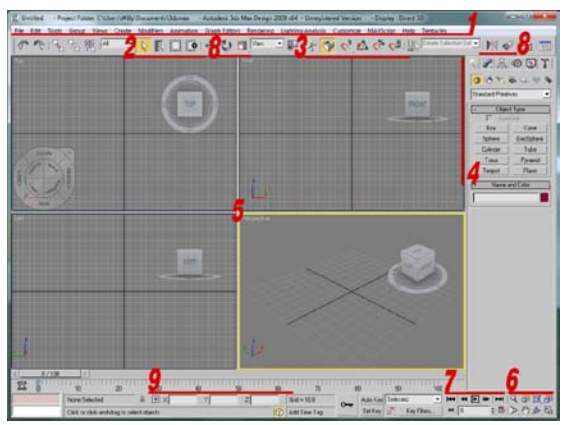

Fuentes: elaboración propia.

<span id="page-172-0"></span>para mayor información de interfaz ver el capítulo de anexos.

Representación Gráfica del Espacio Arquitectónico en Tres Dimensiones

# *1. Barra de menú*

File Edit Tools Group Views Create Modifiers Animation Graph-Editors Rendering Lighting-Analysis Customize MAXScript Help

#### *Herramientas (Tools)*

La función de la barra de menú simplemente es el mostrar diálogos que ayudaran a cambiar o manejar objetos especialmente grupos de objetos dentro de la escena de 3d max.

#### *Grupo (Group)*

El menú group cuenta con funciones para agrupar o desagrupar objetos en la escena.

#### *Vistas (Views)*

El menú views contiene comandos para configurar y controlar viewports, algunos de los comandos encontrados en este menú pueden ser encontrados también cuando se le dé clic derecho en la parte superior izquierda del viewport.

#### *Creasr (Create)*

El menú create provee un medio para crear geometría, luces, cámaras y objetos de ayuda. Este está organizado en diferentes submenús para un mejor acceso a ellos. Dentro de este menú se pueden encontrar las siguientes subdivisiones:

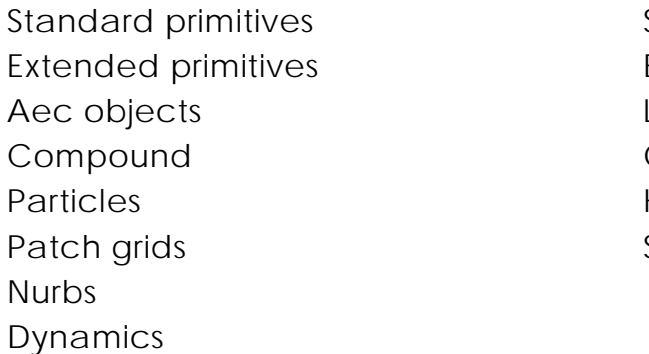

# Shapes Extended shapes Lights Cameras Helpers Space warps

#### *Modificadores (Modifiers)*

The modifiers menú provee una opción extra para acceso rápido a los modificadores de forma usados frecuentemente, al igual que el

menú create está organizado en submenús, la disponibilidad de opciones dentro de este menú dependerá del objeto que este seleccionado. Si el modificador no se aplica al objeto que se encuentra seleccionado, no estar disponible en este menú.

### *Animacion (Animation)*

El menú animación brinda un fácil acceso a comandos relacionados con la animación.

## *Renderizando (Rendering)*

The rendering menú contiene comandos para renderizar escenas, configurar entorno, efectos de renderizado y composición de escenas.

## *Personalizar (Custumize)*

The custumize menú contiene comandos para personalizar el interface de usuario de 3d max.

# *Ayuda (Help)*

The help menú provee acceso a la ayuda en línea de 3d studio max.

# *2. Barra de selección*

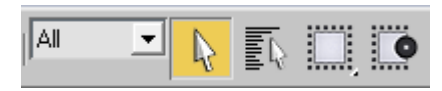

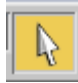

*Seleccionar Objeto (Select objet)*. Permite el seleccionar objetos con un simple clic.

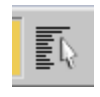

*Seleccionar por nombre (Select by name)*

#### Representación Gráfica del Espacio Arquitectónico en Tres Dimensiones

Esta opción despliega un cuadro de dialogo donde se muestra un listado con el nombre de cada uno de los objetos dentro de la escena, además permite el realizar un filtro a partir del tipo de objeto que se quiere seleccionar, ya sea una luz, cámara, objeto etc.

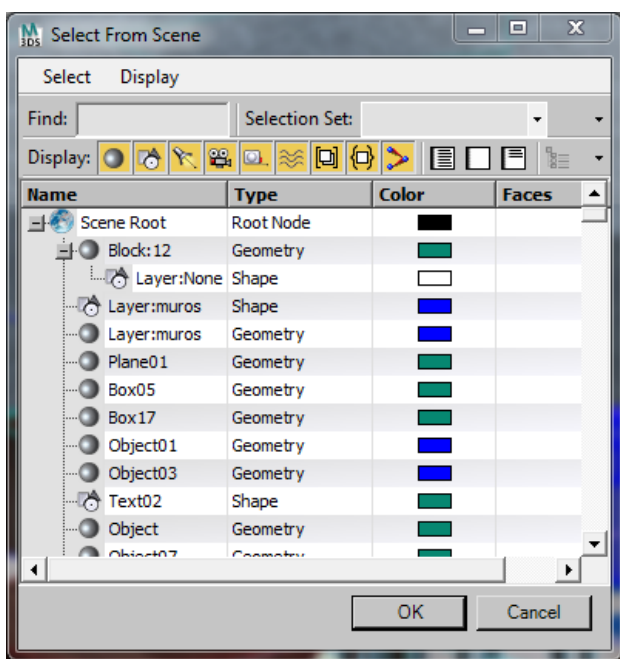

 $1.111$ *Tipo de región de selección* esta opción permite el configurar la forma en la cual se quiere seleccionar ya sea en forma circular rectangular, poligonal o poligonal de lazo o forma libre.

### *Ventana /Cruce ( Windows/crossing)*

Esta opción permite el seleccionar solamente los objetos <u>io:</u> que queden 100% dentro de la selección si un objeto posee una parte fuera de ella por más mínima que sea no será seleccionado.

Cuando el icono posea un círculo tacando el borde del ₽ cuadrilátero esta permitirá seleccionar los objetos que estén dentro y que al menos una pequeña porción de ellos sea tocada por la selección.

# *3. Barra snap*

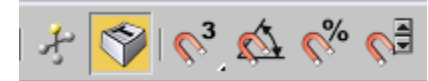

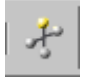

## *Seleccinar y Manipular (Select an manipúlate)*

Esta opción te permitirá editar los parámetros de algunos objetos, modificadores y controladores.

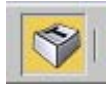

# *Atajos del teclado (Keyboard shortcut override toggle)*

Esta opción permite cambiar entre usar los atajos del teclado de la interfaz de usuario principal y atajos de teclado del área funcional de 3d studio max como nurbs etc. cuando esta opción esta desactivada sola los atajos de la interfaz del usuario estarán en funcionamiento cuando este activada estarán en funcionamiento ambas.

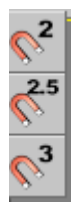

#### *2d snap, 2.5d snap, 3d snap*

Estas opciones permiten posicionarse sobre alguna parte especifica del objeto, existen tres tipos de snap, al darle clic derecho sostenido permite intercambiar entre 2d, 2.5d y 3d.

El 2d snap permite trabajar solamente en el eje x ó y, por lo que todos los snap serán en estos ejes el eje z está inhabilitado en esta opción.

El 2.5 snap permite trabajar en el eje x ó y pero permite tomar como referencia en algún momento snaps del eje z, pero como se mencionó antes solo como referencia, no permite el trazar objetos sobre el eje z.

El 3d snap esta es la opción predeterminada en 3d max permite trabajar o tomar como referencia cualquier punto de la geometría por lo que se trabajara libremente con snaps en el eje x, y ú z.

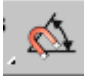

## *Snap de angulo (Angle snap toggle)*

Esta opción permite el restringir la rotación de diferentes tipos de objetos, al momento de rotar un objeto con esta opción activada, dicho objeto rotara en el ángulo que se configuro.

Representación Gráfica del Espacio Arquitectónico en Tres Dimensiones

**Anexos** 

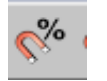

# *Snap de porcentaje (Percent snap toggle)*

Ayuda a controlar el incremento de tamaño mediante la opción scale, este incremento será a partir del número que se configure 5%, 10%... etc.

# *4. Panel de mando (Command Panlos)*

Esta es una colección de seis paneles que proporcionan un acceso rápido a la mayoría de los comandos de modelado y animación.

Si le se da clic sostenido al panel se puede cambiar de lugar, para que sea más cómodo el trabajo con él, si se dificulta la movilidad del panel se podrá dar clic derecho en uno de los bordes del panel y luego se la da la opción float que permitirá la movilidad.

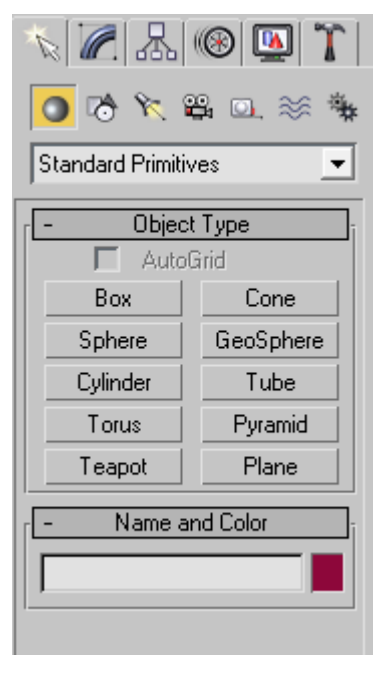

El command panel está dividido en seis paneles que son:

Create. Modify. Hierarchy. Motion. Display. Utilities.

*Crear (Create)*

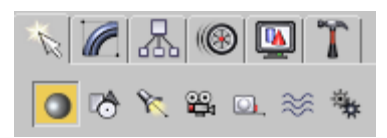

El panel de crear geometría, este es el primer paso para generar una escena dentro de 3d Studio Max, prácticamente en este panel se encuentran las herramientas necesarias para completar completamente dicha escena, puedes crear desde geometría, formas básicas, luces, cámaras etc., cada categoría posee su propio botón.

El panel create posee subdivisiones según el tipo de objeto que se quiere crear en la escena.

*Geometría (Geometry):* Esta subdivisión permite la creación de todas las formas básicas tridimensionales dentro de 3d studio max.

*Formas (Shape) s:* Las formas son creadas por líneas rectas o curvas.

*Luz (Light): La luces son objetos dentro de 3d studio max que tratan de simular la luz real, desde una luz del sol hasta una lámpara, estas a la vez pueden simular cualquier fuente de luz.*

₩. *Cámara (Camera): La función de la cámara es presentar cualquier escena dentro de 3d studio max desde cualquier tipo de vista, pueden ser cámaras estáticas, hasta cámaras en movimiento.*

O. *Ayudantes (Helpers): Son objetos de referencia que trataran de ayudarte en la creación de tu escena.*

≋ *Curvas de espacio (Space Warps):* Estos son objetos no renderizables que lo único que harán será afectar la apariencia de los objetos.

*Sistema (System):* Son objetos que funcionan unidos entre sí como huesos o articulaciones.

#### *Modificar (Modify)*

Desde el panel de crear en 3d studio max, puedes colocar cualquier tipo de geometría, formas en 3d, formas 2d, luces, cámaras etc., al momento de hacer esto cada objeto adquiere sus propios parámetros, los cuales se podrán modificar desde el panel modificar, cabe mencionar que cada tipo de objetos poseerá sus propias parámetros, por lo que este panel variara muchas veces a lo largo de la creación de tu escena.

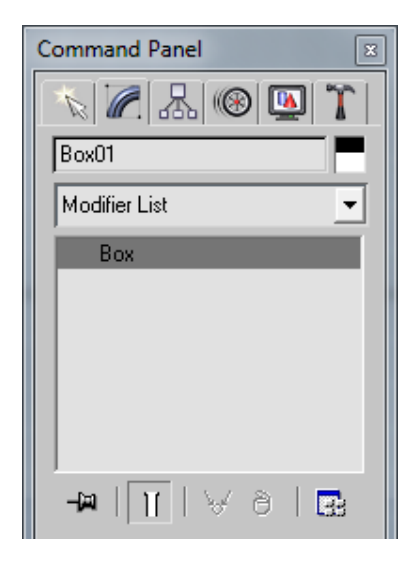

El panel modify posee una lista de modificadores de la forma llamado "modifier List" esta se puede encontrar bajo el nombre del objeto que se tiene seleccionado, dicha lista proporcionara una gran cantidad de modificadores a los cuales podrás acceder con tan solo darle clic en la flecha que se encuentra en el costado derecho, esta permitirá desde extruir una forma hasta distorsionarla completamente, más adelante se verán algunos modificadores que serán útiles.

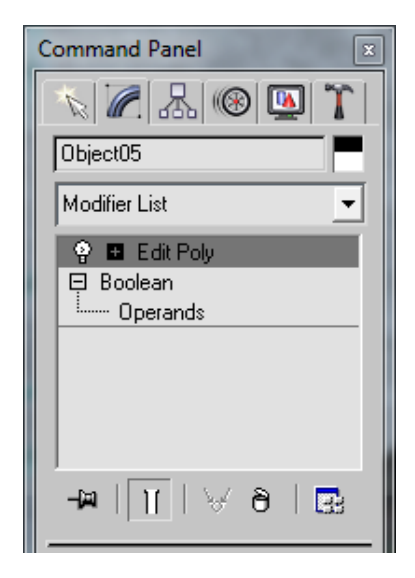
Bajo la lista de modificadores se encuentra un cuadro donde se verá la completa historia de los modificadores que se han aplicado a dicho objeto.

### *Jerarquia (Hierarchy)*

Muestra las opciones cuando los objetos están vinculados entre sí, de igual manera las diferentes.

Opciones del pivote de los objetos, el cual se puede ajustar a conveniencia del usuario.

### *Panel de Movimiento (Motion Panel)*

El panel Motion provee herramientas para ajustar la animación o movimiento de los objetos seleccionados. Este panel permite la modificación desde la línea de tiempo, este panel permite modificar las trayectorias de los objetos.

### *Mostrar (Display)*

Permite modificar la forma en la que se visualiza los objetos dentro de los viewports de 3d studio max, por ejemplo se pueden ocultar, hacer visibles los objetos, congelar, esto a fin de mejorar los procedimientos de modelado.

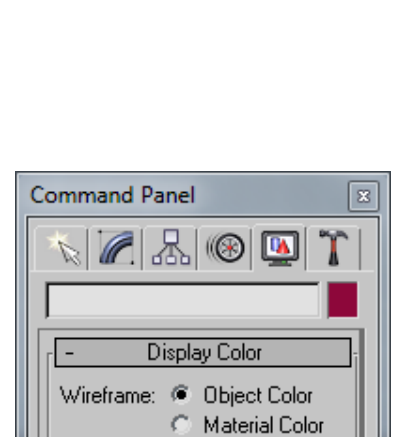

Shaded:

Object Color

**6** Material Color

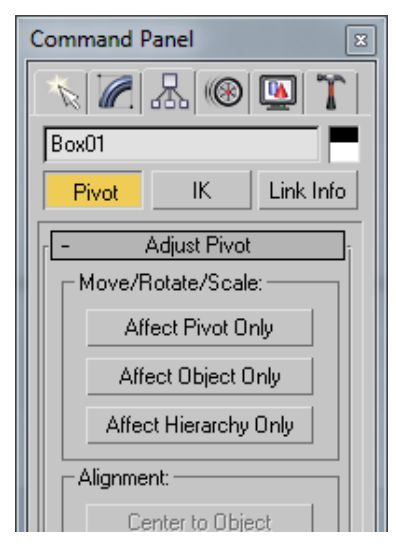

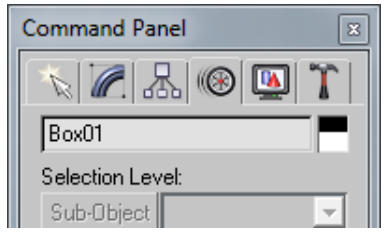

### *Panel de utilidades (Utilities Panel)*

El panel de utilidades permite accederá una variedad de programas. En esta parte es donde se accederá a cada uno de los plugins instalados como herramientas complementarias del programa.

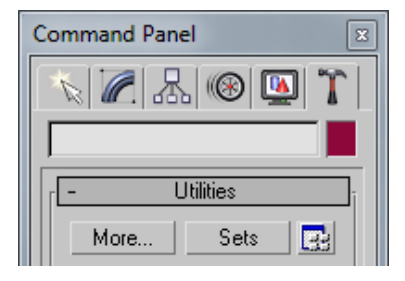

## *5. Visor (Viewport)*

Los viewports permitirán la visualización completa de la escena, se puede configurar de uno hasta cuatro viewports dentro de 3d Max, cada viewport se podrá configurar dependiendo del tipo de vista que se desee, ya sea top, bottom, right, left o incluso si se quiere en vista perspectivada u oblicua.

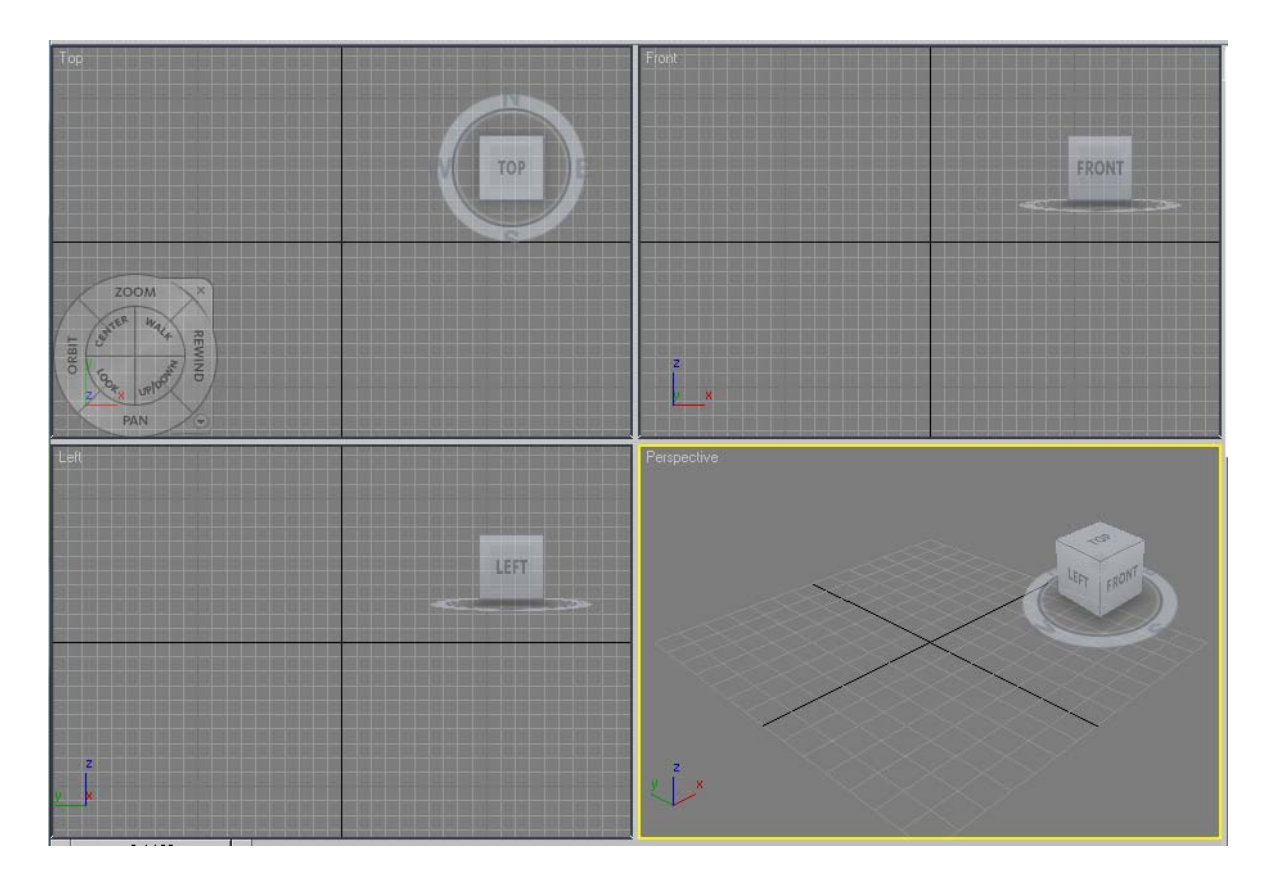

### *Cubo de vistas (ViuwCube)*

El cubo muestra la posición actual de la vista, si se quiere cambiar de vista basta con darle clic sobre él para que la vista rote hacia donde se necesite.

Si se le da clic derecho sobre él y luego clic en configurar se podrá ingresar a los parámetros del cubo, se recomienda siempre seleccionar keep the scene uprigth.

Al momento de trabajar se verá un viewport que se encuentra remarcado con una línea amarilla en este es donde se deberá de

modelar, sin embargo se podrá navegar dentro de cada uno de ellos.

Para configurar los viewports basta con colocarse en la esquina superior izquierda del viewport y dar clic derecho, en seguida se verá desplegar un menú, como se muestra en la imagen se tendrá opciones específicas para el viewport en el cual se encuentra cómo ver la grilla, etc., la última es la opción configurar le se da clic sobre ella y se verá el siguiente cuadro de dialogo. Se selecciona la pestaña layout y se configura el número y posición de los viewports, si se coloca dentro de la pre visualización y clic derecho se podrá cambiar la vista o el tipo de vista del viewport.

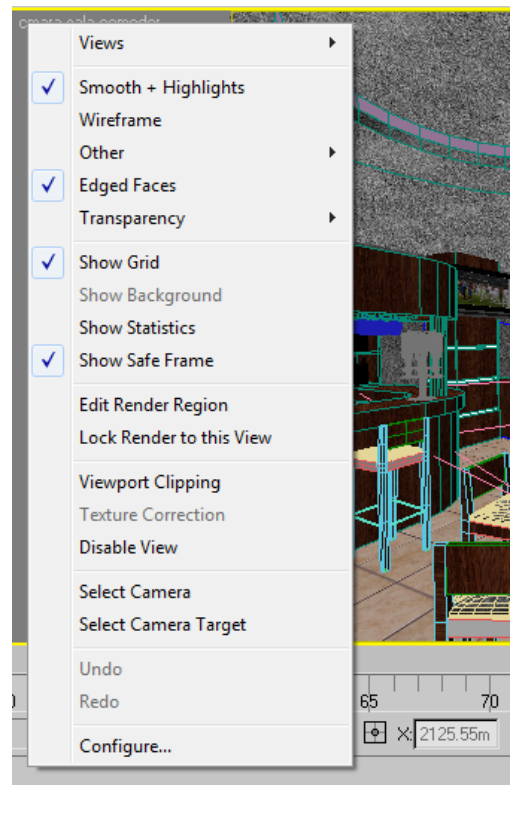

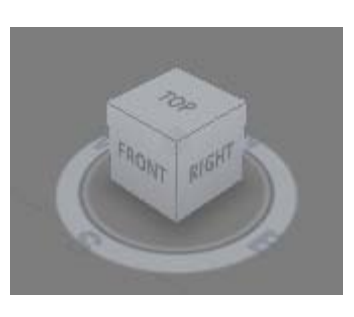

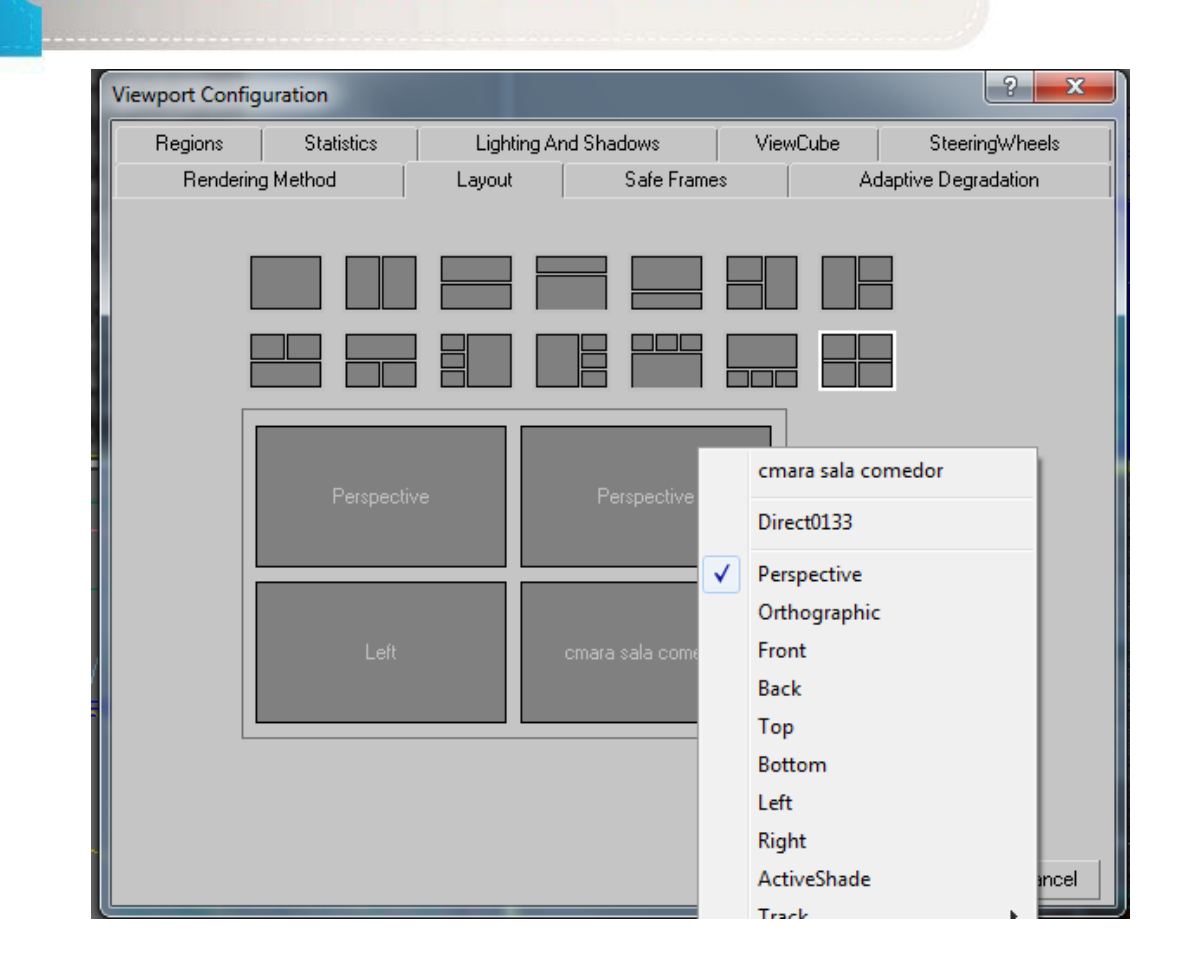

*6. Controles de Navegación del visor (Viewport Navigation Controls)*

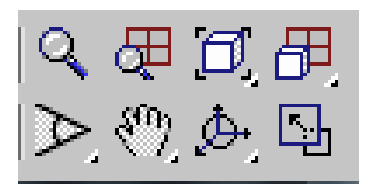

**Anexos** 

La función de esta barra será el controlar la forma en la cual se desplaza y se visualiza el viewport.

Los controles de navegación dependerán del tipo de vista del viewport en el cual se encuentra ya que si es una vista en perspectiva cambiaran el icono y la función de dicho botón.

# *Ampliacon (Zoom)*

Cuando el zoom está activado se puede magnificar o reducir la vista en la cual se encuentra, esto basta con seleccionar esta opción y arrastrar el cursor sobre el viewport en el cual se está trabajando.

También se puede usar el zoom solamente con el scroll que se encuentra en el botón central del mouse.

### *Ampliar todo (Zoom Al)l*

 $\Box$ 

Esta opción permite magnificar o reducir todos los viewports al mismo tiempo.

## *Ampliar objeto seleccionado (Zoom Extents selected/ zoom extents)* Esta opción tiene una variación si le se da clic sostenido se verá lo

siguiente  $\left[\begin{array}{c} 0 \end{array}\right]$  la segunda opción se llama solamente Zoom Extents, la función de cada una de ellas es, el zoom extents selected muestra el 100% del objeto seleccionado, esto servirá si se quiere apreciar la totalidad del objeto con que se trabaja, mientras que el zoom extents mostrará en el viewport la totalidad de objetos que se ha trabajado dentro de la escena.

*Ampliar Objeto seleccionado en todos lo visosres (Zoom extets all/ zoom extets all selected)*

La función de opción es al igual que la anterior la diferencia es que la visualización será en todos los viewports mientras que la opción anterior solo afectaba al viewport en el cual se encontraba.

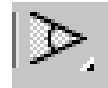

### *Visor de campo (Field of view)*

Esta opción solo está disponible en vistas en perspectiva y permite el movilizarse de forma libre dentro de ella, esto se hace con clic sostenido.

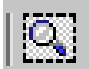

## *Ampliar Region (Zoom region)*

Esta opción permite el realizar un zoom por región, esto ayuda el aumentar un área específica de la escena, esta opción solo funciona en vistas ortográficas, y se encuentra en el mismo lugar que field of view.

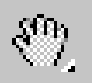

### *Vista pan (Pan view)*

La función del pan view es moverse de forma paralela en el plano en el cual se encuentra, se puede hacer uso de esta opción también con el botón de en medio del mouse sostenido.

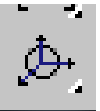

## *Orbita Flotante (Orbit Flyout)*

Esta opción sirve para rotar la vista del objeto u objetos en el viewport en el cual se encuentra.

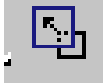

### *Maximizar Visor (Maximize Viewport Toggle)*

Esta opción nos permitirá el maximizar el viewport seleccionado, lo cual permitirá el tener una mayor área de trabajo.

## *7. Controles de reproducción de animación (Animation Playback controls)*

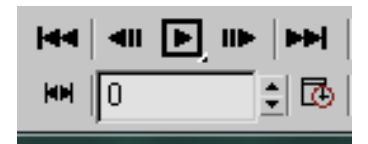

Esta barra permite la reproducción de la animación, cuenta con botones necesarios para ubicarse en cualquier punto de la línea de tiempo.

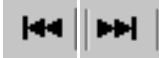

*Ir al Inicio (Go to start/Go to end)*

Estas opciones permiten el ubicarse al inicio y al final de la animación respectivamente.

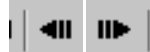

### *Frame previo y posterior (Previous frame/ Next Frame)*

Estas opciones permiten avanzar o retroceder dentro de la animación un frame respectivamente.

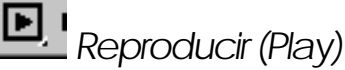

Esta opción permite el reproducir la animación completamente.

## *8. Comandos de Transformación (Transform commands)*

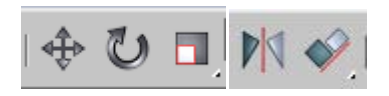

Estos comandos son las más sencillos de usar a la hora de cambiar un objeto de posición, rotarlo o incluso escalarlo. Estos comandos aparecen de forma predeterminada en la barra principal de 3d studio max.

*Seleccionar y Mover (Select and Move)*

Utilice esta opción para mover objetos dentro de los viewports, para mover un objeto dentro de 3d studio max no es necesario seleccionar el objeto antes basta con seleccionar esta opción y arrastrarlos a donde se necesita; cuando se necesite trasladar el objeto únicamente en alguno de los ejes, basta con seleccionarlo, y se verá el pivote con los tres ejes sobre él, lo único que se necesita es seleccionar un eje y darle clic sostenido.

Si se conoce las coordenadas exactas donde se desee colocar el objeto, se selecciona el objeto y luego sobre el botón de seleccionar y mover se da clic derecho y se coloca las coordenadas donde se quiera colocar.

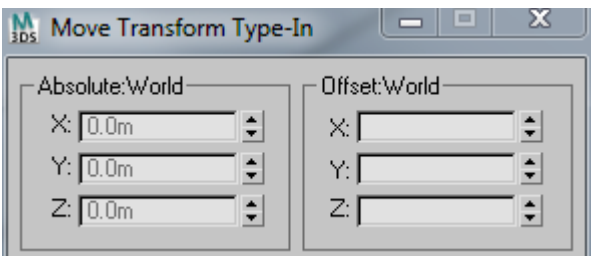

## *Selección y Rotar (Select and Rotate)*

Esta botón como su nombre lo indica permite el rotar un objeto en cualquiera de los ejes, para rotar basta con seleccionar el objeto y luego en cualquiera de los ejes con clic sostenido se le rota.

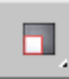

## *Seleccionar y Escalar (Select and Scale)*

Esta opción permite el escalar el objeto, ya sea de forma uniforme o no.

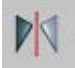

## *Espejo (mirror Selected Objets)*

Esta opción permite crear un efecto de espejo en el objeto seleccionado.

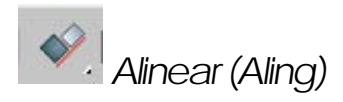

Aling permite alinear el objeto seleccionado a un objetivo específico.

## *9. Pantallas de coordenadas (Coordinate Display)*

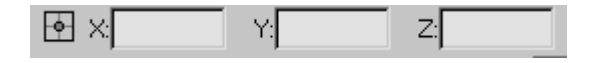

Esta opción tiene varios usos y la información que tiene varía según lo que se está realizando dentro de la escena.

Si lo único que se está haciendo es moviendo el cursor dentro del viewport se mostrara la ubicación del cursor dentro de los ejes x, y, z.

Cuando se crea un objeto nuevo la información que aparecerá dentro de cada una de las casillas corresponderá a la posición del cursor.

**Anexos** 

Cuando estés realizando alguna modificación al objeto seleccionado los campos permitirán el ingreso numérico que permitirá modificarlo de forma exacta.

Cuando el botón de mover, escalar o rotar este activado y se tenga múltiples objetos seleccionado los campos permanecerán en blanco.

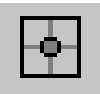

Cuando esta opción aparezca de esta forma permitirá el ingreso de coordenadas exactas a partir del punto 0, 0,0.

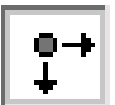

Cuando este de esta forma permitirá cambiar las coordenadas a partir de las coordenadas propias del objeto, por ejemplo si se selecciona un vértice del objeto y se ve 1 unidad en x esta se moverá sobre el eje x a partir de la posición actual del vértice.

### **Anexos**

## *Accesos directos desde el teclado*

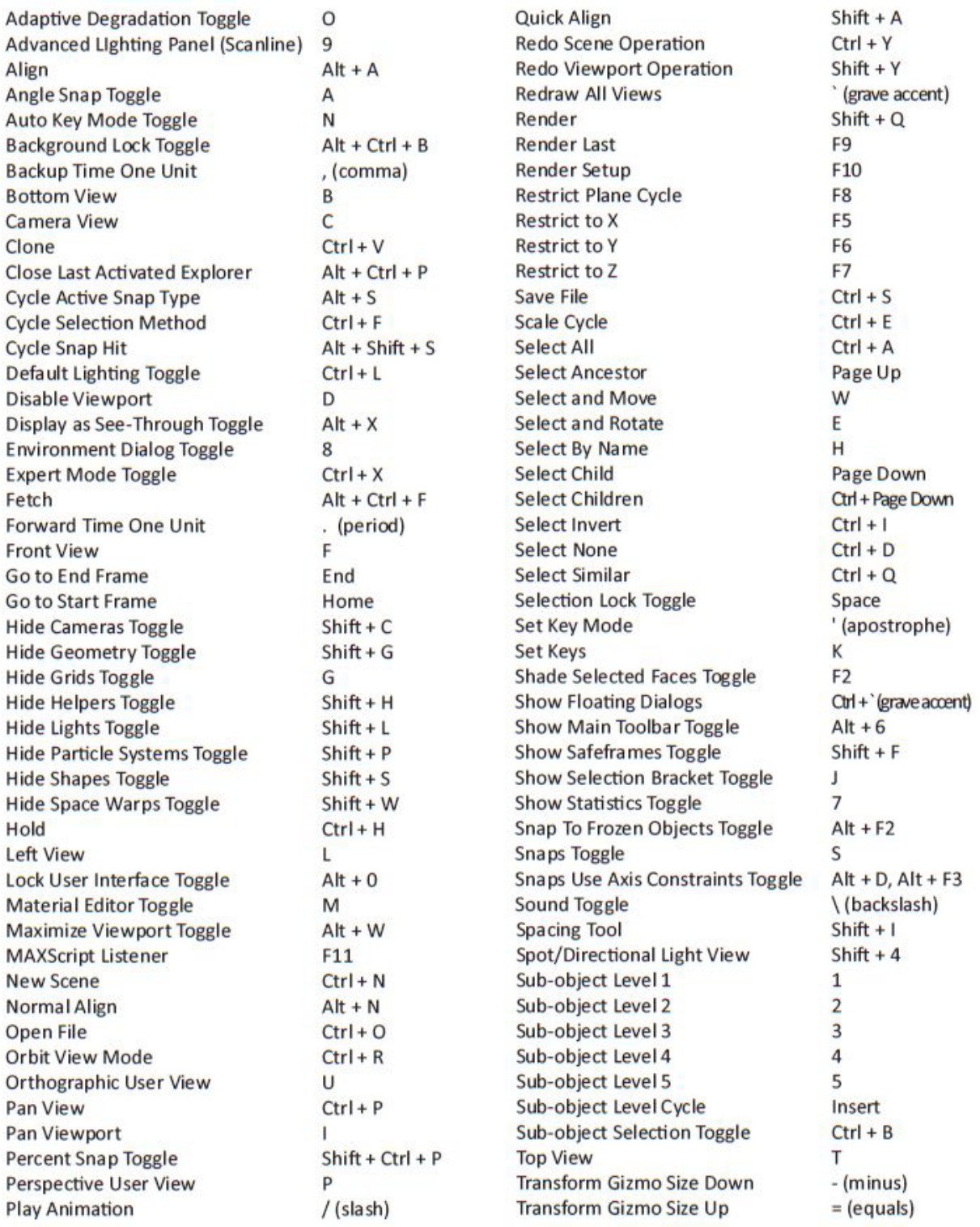

**Transform Gizmo Toggle** X Transform Type-In Dialog Toggle  $F12$ **Undo Scene Operation**  $Ctrl + Z$  $Shift + Z$ **Undo Viewport Operation**  $Alt + Shift + CtrI + B$ Update Background Image **View Edged Faces Toggle** F<sub>4</sub> Viewport Background  $Alt + B$ Virtual Viewport Pan Down Number pad 2 Number pad 4 Virtual Viewport Pan Left Virtual Viewport Pan Right Number pad 6 Virtual Viewport Pan Up Number pad 8 Virtual Viewport Toggle Number pad / (slash) Virtual Viewport Zoom In Number pad + (plus) Virtual Viewport Zoom Out Number pad - (hyphen) Wireframe / Smooth + Highlights F<sub>3</sub> **Zoom Extents**  $Alt + CtrI + Z$ Zoom Extents All  $Shift +Ctrl + Z$ Zoom Extents All Selected Z Zoom In 2X  $Alt + Shift + CtrI + Z$ Zoom Mode  $Alt + Z$ Zoom Out 2X  $Alt + Shift + Z$ **Zoom Region Mode**  $Ctrl + W$ Zoom Viewport In [(open bracket), Ctrl += (equals) Zoom Viewport Out ] (dose bradket), Ctrl + - (hyphen)

**Expand Object Toggle Expand Track Toggle Filters Lock Selection Lock Tangents Toggle** Make Controller Unique Move Highlight Down Move Highlight Up Move Keys Nudge Keys Left Nudge Keys Right Pan Paste Controller **Scroll Down** Scroll Up **Snap Frames** Zoom Zoom Horizontal Extents Zoom Horizontal Extents Keys Zoom Region

 $\overline{\mathcal{C}}$ 

Q

L

U

M

S  $Alt + Z$ 

Enter, T

Space

**Down Arrow** 

Up Arrow

Left Arrow

**Right Arrow** 

Ctrl + Down Arrow

Ctrl + Up Arrow

 $Alt + CtrI + Z$ 

 $Alt + X$ 

 $Ctrl + W$ 

 $Ctrl + P$ 

 $Ctrl + V$ 

## **Material Editor**

### **Snaps Action Table**

![](_page_191_Picture_263.jpeg)

### **Scene Explorer**

![](_page_191_Picture_264.jpeg)

### **Track View**

![](_page_191_Picture_265.jpeg)

### **Background** B **Backlight** L Cycle 3X2, 5X3, 6X4 Sample Slots X **Get Material** G Go Backward to Sibling **Left Arrow Go Forward to Sibling Right Arrow** Go to Parent **Up Arrow Make Preview** p **Options**  $\circ$

### **Edit Poly**

![](_page_191_Picture_266.jpeg)

**Anexos** 

Connect **Connect Edge Settings Constrain to Edges Constrain to Faces** Create **Create Shape From Edges** Cut Detach **Edge Level Edit Triangulation Mode Element Level Extrude along Spline Mode Extrude Mode Extrude Settings Flip Normals Grow Selection** Hide **Hide Unselected** Hinge from Edge Mode **Hinge from Edge Settings** Ignore Backfacing in Selections **Insert Vertex Mode Inset Mode Inset Settings** Make Planar MeshSmooth **MeshSmooth Settings** Object Level **Outline Mode Outline Settings** Polygon Level **Quickslice Mode** Remove **Remove Isolated Vertices Remove Unused Map Vertices Repeat Last Operation Reset Slice Plane** Retriangulate **Select By Vertex** Select Edge Loop **Select Edge Ring Shaded Face Toggle Shrink Selection** Down **Slice Slice Plane Mode Split Edges Target Weld Mode Tessellate Tessellate Settings Unhide All** 

 $Shift +Ctrl + E$  $Ctrl + N$  $Shift + X$  $\overline{\mathsf{x}}$ C  $Shift + M$  $Alt + C$  $Ctrl + D$  $\overline{2}$  $Shift + T$ 5  $Alt + E$ E  $Ctrl + E$ F Ctrl + Page Up H  $Alt + I$ т  $Ctrl + L$  $Shift +Ctrl + I$  $Shift + 1$ Ī.  $Ctrl + I$ p M  $Ctrl + M$ 6  $\overline{O}$  $Ctrl + O$  $\overline{A}$  $Shift + Crit + Q$  $Shift + R$  $Shift + Crit + R$  $At + Shift + Cut + R$ ; (semicolon)  $Alt + S$  $Shift + Crit + T$  $Alt + V$  $Alt + L$  $Alt + R$  $Alt + F$ Ctrl + Page  $Shift + S$  $\varsigma$  $Shift + P$  $Shift +Ctrl + W$ T  $Ctrl + T$  $Alt + U$ 

![](_page_192_Picture_265.jpeg)

![](_page_192_Picture_266.jpeg)

 $Ctrl + S$ 

### **ActiveShade**

**Use Pan Tool** 

**Use Select Tool** 

**Use Zoom Tool** 

**Zoom Extents** 

![](_page_192_Picture_267.jpeg)

### **Editable Poly**

![](_page_192_Picture_268.jpeg)

![](_page_193_Picture_227.jpeg)

Ctrl + Page Up  $Alt + H$  $Alt + I$ 6  $Shift + Crit + Q$ ; (semicolon)  $Alt + L$  $Alt + R$ Ctrl + Page Down  $Shift + Crit + W$  $Alt + U$  $\mathbf{1}$ 

### **Edit/Editable Mesh**

![](_page_193_Picture_228.jpeg)

 $\overline{7}$ 

### **Mesh Select**

**Mesh Edit Soft Selection** 

### **Macro Scripts**

![](_page_193_Picture_229.jpeg)

Up Hide (Poly) **Hide Unselected (Poly) Isolate Selection** Meshsmooth (Poly) Parameter Collector **Parameter Editor** Parameter Wiring Dialog... Render Preset Slot A **Render Preset Slot B** Render Preset Slot C Render to Texture Dialog Toggle Repeat Last (Poly) Slice (Poly) Smart Scale **Smart Select** Start Parameter Wiring... Unhide All (Poly) WalkThrough View Mode Weld (Poly)

### **Physique**

![](_page_193_Picture_230.jpeg)

### **Unwrap UVW**

**Break Selected Vertices** Detach Edge Verts Edit UVW's **Filter Selected Faces Freeze Selected Get Face Selection From Stack Get Selection From Faces Hide Selected** Load UVW Lock selected vertices Mirror Horizontal **Mirror Vertical Move Horizontal Move Vertical** Pan Planar map faces/patches Snap **Texture Vertex Contract Selection Texture Vertex Expand Selection Texture Vertex Move Mode** W

 $Alt + H$  $Alt + I$  $Alt + Q$  $Ctrl + M$  $Alt + 2$  $Alt + 1$  $Alt + 5$ (Shift + click to save) (Shift + click to save) (Shift + click to save) O ; (semicolon)  $Shift + Crit + Q$ R  $\overline{Q}$  $Ctrl + 5$  $Alt + U$ **Up Arrow**  $Shift +Ctrl + W$ 

 $Ctrl + B$  $D, CtrI + D$  $Ctrl + E$  $Alt + F$  $Ctrl + F$  $Alt + Shift + Ctrl + F$  $Alt + Shift + CtrI + P$  $Ctrl + H$ Alt + Shift + Ctrl + L Space  $Alt + Shift + CtrI + N$  $Alt + Shift + CtrI + M$ Alt + Shift + Ctrl + J  $Alt + Shift + CtrI + K$  $Ctrl + P$ Enter  $Ctrl + S$ NumPad -, - (minus) NumPad +,  $=$  (plus, equals) page 4

**Anexos** 

![](_page_194_Picture_82.jpeg)

E  $\overline{\mathsf{R}}$  $Ctrl + W$  $Ctrl + T$  $Ctrl + O$  $Ctrl + U$  $Alt + Z$  $Alt + CtrI + Z$ Z  $Ctrl + X$ Shift + Space

### **Video Post**

![](_page_194_Picture_83.jpeg)

### **FFD**

![](_page_194_Picture_84.jpeg)

### **NURBS**

![](_page_194_Picture_85.jpeg)

![](_page_194_Picture_86.jpeg)

## WeightTable

![](_page_194_Picture_87.jpeg)

### **Particle Flow**

![](_page_194_Picture_88.jpeg)

### **ActiveShade (Scanline)**

![](_page_194_Picture_89.jpeg)

### **Biped**

![](_page_194_Picture_90.jpeg)

![](_page_195_Picture_221.jpeg)

### **Reaction Manager**

![](_page_195_Picture_222.jpeg)

### WalkThrough

![](_page_195_Picture_223.jpeg)

### **Edit Normals**

![](_page_195_Picture_224.jpeg)

### Crowd

Solve

### **Hair Styling**

![](_page_195_Picture_225.jpeg)

S

**Brush Rotate Brush Scale Brush Stand Brush Translate** Clump Cut **Expand Selection** Guide **Hide Selected** Ignore Back Invert Selection Lock Merge Hairgroups Pop Selected Pop Zerosized Puff Recomb **Reset Rest** Root Rotate **Rotate Selection** Scale Select **Show Hidden Soft Falloff Split Hairgroups** Stand Tip **Toggle Collisions Toggle Hairs Translate** Undo Unlock Verts

 $Shift +Ctrl + 5$ Shift + Ctrl +  $6$  $Shift + Crit + 2$  $Shift +Ctrl + 1$  $Ctrl + M$  $Ctrl + C$  $Shift + Crit + E$  $Ctrl + 2$  $Shift +Ctrl + H$  $Shift +Ctrl + B$  $Shift +Ctrl + N$  $Shift +Ctrl + L$  $Shift +Ctrl + = (equals)$  $Shift +Ctrl + P$  $Shift + Crit + Z$  $Ctrl + P$  $Shift +Ctrl + M$  $Shift +Ctrl + T$  $Ctrl + 4$  $Ctrl + R$  $Shift +Ctrl + R$  $Ctrl + E$  $Ctrl + S$  $Shift +Ctrl + W$  $Shift +Ctrl + F$ Shift+Ctrl+ - (minus)  $Ctrl + N$  $Ctrl + 1$  $Shift +Ctrl + C$  $Shift +Ctrl + I$  $Ctrl + T$  $Ctrl + Z$  $Shift + Crit + U$  $Ctrl + 3$ 

### **Quad Menu Sets**

Animation Custom Custom Lighting | Render Modeling reactor Snap Viewports

Alt + Right-click Shift+Ctrl+Alt+Right-click Shift + Ctrl + Right-dick Ctrl + Alt + Right-click Ctrl + Right-click Shift + Alt + Right-dick Shift + Right-click V

page 6

# 13. Índice de Imágenes

![](_page_196_Picture_7.jpeg)

![](_page_197_Picture_248.jpeg)

![](_page_198_Picture_14.jpeg)

![](_page_200_Picture_0.jpeg)

![](_page_200_Picture_1.jpeg)

![](_page_200_Picture_3.jpeg)

"ID Y ENSEÑAD A TODOS"

Arg. Carlos Enriq ares Cerezo **DECANO** 

g. Byron Rabé Rendón **ASESOR** 

oto Ortiz

**SUSTENTANTE**